Manual del Usuario e Instalacion Communicator 2.0

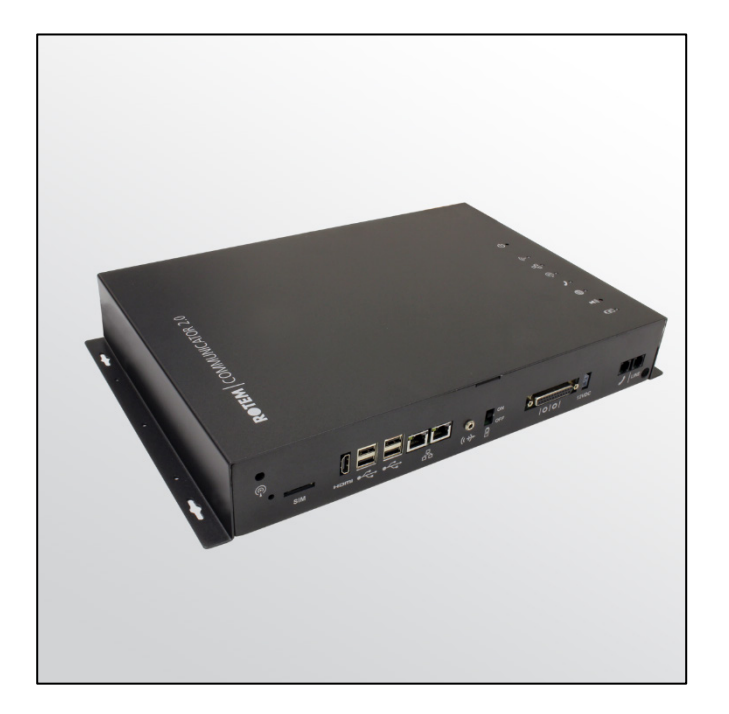

# Communicator 2.0

### Communication System

Ag/MIS/UmEs-2704-03/19 Rev 1.8 **P/N: 116695 Spanish** 

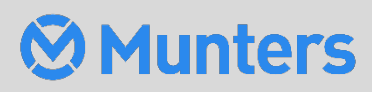

# Communicator 2.0

### Manual del Usuario e Instalacion

**Revisión**: 1.8 / 05.2023 **Product Software**: Version 4.6.0.35

Este manual de uso y mantenimiento es un componente integrante del aparato junto con la documentación técnica adjunta y se ha redactado con referencia a la Directiva 2006/42/CE, anexo II, apartado A.

Este documento está dirigido al usuario del aparato: queda prohibido reproducirlo total o parcialmente, guardarlo en forma de archivo en la memoria de un ordenador o entregarlo a terceras partes sin la autorización previa del ensamblador del sistema.

Munters se reserva el derecho a realizar modificaciones en el aparato en virtud de los avances técnicos y jurídicos.

### Tabla de Contenido

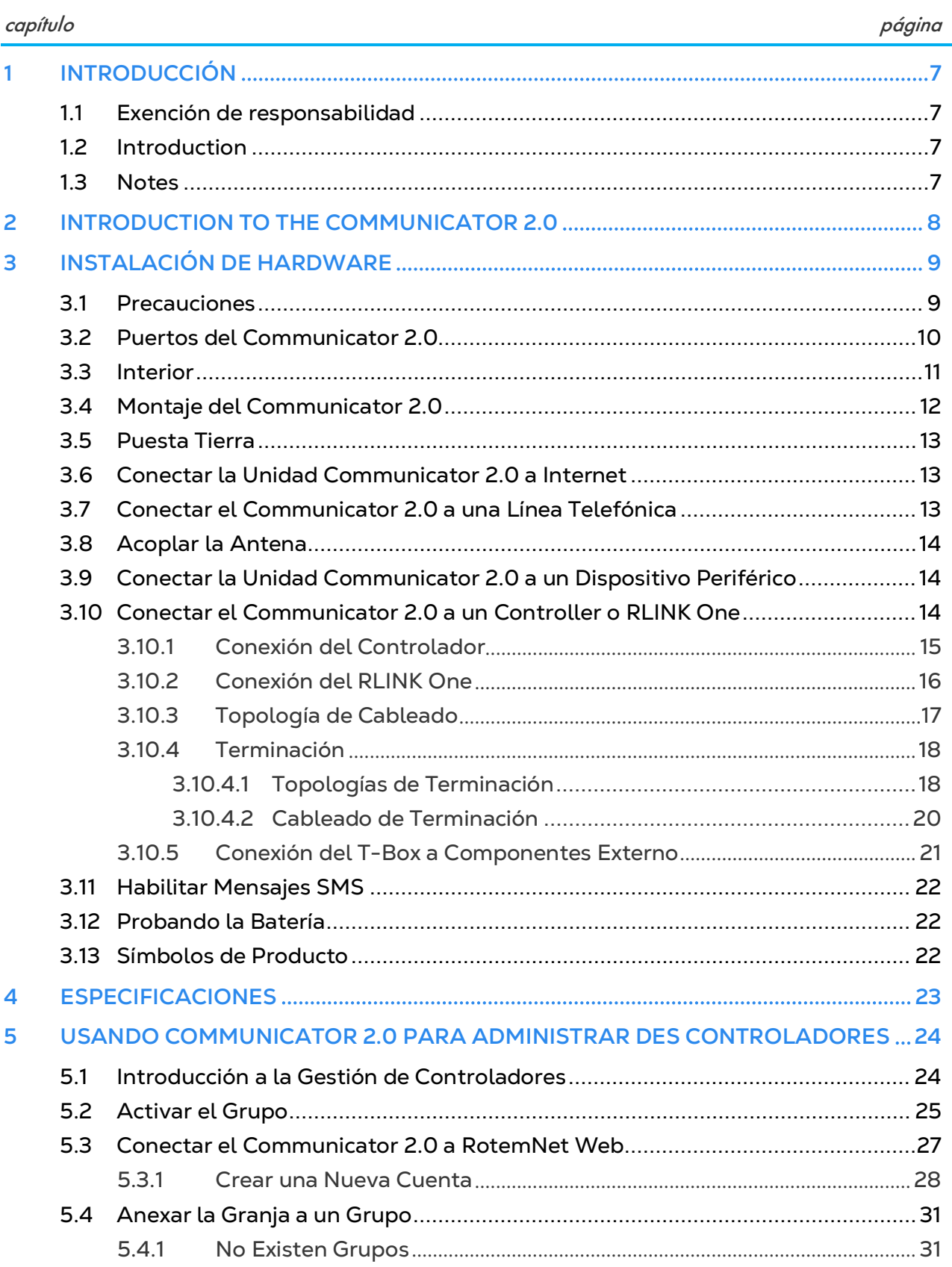

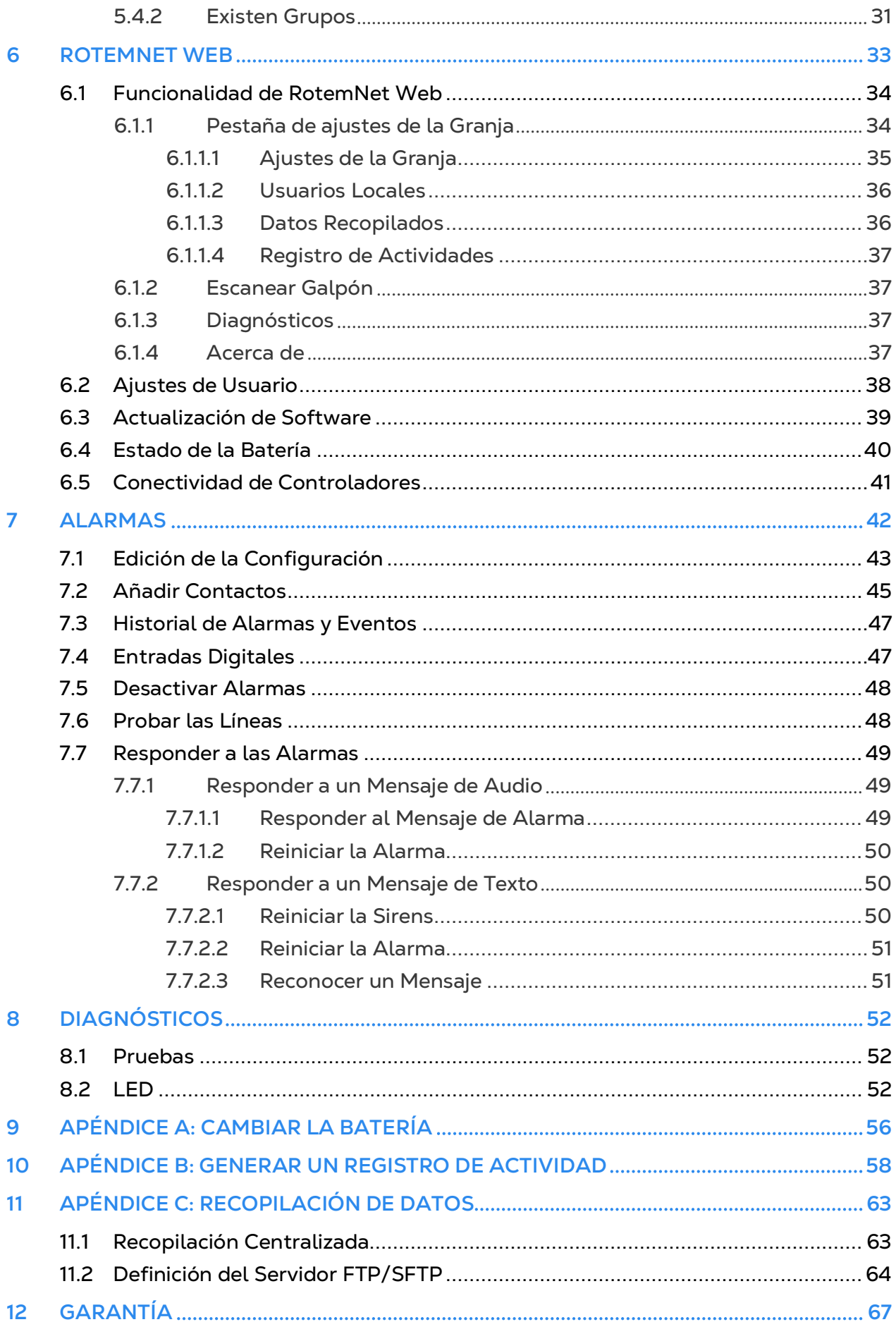

## <span id="page-4-0"></span>1 Introducción

#### <span id="page-4-1"></span>1.1 Exención de responsabilidad

Munters se reserva el derecho a realizar modificaciones en las especificaciones, cantidades, dimensiones, etc., después de la publicación por razones de producción u otras. La información contenida en este documento ha sido redactada por expertos cualificados de Munters. Si bien estamos convencidos de que la información es correcta y completa, no ofrecemos garantía ni realizamos aseveración alguna para ningún fin particular. La información proporcionada se entrega de buena fe, y el usuario deberá ser consciente de que utilizar las unidades o los accesorios de forma contraria a como se dispone en las indicaciones y los avisos del presente documento será responsabilidad exclusiva del usuario, quien deberá asumir los riesgos que de ello se deriven.

#### <span id="page-4-2"></span>1.2 Introduction

Le felicitamos por haber adquirido uno de los excelentes Communicator 2.0!.

Para que pueda sacar el máximo partido a este producto, es muy importante que lo instale, lo ponga en marcha y lo maneje de la forma adecuada. Antes de instalar o utilizar el Communicator 2.0, lea este manual atentamente. También le recomendamos que lo guarde en un lugar seguro para futuras consultas. El propósito de este manual es servir de referencia para la instalación, la puesta en marcha y el manejo diarios de los Communicator 2.0.

#### <span id="page-4-3"></span>1.3 Notes

#### Fecha de publicación: Feb 2019

Munters no puede garantizar el envío a los usuarios de información sobre los cambios, ni la distribución de manuales nuevos.

*NOTE Reservados todos los derechos. Se prohíbe la reproducción total o parcial de este manual sin el consentimiento expreso y por escrito de Munters. El contenido de este manual está sujeto a modificaciones sin previo aviso.*

### <span id="page-5-0"></span>2 Introduction to the Communicator 2.0

Communicator 2 proporciona acceso completo a sus controladores Munters, incluyendo las capacidades de monitoreo y control, desde cualquier dispositivo, en cualquier lugar, junto con las alarmas y eventos enviados directamente a su dispositivo móvil, PC o tableta.

- Acceso basado en la nube a los controladores
	- o Acceso a la red para usuarios múltiples y simultáneos
- Múltiples vías de comunicaciones:
	- o Conectividad incorporada con Internet y telefonía
	- o Conectividad celular
- Complementos:
	- o Módem celular según la región del usuario (3G en todo el mundo, 4G US, 4G en el mundo)
	- o Módem de línea

*NOTE Las funciones de voz requieren un módem de línea.*

- Soporta la Aplicación Web y Aplicación de Smartphone de Munters
- Los informes de estado proporcionan información crítica sobre las funciones de la casa y estadísticas de animales o aves
- Access rights management
- Gestión de derechos de acceso
- Alarmas programables
	- o Mensajes de texto enviados en una variedad de idiomas
	- o Alarmas y datos en tiempo real
- Las funciones de prueba aseguran que el Communicator 2 funcione según se requiere

### <span id="page-6-0"></span>3 Instalación de Hardware

Este documento detalla cómo instalar la unidad Communicator 2.0 de Munters. La instalación puede incluir lo siguiente:

#### *NOTE Después de instalar la unidad, verifique los [LED](#page-52-0) (página [52\)](#page-49-2) para asegurarse de que todo funciona según se requiera.*

- [Precauciones](#page-6-1)
- [Montaje del Communicator 2.0](#page-9-0)
- [Interior](#page-8-0)
- [Montaje del Communicator 2.0](#page-9-0)
- [Puesta Tierra](#page-10-0)
- [Conectar la Unidad Communicator 2.0 a Internet](#page-10-1)
- [Conectar el Communicator 2.0 a una Línea Telefónica](#page-10-2)
- [Acoplar la Antena](#page-11-0)
- [Conectar la Unidad Communicator 2.0 a un Dispositivo Periférico](#page-11-1)
- [Conectar el Communicator 2.0 a un Controller o RLINK One](#page-11-2)
- [Habilitar Mensajes SMS](#page-19-0)
- [Probando la Batería](#page-19-1)
- [Símbolos de Producto](#page-19-2)

#### <span id="page-6-1"></span>3.1 Precauciones

Observe las siguientes precauciones cuando utilice su unidad.

- Mantenga el Communicator 2.0 lo más alejado posible de cajas de contactores pesados y otras fuentes de interferencias eléctricas.
- No conecte los blindajes de los cables de comunicación, que van de una casa a otra en ambos extremos. Conéctelos en un solo extremo. La conexión en ambos extremos puede hacer que fluyan corrientes de bucle a tierra, lo que reduce la fiabilidad.
- La conexión COM para las comunicaciones no es el cable de protección. Los cables COM, RX y TX deben conectarse entre sí en todos los controladores.

#### <span id="page-7-0"></span>3.2 Puertos del Communicator 2.0

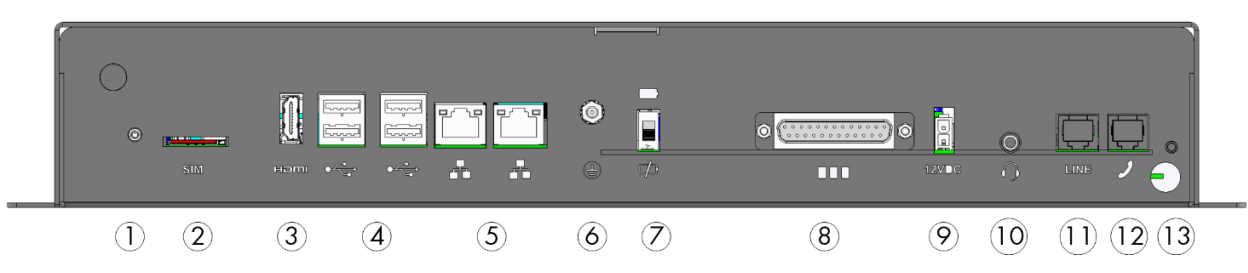

*Figura 1: Puertos externos*

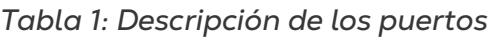

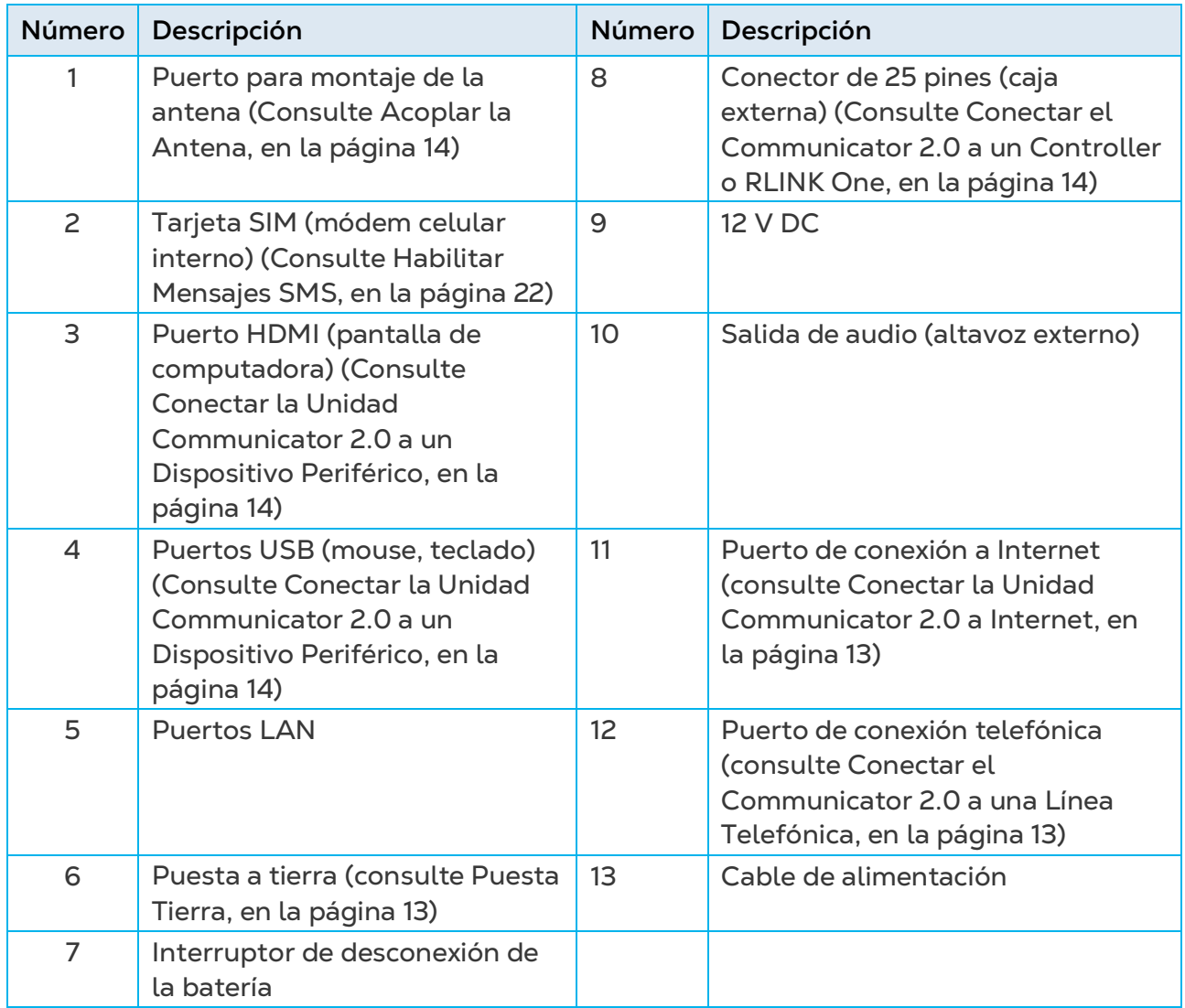

#### <span id="page-8-0"></span>3.3 Interior

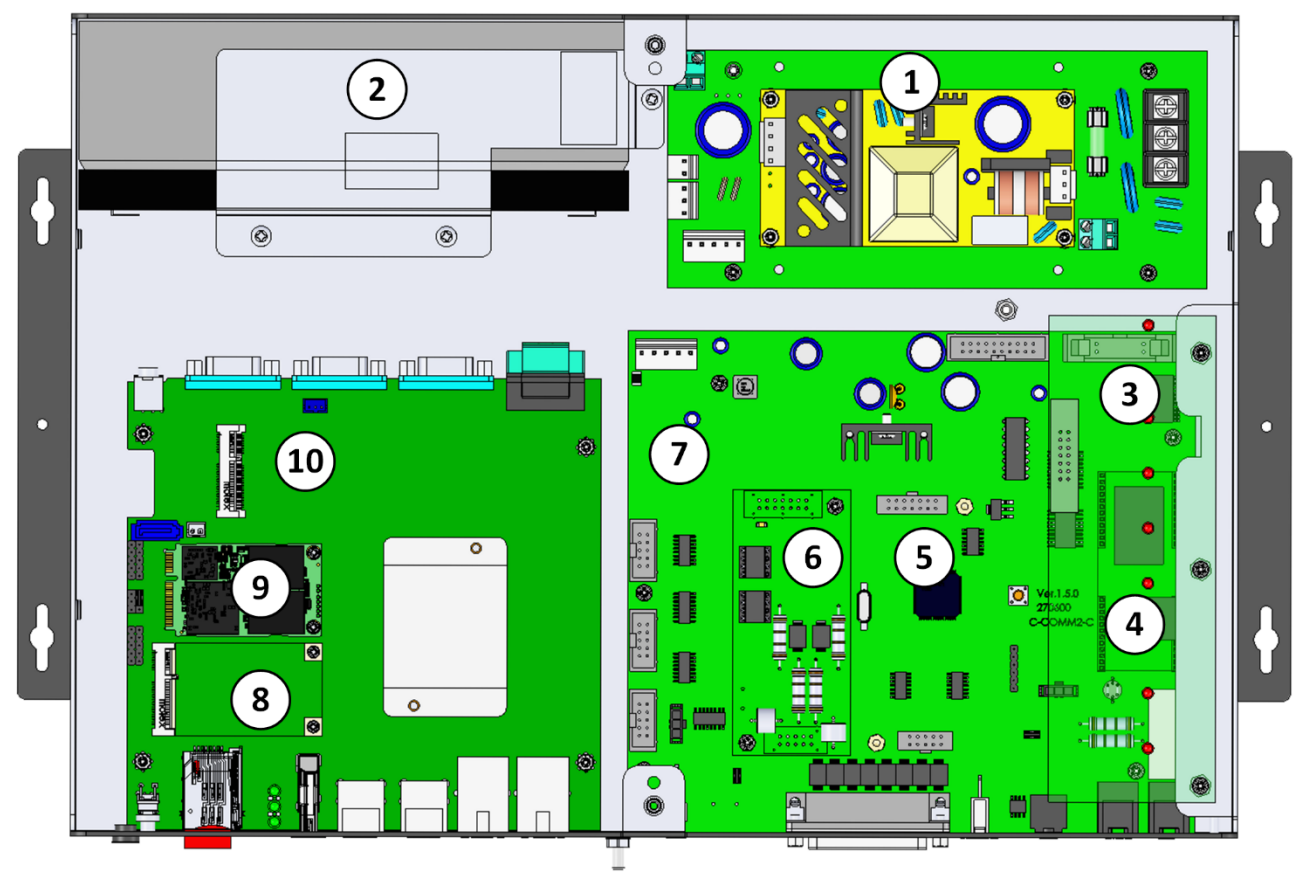

*Figura 2: Componentes* 

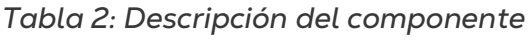

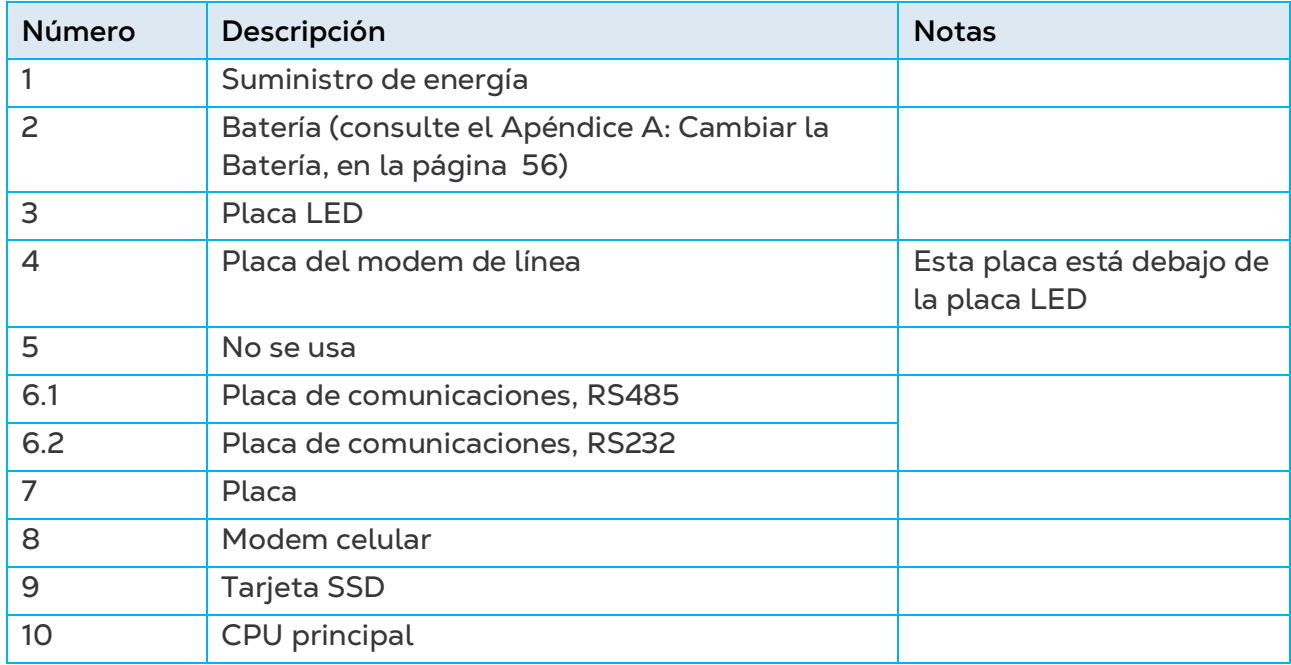

### <span id="page-9-0"></span>3.4 Montaje del Communicator 2.0

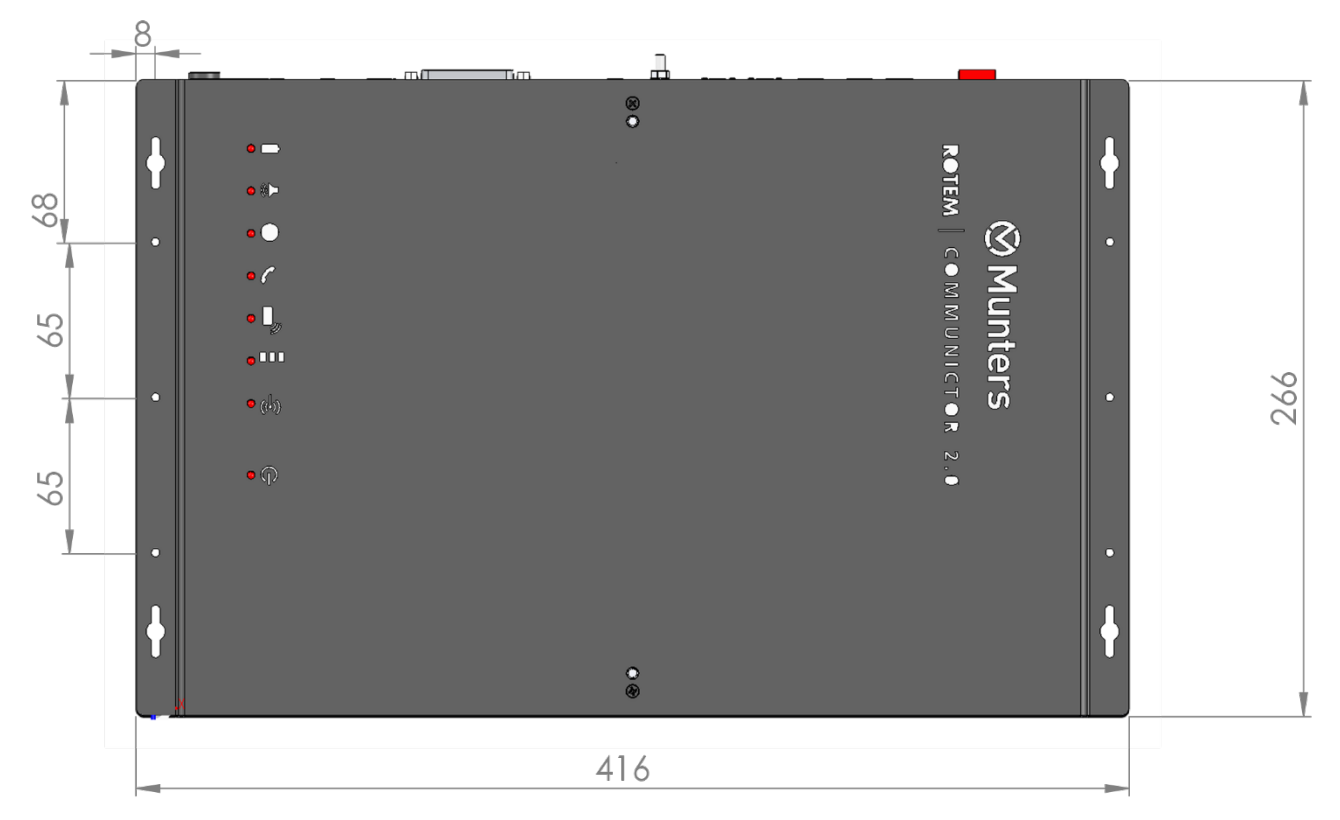

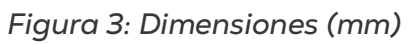

• Montar la unidad con los cuatro tornillos suministrados.

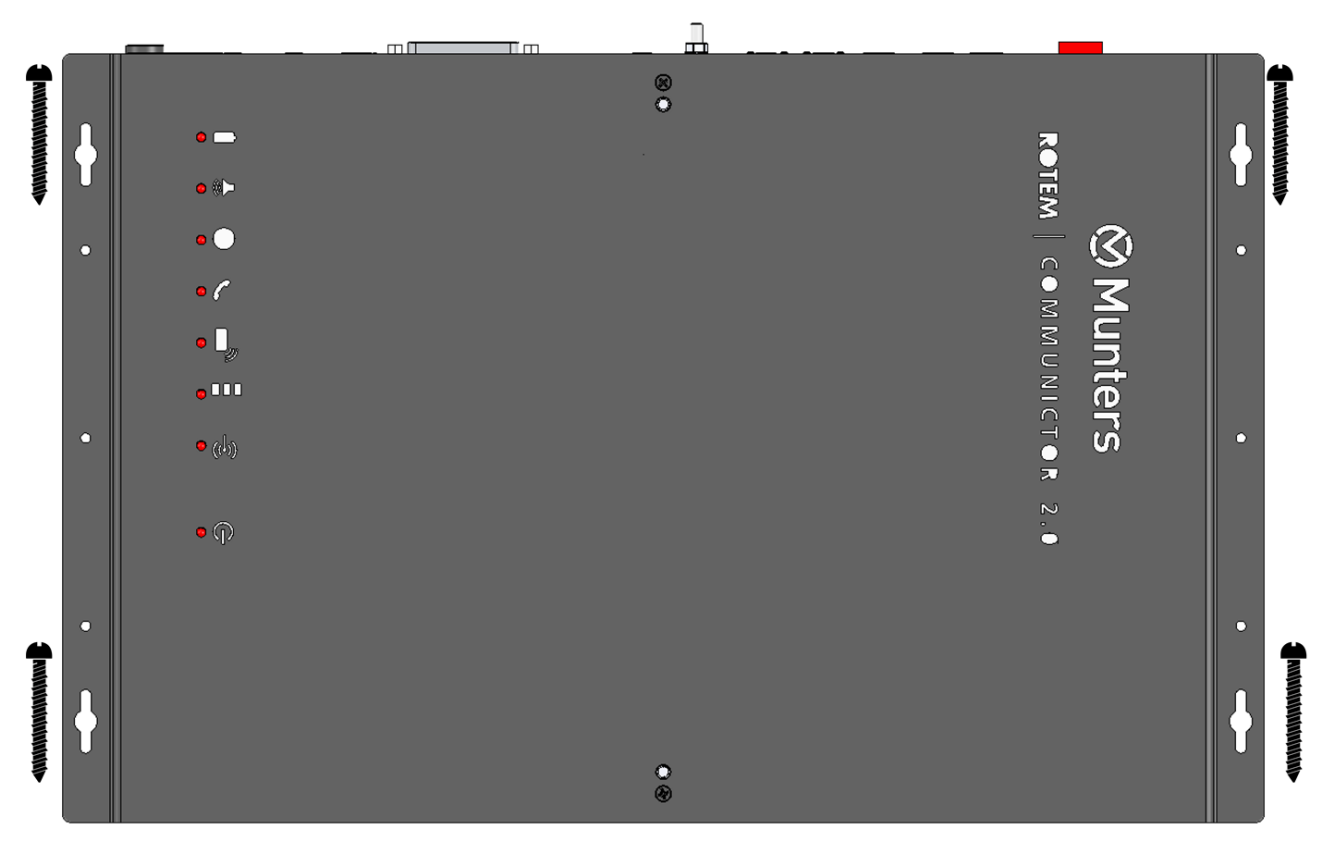

#### <span id="page-10-0"></span>3.5 Puesta Tierra

Conecte el cable de tierra a la terminal de tierra dedicada.

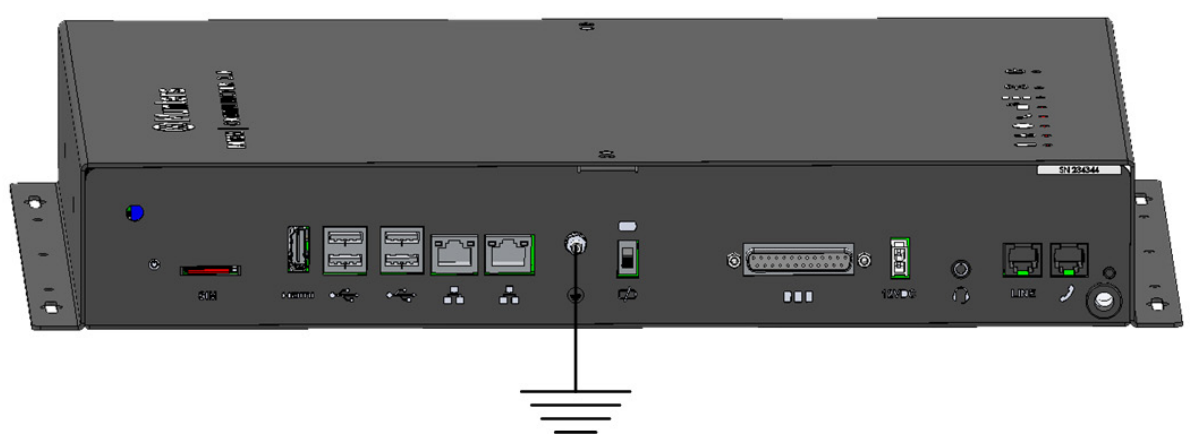

*CAUTION ¡La unidad Communicator 2.0 siempre debe estar puesta a tierra!!* 

#### <span id="page-10-1"></span>3.6 Conectar la Unidad Communicator 2.0 a Internet

• Conecte la unidad Communicator 2.0 a su conexión/módem de Internet.

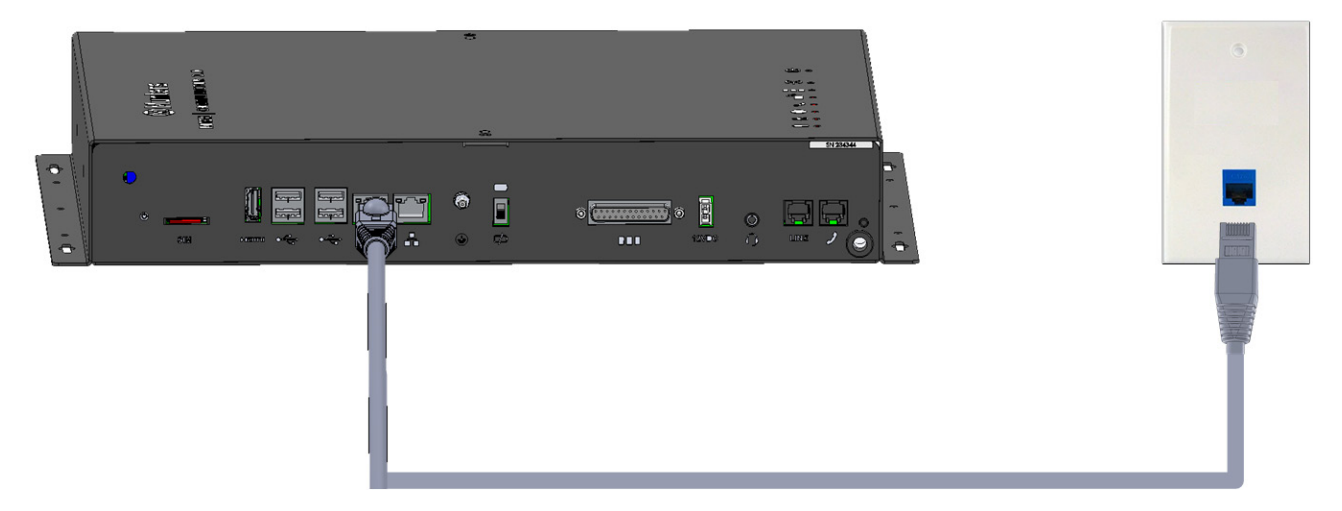

<span id="page-10-2"></span>3.7 Conectar el Communicator 2.0 a una Línea Telefónica

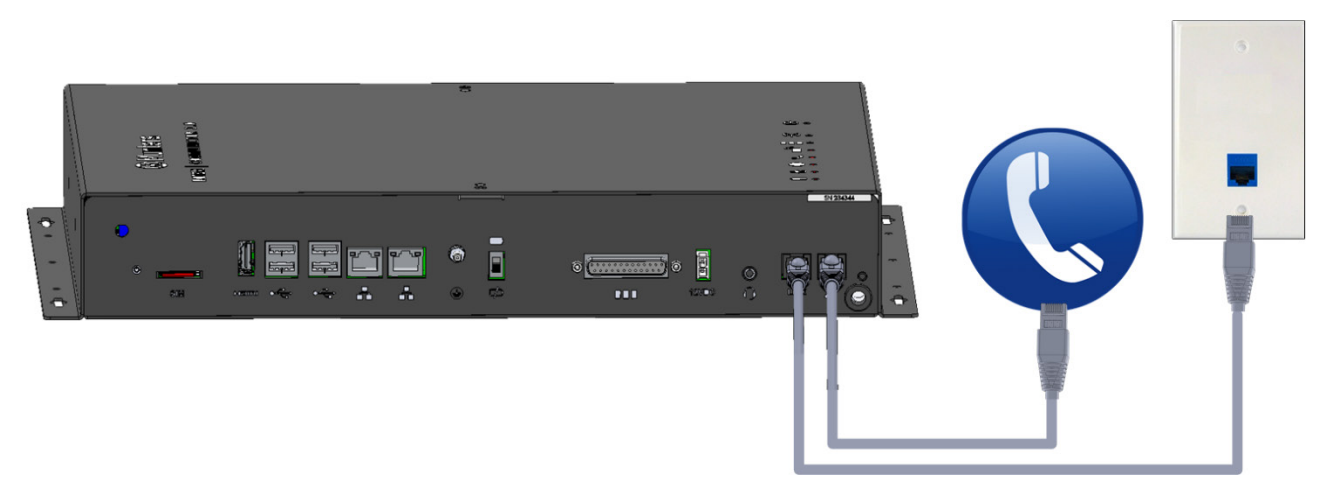

*NOTE El cableado de conexión de salida del módem de la línea telefónica debe proporcionar un aislamiento doble. Utilice un cableado mínimo de 26 AWG o mayor para la conexión de la línea telefónica.* 

#### <span id="page-11-0"></span>3.8 Acoplar la Antena

Si el Communicator 2.0 viene con un módem celular, acoplar la antena.

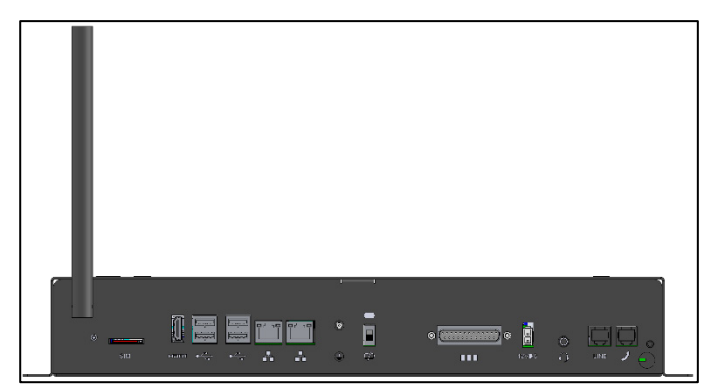

#### <span id="page-11-1"></span>3.9 Conectar la Unidad Communicator 2.0 a un Dispositivo Periférico

• Si es necesario, conecte una pantalla o mouse a la unidad Communicator 2.0 (por medio de los puertos USB/HDMI).

**NOTE:** *Necesitará conectar el Communicator 2.0 a estos dispositivos para la Activación.* 

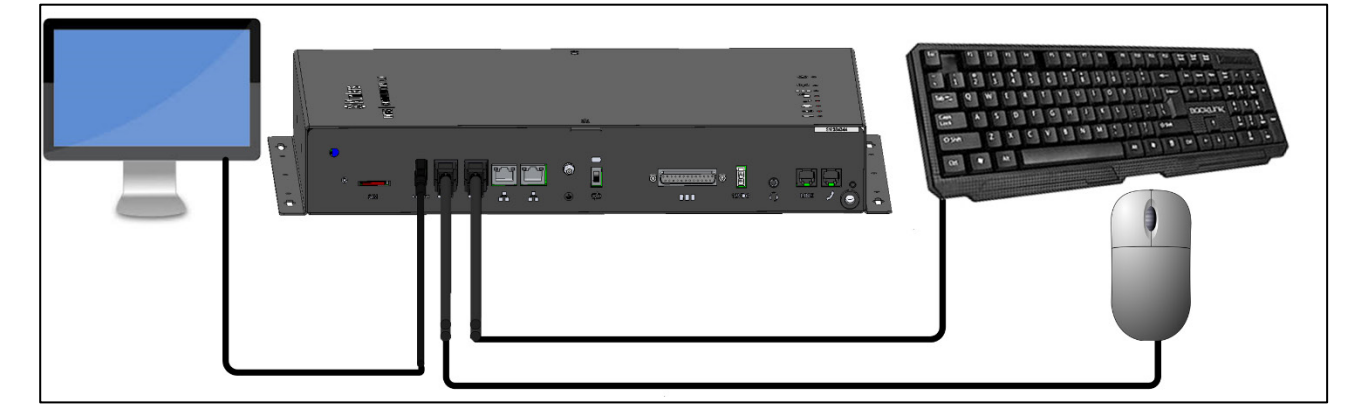

#### <span id="page-11-2"></span>3.10 Conectar el Communicator 2.0 a un Controller o RLINK One

El único paso para instalar un Communicator 2.0 que requiere cableado es cuando se conecta Communicator 2.0 a los controladores o a la unidad de comunicación de RF RLINK One.

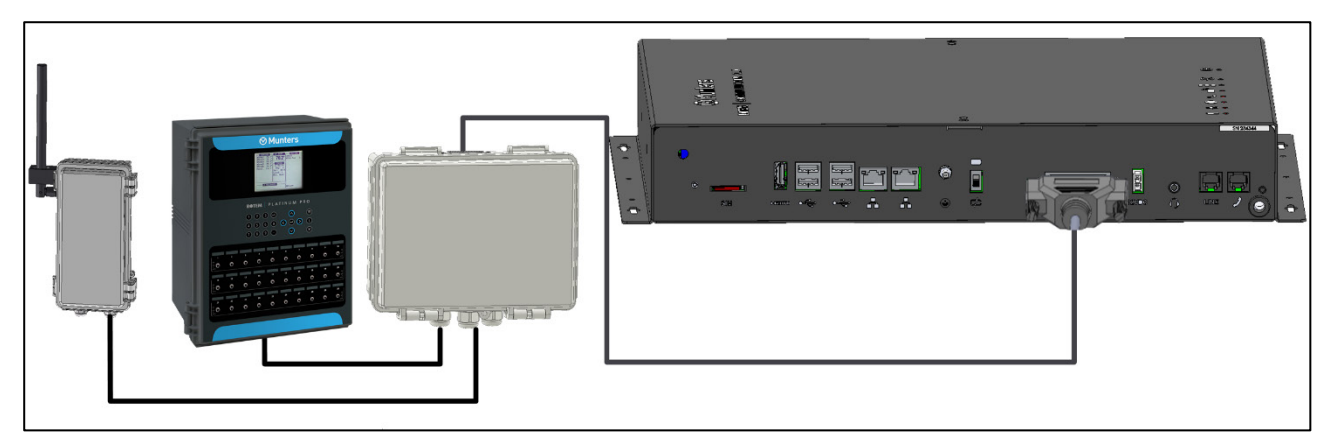

• Enchufar el conector de 25 clavijas en el cable de la Caja Externa del Communicator.

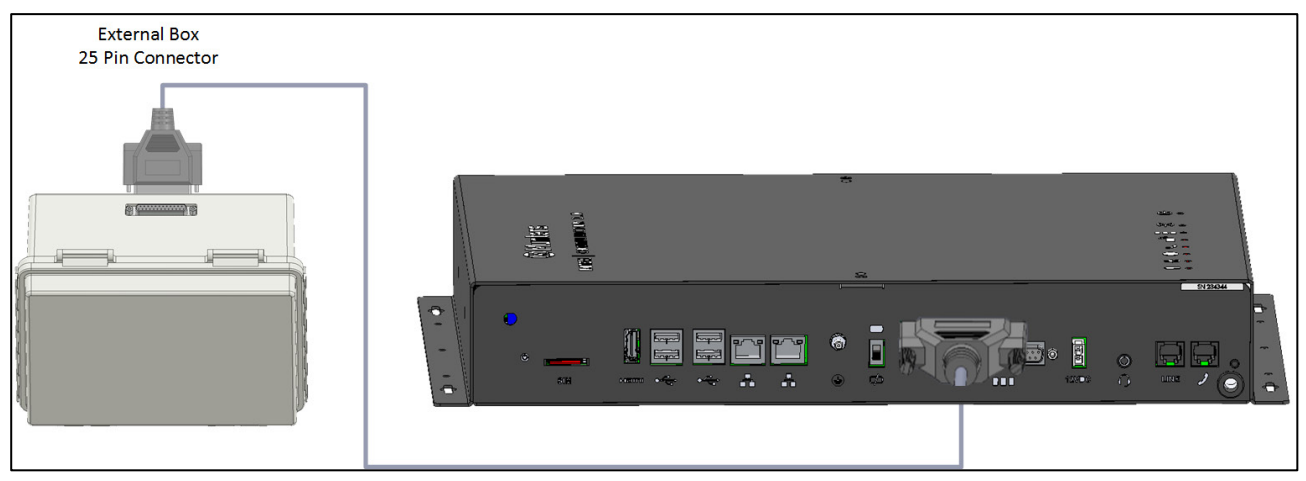

*Figura 4: Caja externa - Cable Communicator 2.0*

- [Conexión del](#page-12-0) Controlador
- [Conexión del RLINK One](#page-13-0)
- [Topología de Cableado](#page-14-0)
- **[Terminación](#page-15-0)**
- Conexión del T-Box [a Componentes Externo](#page-18-0)
- *CAUTION Puede conectar un RLINK One y un controlador a la misma caja de conexiones, utilizando los mismos puertos que se muestran en el siguiente diagrama. No conectar la caja de conexiones o el controlador a los puertos de comunicación superiores de la caja de conexiones.*

#### <span id="page-12-0"></span>3.10.1 CONEXIÓN DEL CONTROLADOR

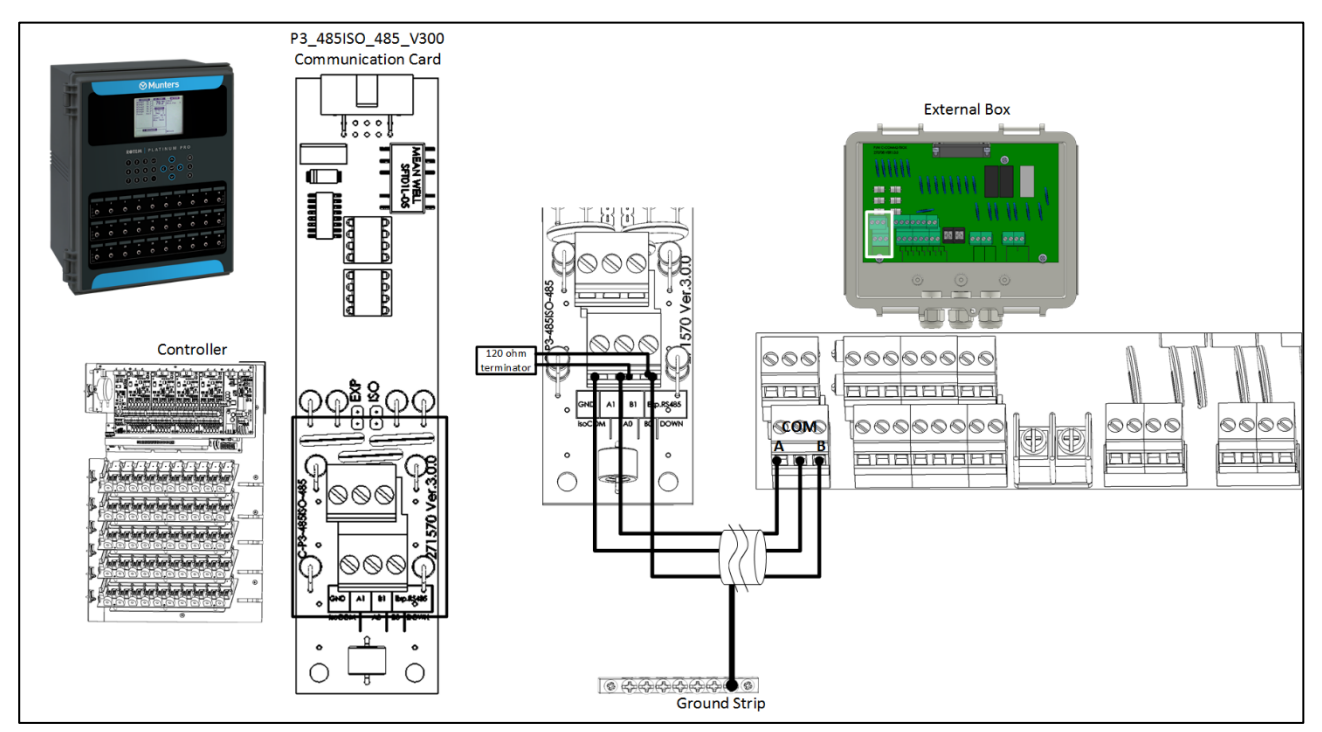

*Figura 5: Caja externa - Conexión de Controlador de RS-485 Aislado*

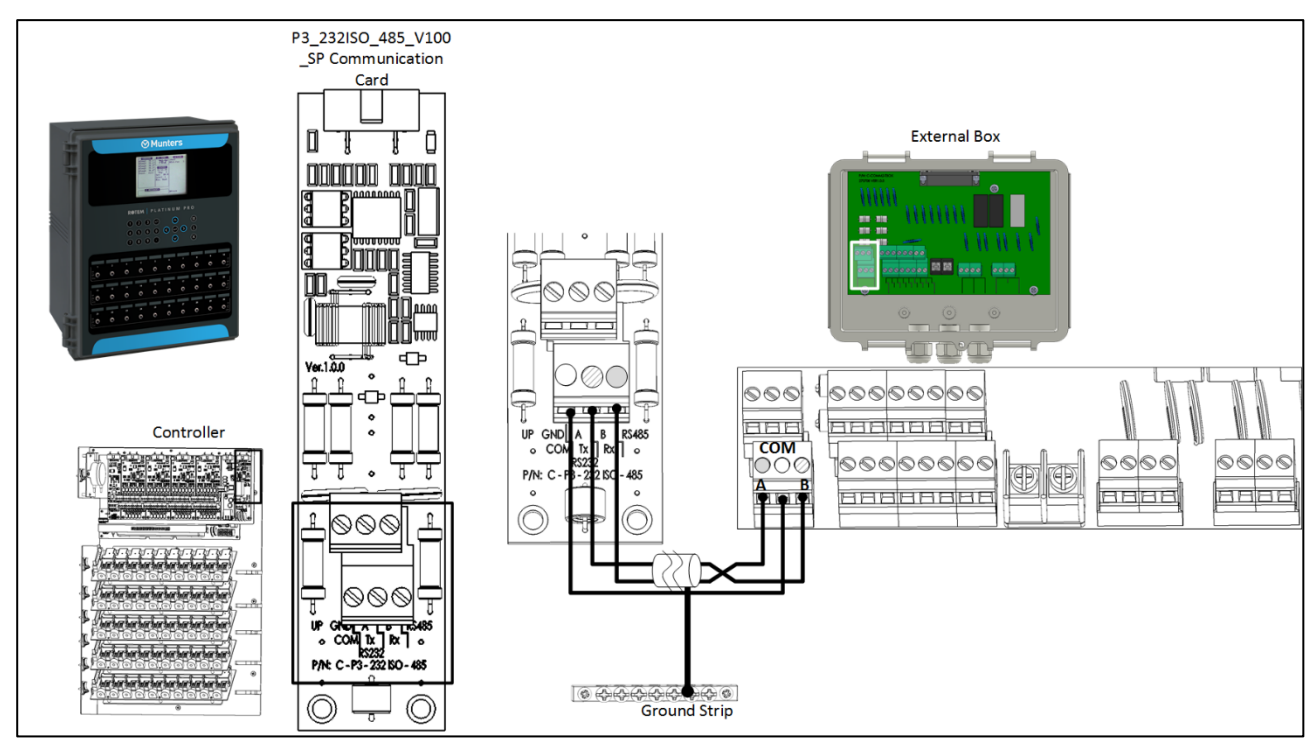

*Figura 6: Caja externa - Conexión de Controlador RS-232*

#### <span id="page-13-0"></span>3.10.2 CONEXIÓN DEL RLINK ONE

• Conectar la caja externa del comunicador al RLINK One como se muestra en el siguiente diagrama.

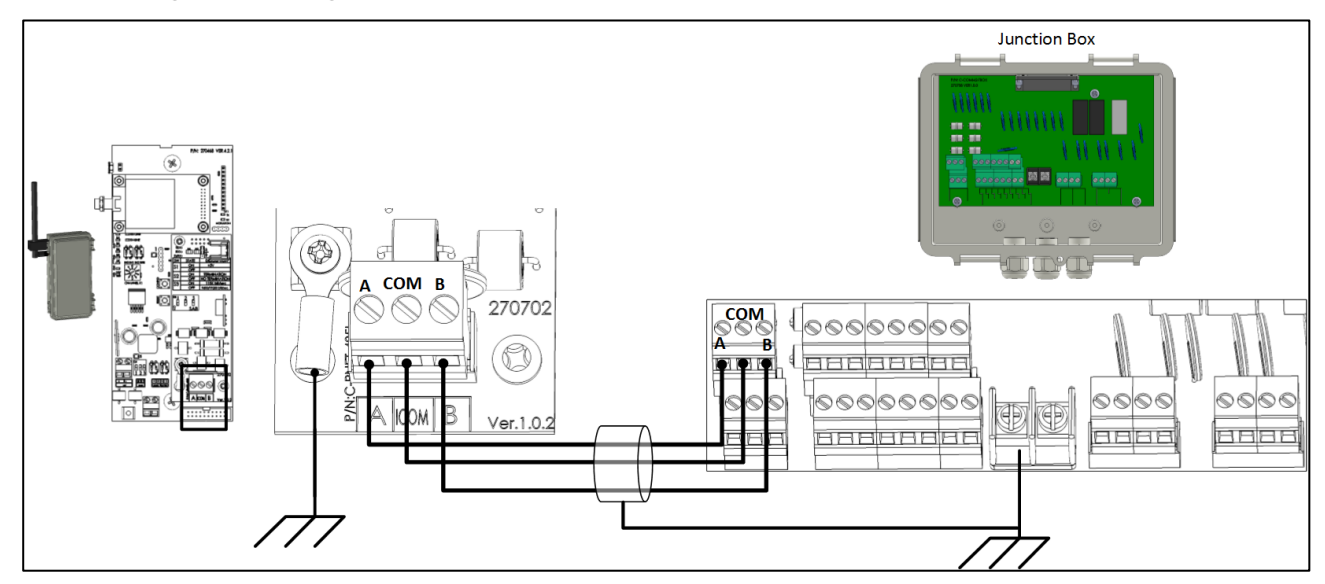

*Figura 7: Caja externa - Conexión RLINK One RS-485 Aislada* 

**NOTE:** *RLINK One solo admite infraestructura RS-485.*

#### <span id="page-14-0"></span>3.10.3 TOPOLOGÍA DE CABLEADO

Al conectar el Communicator 2.0 a los controladores a través de una **infraestructura RS-485**, usar una de las siguientes topologías permitidas para garantizar la integridad de la señal.

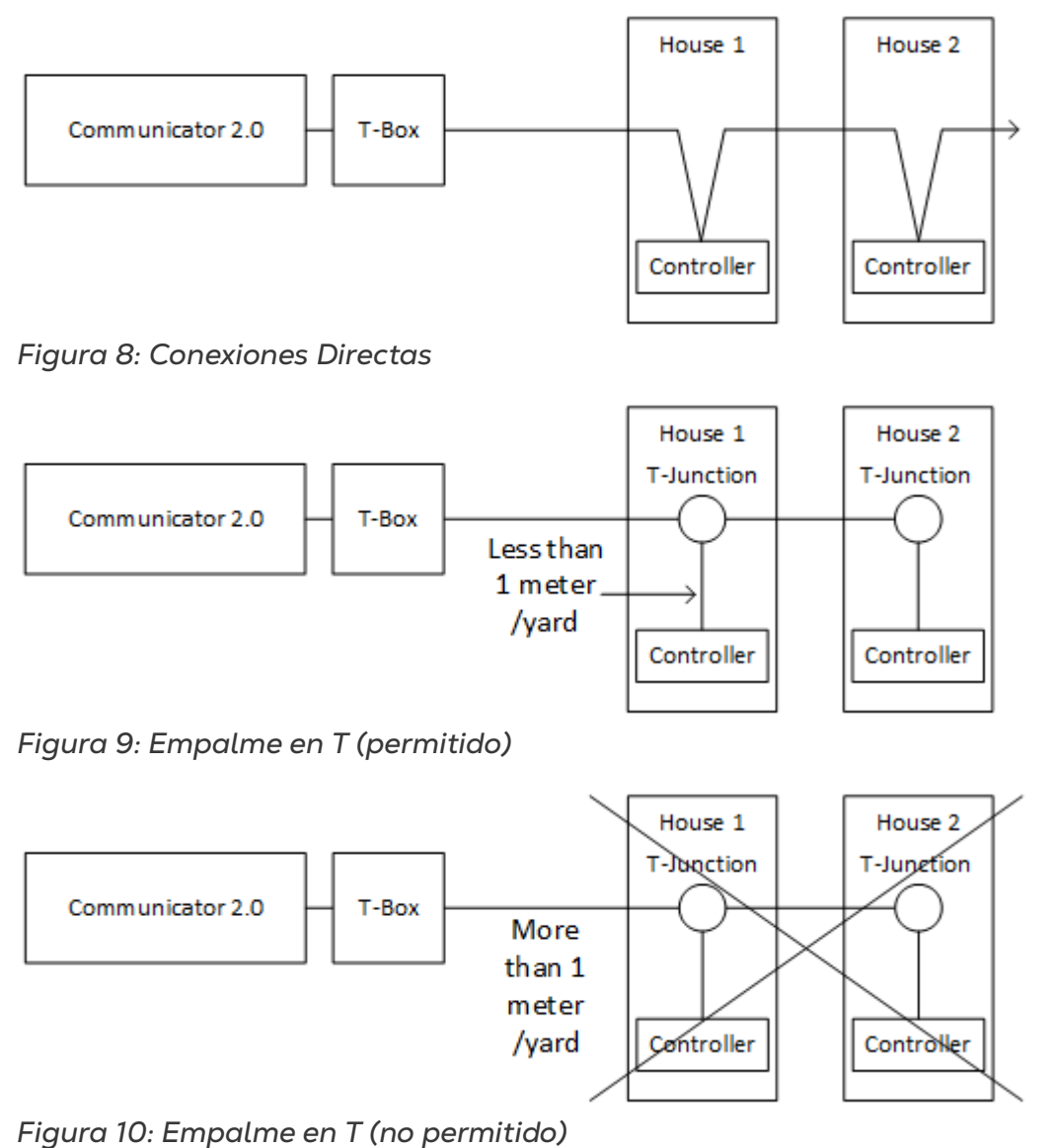

**NOTE:** *Cuando se usa RS-232, no hay restricción en la distancia entre el Empalme en T y el controlador.*

#### <span id="page-15-0"></span>3.10.4 TERMINACIÓN

Instalar resistencias de terminación de 120 ohmios en las unidades de principio y final de cada cadena de Communicator 2.0 y controladores asegura la comunicación fiable en infraestructuras RS-485. Las siguientes ilustraciones muestran dónde instalar las resistencias. Dependiendo de la topología, instale las resistencias en la T-Box, el controlador de terminal o el repetidor Munters.

- [Topologías de Terminación](#page-15-1)
- [Cableado de Terminación](#page-17-0)

#### <span id="page-15-1"></span>3.10.4.1 Topologías de Terminación

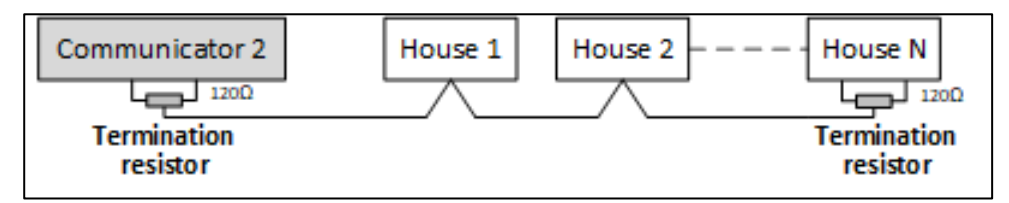

*Figura 11::Topología 1: Communicator 2.0/Terminación del galpón*

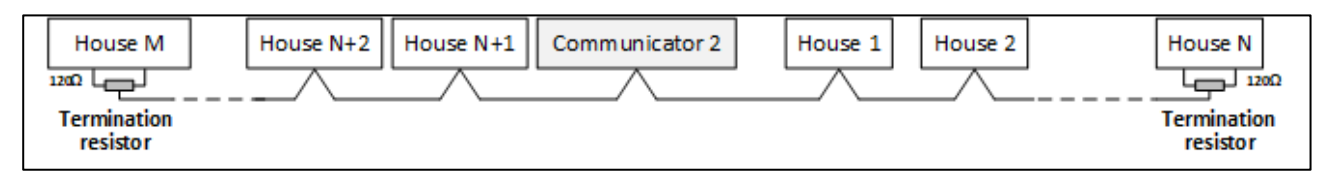

*Figura 12: Topología 2: Terminación del galpón*

Las siguientes dos topologías requieren de repetidores RS-485 Munters.

#### *CAUTION Instale el repetidor a una distancia máxima de un metro del T-Box del Communicator 2.0*

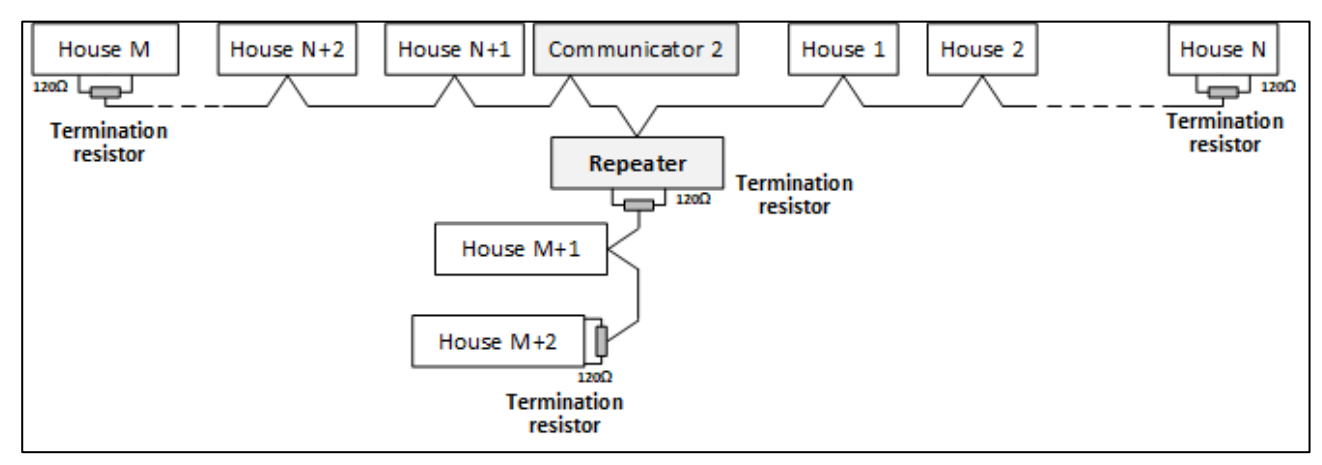

*Figura 13: Terminación del galpón y repetidor*

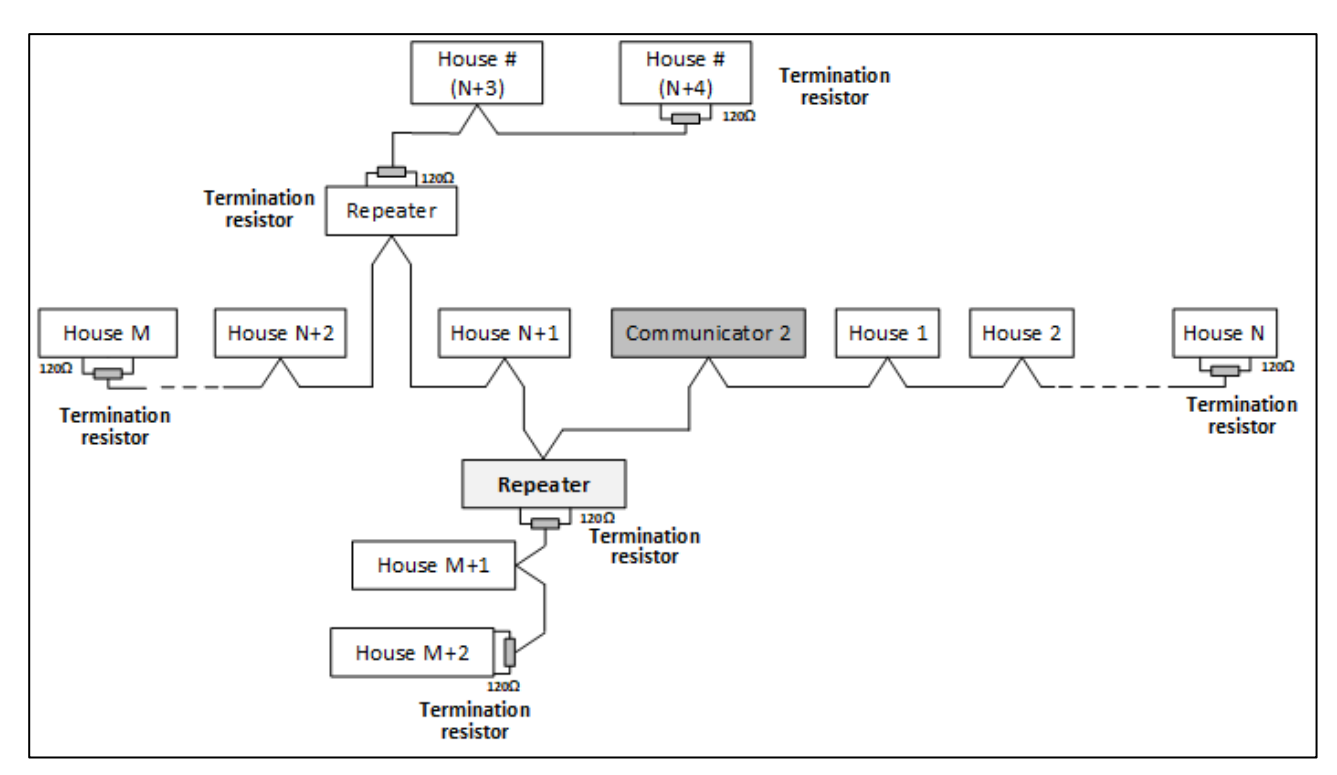

*Figura 14: Terminación del galpón y varios repetidores*

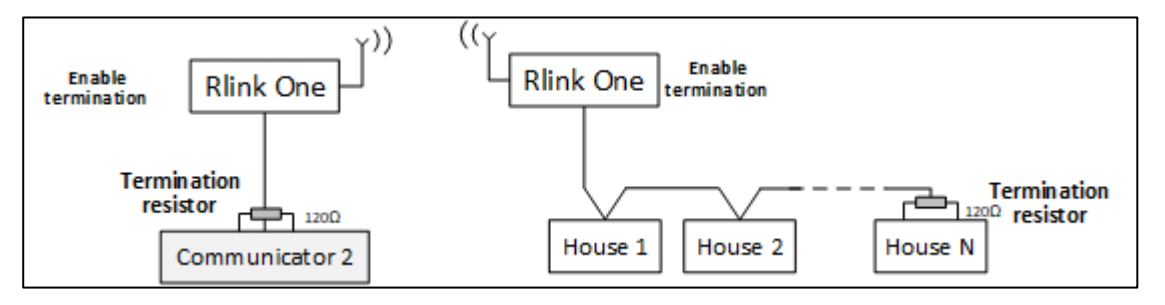

*Figura 15::Terminación de RLink y galpón*

*NOTE Al usar una unidad de comunicación inalámbrica RLINK One consulte el manual del RLINK One, que contiene la información detallada de la terminación del RLINK.*

#### <span id="page-17-0"></span>3.10.4.2 Cableado de Terminación

• Communicator 2.0: Instale la resistencia de terminación en el T-Box.

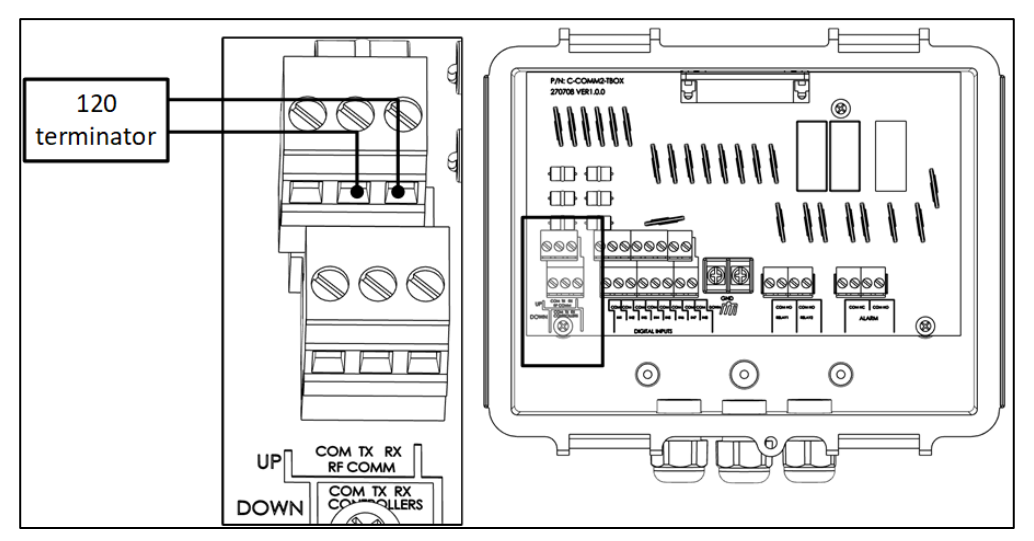

*Figura 16: Terminación del T-Box*

• Repetidores: Mueva el interruptor dip S2 en la placa de Salida a la posición ON.

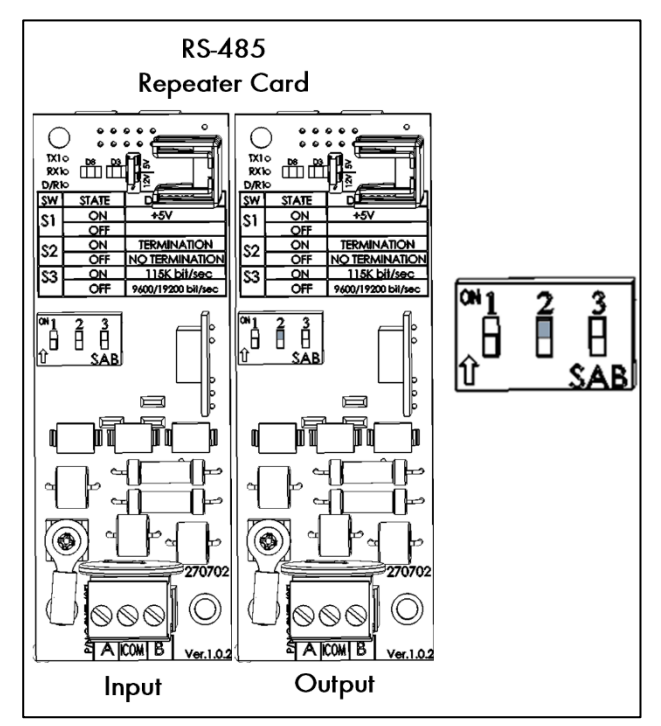

*Figura 17: Terminación del repetidor*

#### <span id="page-18-0"></span>3.10.5 CONEXIÓN DEL T-BOX A COMPONENTES EXTERNO

Si es necesario, conecte la External Connection Box a los dispositivos externos y un sistema ELS). [\(Figura](#page-18-1) 18).

1. Conectar la T-Box usando el conector de 25 pines.

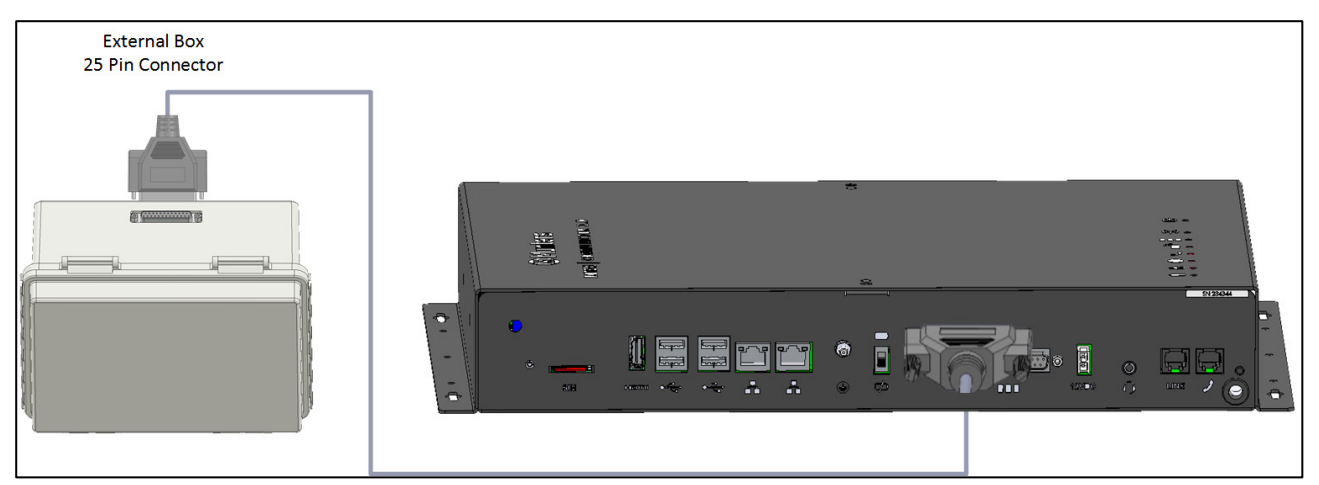

2. Conectar los cables [\(Figura](#page-18-1) 18).

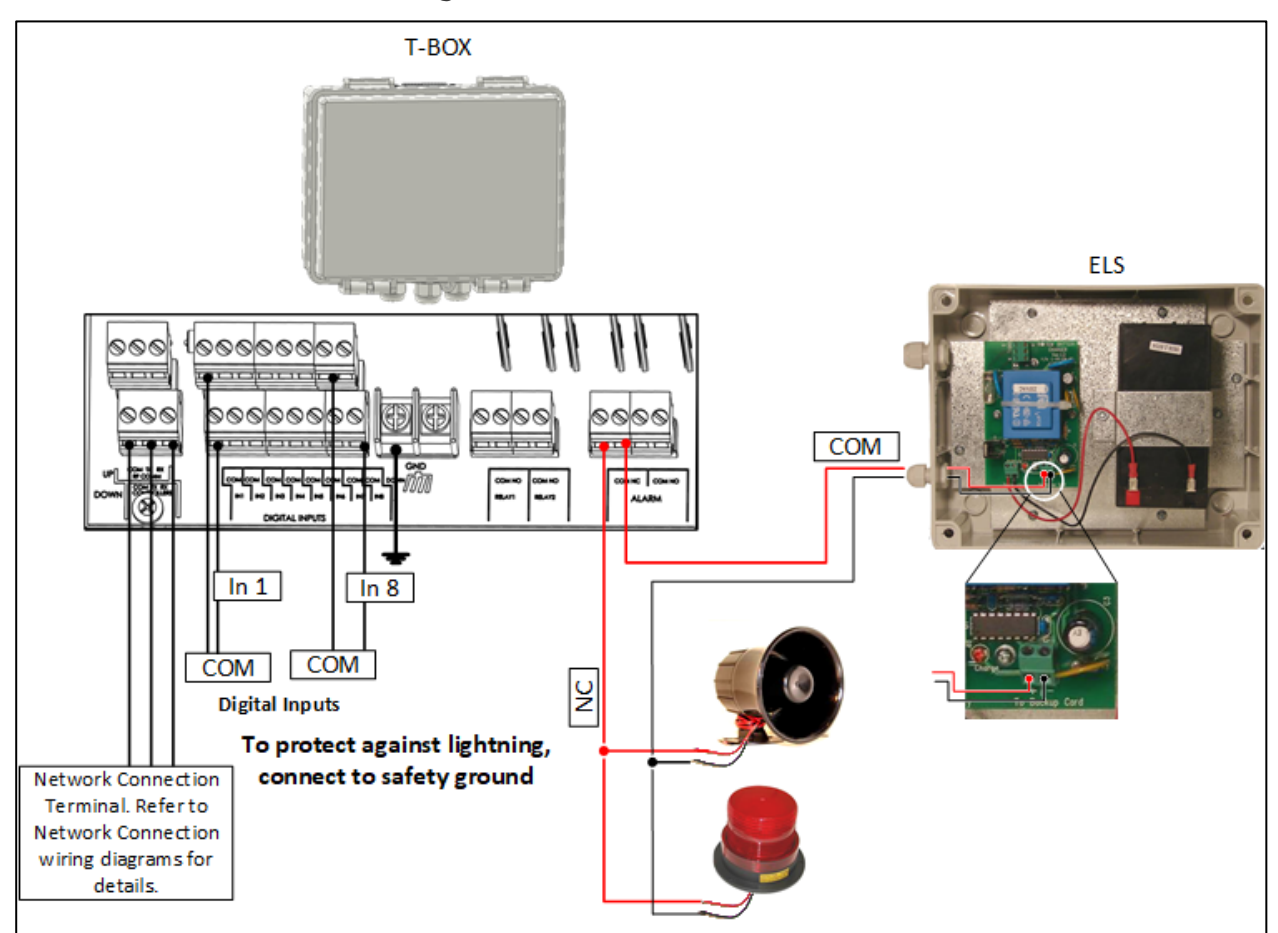

<span id="page-18-1"></span>*Figura 18: Diagrama de Cableado de la T-Box con ELS*

#### <span id="page-19-0"></span>3.11 Habilitar Mensajes SMS

- El envío de un mensaje SMS requiere un Communicator 2.0 que tenga un módem interno (suministrado por Munters si se solicita). Este módem admitirá su infraestructura celular y su región (4G US, 4G ROW, 3G)
- Insertar una tarjeta SIM estándar 3G o 4G según se indica:

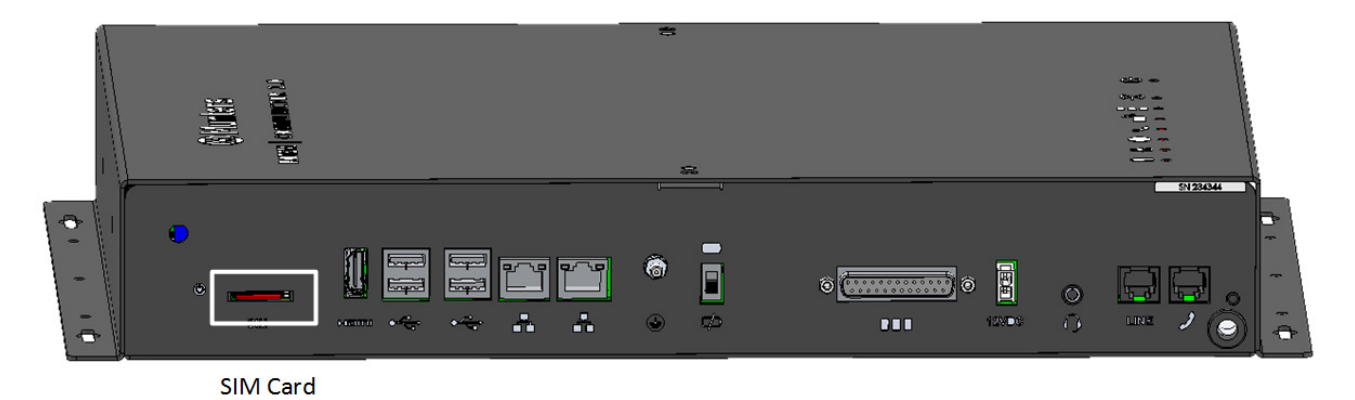

#### <span id="page-19-1"></span>3.12 Probando la Batería

*PRECAUCIÓN ¡Munters recomienda probar la batería inmediatamente después de completar la instalación!*

1. Asegúrese de que la batería esté cargada (el LED verde debe estar encendido continuamente). Si el LED parpadea, esperar.

2. Desconectar la corriente alterna. El LED de encendido se vuelve rojo.

3. Se deberá recibir una alarma de acuerdo con la configuración de la lista de contactos.

4. Después de recibir el mensaje de alarma, volver a conectar la alimentación.

#### <span id="page-19-2"></span>3.13 Símbolos de Producto

El controlador tiene las siguientes etiquetas:

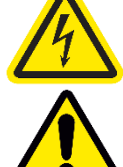

Precaución! Voltaje peligroso

: Precaución: Consulte el manual

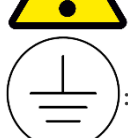

Terminal principal de puesta a tierra protectora

*PRECAUCIÓN SI LA UNIDAD SE UTILIZA DE UNA MANERA NO INDICADA POR EL FABRICANTE, LA PROTECCIÓN QUE OFRECE EL EQUIPO PUEDE NO FUNCIONAR.* 

## <span id="page-20-0"></span>4 Especificaciones

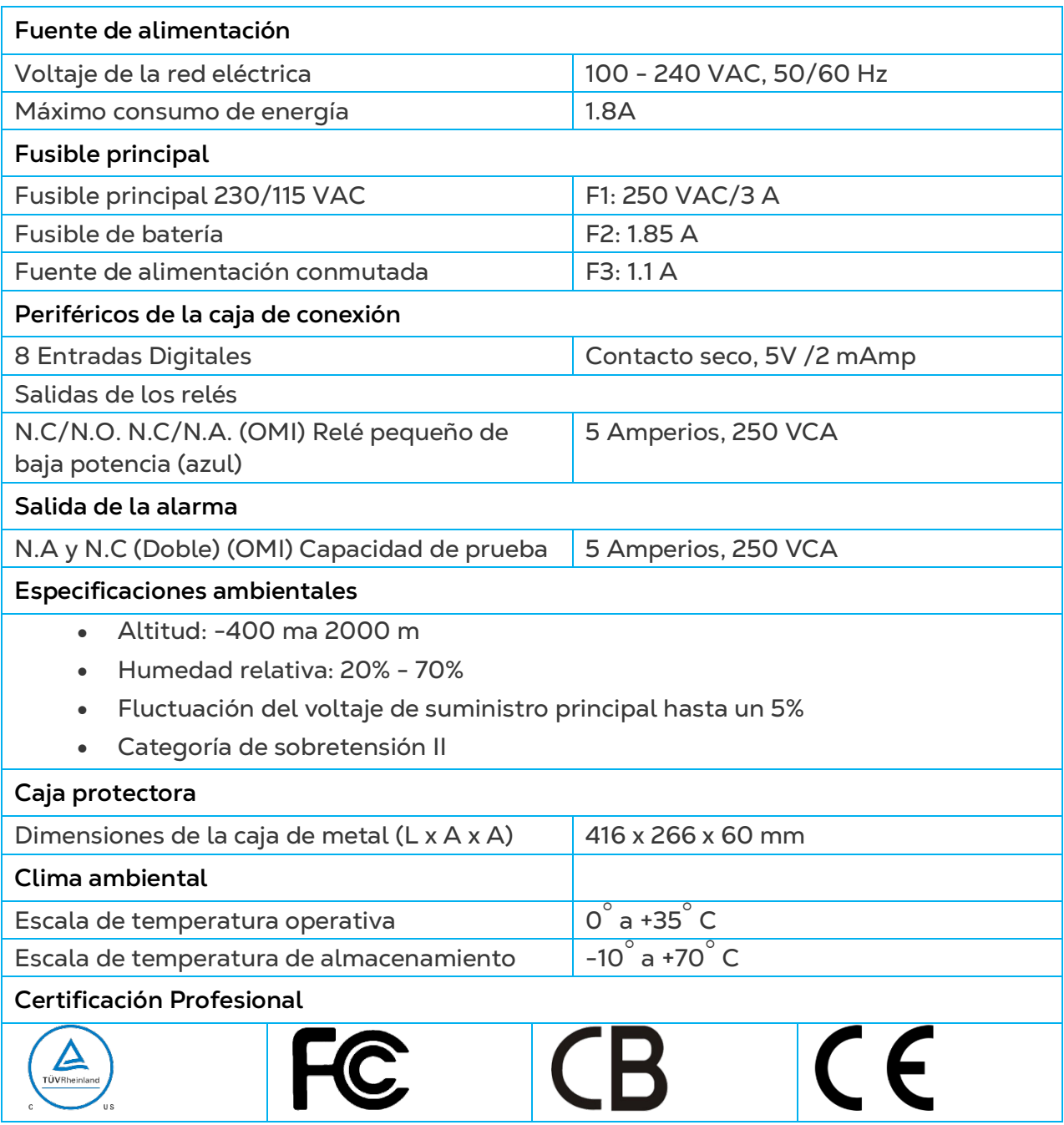

### <span id="page-21-0"></span>5 Usando Communicator 2.0 para Administrar des Controladores

- [Introducción a la Gestión de Controladores](#page-21-1)
- [Activar el Grupo](#page-22-0)
- [Conectar el Communicator 2.0 a RotemNet Web](#page-24-0)
- [Anexar la Granja a un Grupo](#page-28-0)**Error! Reference source not found.**

#### <span id="page-21-1"></span>5.1 Introducción a la Gestión de Controladores

Cuando utilice Communicator 2.0 para conectarse a su granja (s), debe:

- Conecte (active) Communicator 2.0 a una cuenta web de RotemNet
- Crear un grupo
- Definir los permisos del usuario

*NOTE Un grupo es un dispositivo virtual que se usa para administrar sus granjas. Usando la aplicación RotemNet Web, el administrador del grupo define los permisos de cada uno de los usuarios (cuáles granjas puede ver y las funciones que puede realizar).*

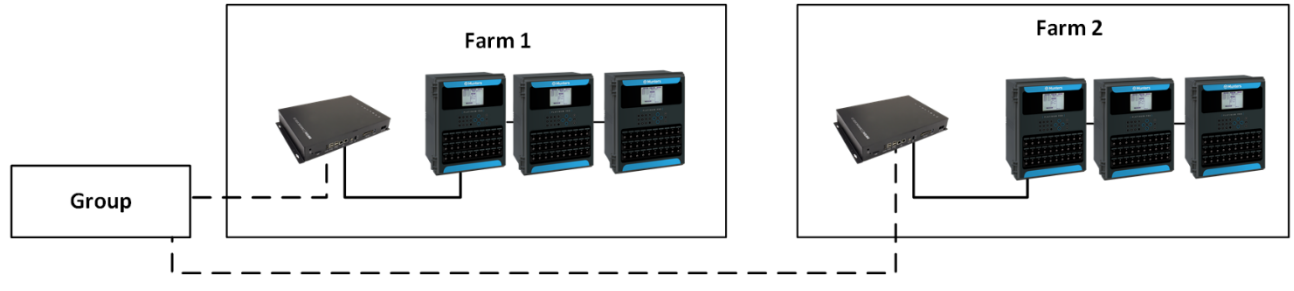

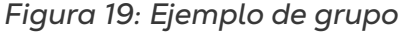

Por ejemplo, el administrador de cuenta ha definido dos grupos y desea añadir tres diferentes usuarios a su cuenta.

- El usuario 1 tiene permisos de acceso para la Granja 1.
- El usuario 2 tiene permisos de acceso para la Granja 2.
- El usuario 3 tiene permisos de acceso para la Granja 1 y la Granja 2.
- Adicionalmente, el Usuario 1 también tiene permisos asignados para la Granja 3, que está en un grupo completamente diferente.

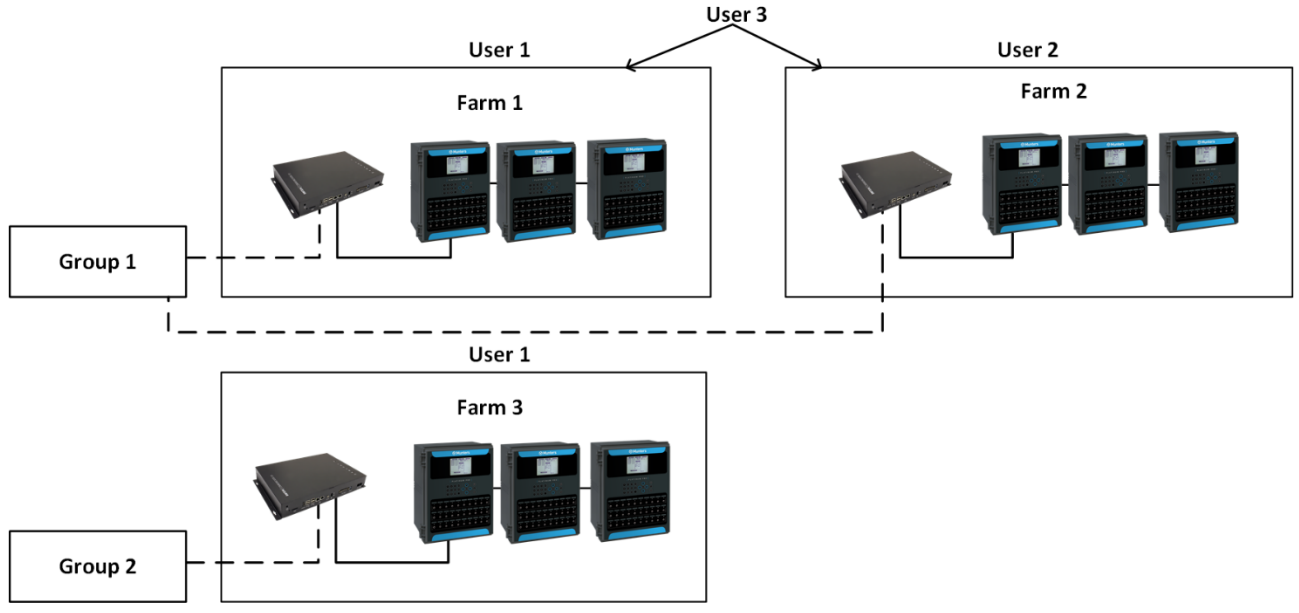

*Figura 20: Asignar fincas a grupos*

Cualquier combinación es posible.

#### <span id="page-22-0"></span>5.2 Activar el Grupo

La primera vez que enciende una Communicator 2.0, deberá activar un grupo.

- 1. Conecte la unidad Communicator 2.0 a una pantalla, teclado y mouse [Conectar la](#page-11-1)  [Unidad Communicator 2.0 a un Dispositivo Periférico,](#page-11-1) página [14\)](#page-11-1).
- 2. Enciéndala. Se mostrará la pantalla Activación de granja.

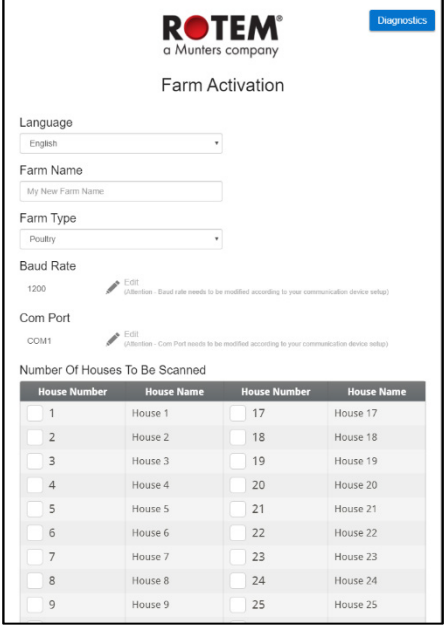

- 3. Llene los campos:
	- o Idioma (Language): Elija el idioma de la lista
	- o Nombre (Farm Name): Escriba el nombre de la granja.
	- o Tipo de granja (Farm Type): Elija el tipo de la lista desplegable.
	- o Velocidad en baudios/puerto COM (Baud rate): Si necesita cambiar estos valores.

4. Número de galpones: Seleccione la cantidad de la lista desplegable.

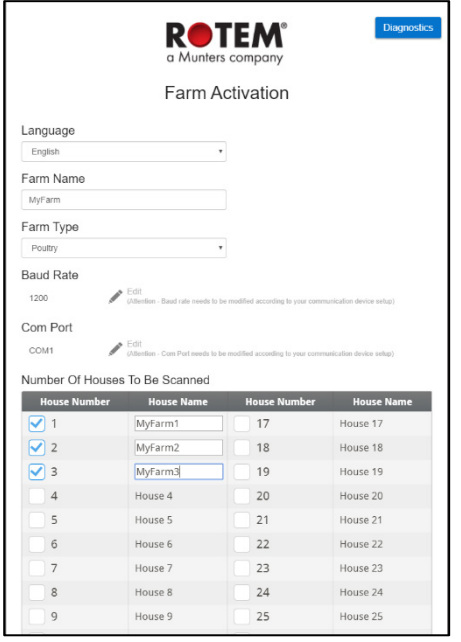

5. Haga clic en Activate (Activar). Aparece la siguiente pantalla.

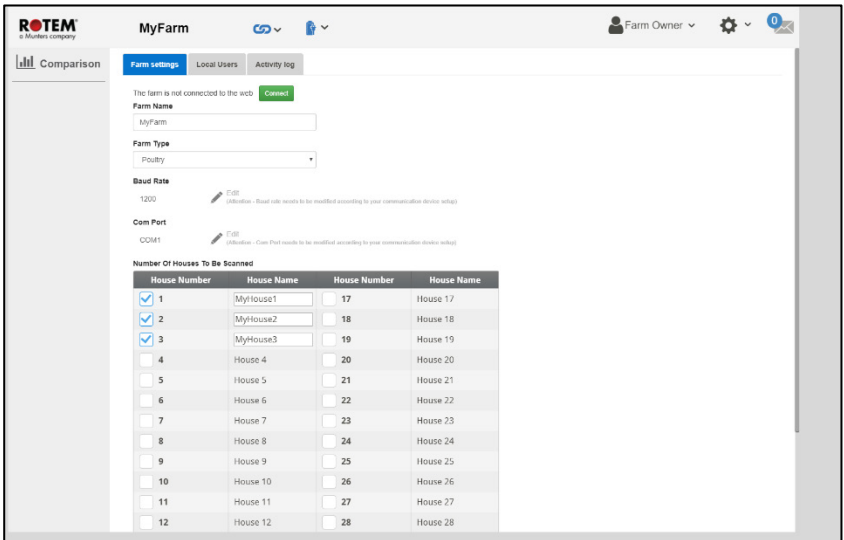

- En este punto, puede usar Communicator 2.0 para configurar sus controladores localmente.
- <span id="page-23-0"></span>• Haga clic en Connect to Web (Conectarse a la web) **Connect** . para conectar su Communicator 2.0 a la web. Iniciar Sesión.
	- o Si se verificó una casa en la pantalla anterior pero no está conectada al Communicator 2, el análisis falla. Ver Casa 3 en el gráfico de abajo.

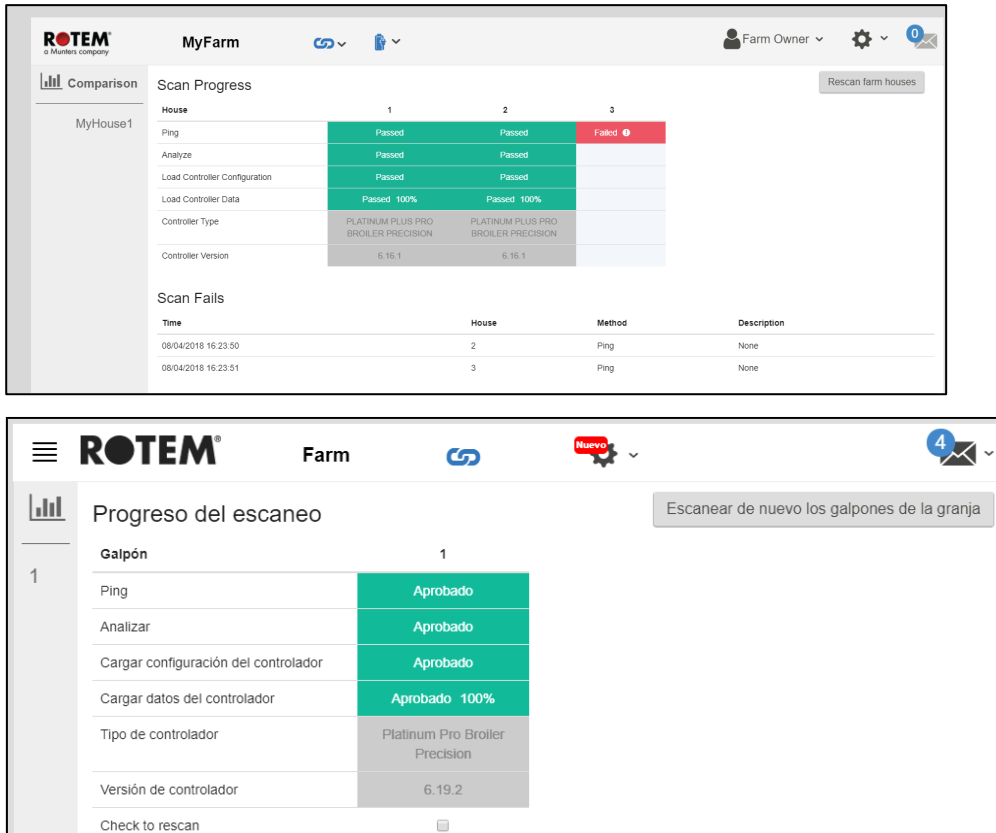

#### <span id="page-24-0"></span>5.3 Conectar el Communicator 2.0 a RotemNet Web

*NOTE Debe haber configurado su cuenta RotemNet Web para iniciar este proceso. Si no tiene una cuenta, consulte [Crear una Nueva Cuenta.](#page-25-0)* 

1. En la pantalla haga clic en **Connect** . Aparece la siguiente pantalla:

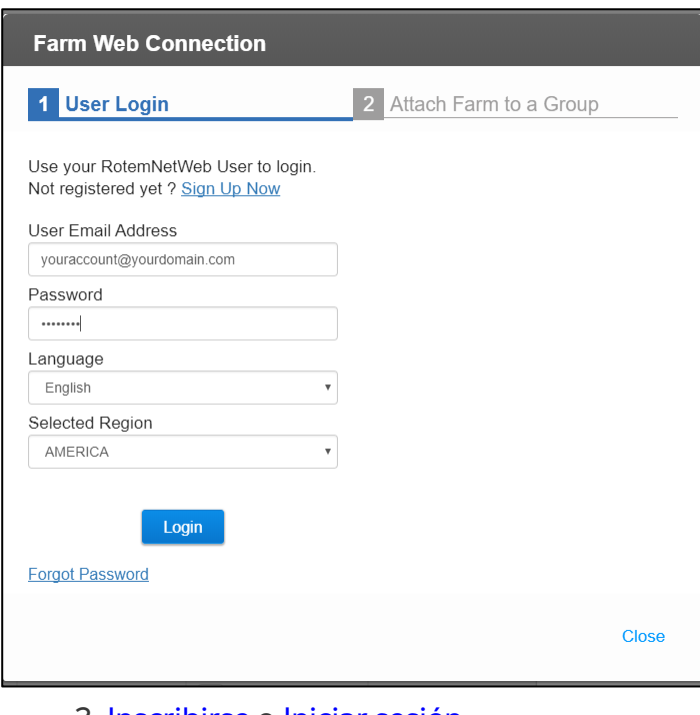

2. [Inscribirse o](#page-25-0) Iniciar sesión.

#### <span id="page-25-0"></span>5.3.1 CREAR UNA NUEVA CUENTA

1. Conecte el Communicator 2.0 a su LAN (es decir, su módem).

*NOTE Los usuarios que tengan una cuenta local sin acceso a internet, desmarquen la casilla de verificación Permitir Gestionar Granjas desde la Internet.*

Aparece la pantalla Activación.

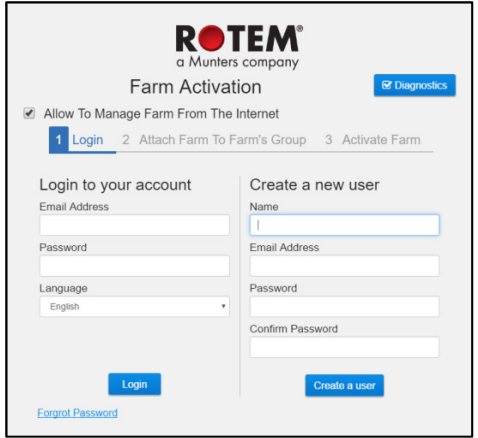

*Figura 21: Crear un Nuevo Usuario*

2. Bajo Crear un nuevo usuario, llene los campos y haga clic en Crear un usuario. Aparece la siguiente pantalla:

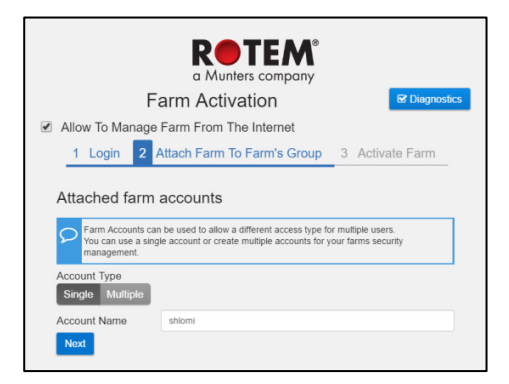

*Figura 22: Tipo de Granja*

3. Seleccione el Tipo de Cuenta, Individual o Múltiple.

- Nombre la cuenta.
- Haga clic en Siguiente.

Aparece la siguiente pantalla:

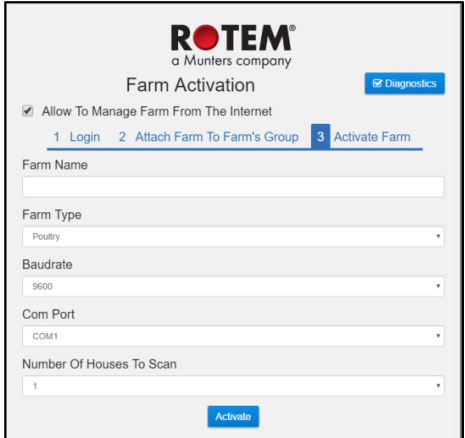

*Figura 23: Definición de Granja*

- 4. Ingrese el nombre de la granja y defina los campos.
- 5. Haga clic en Activar.
- 6. En la siguiente pantalla, haga clic en Iniciar escaneo.

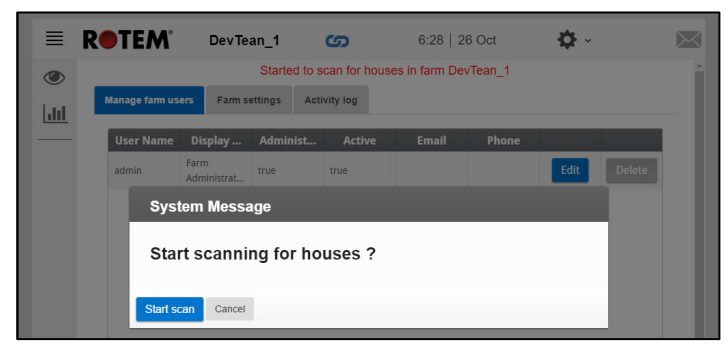

*Figura 24: Iniciación Escaneo* 

Después de escanear los controles, aparece la aplicación web:

| <b>ROTEM</b>          | RotemUS                                             | ၜ                                            |                                  | 16:36   26 Oct                                                         | English <                                                                                                    |                                               |                                                      | <b>A</b> oren <del>∨</del>              | $\mathbf{Q}_{\mathbf{X}}$   |
|-----------------------|-----------------------------------------------------|----------------------------------------------|----------------------------------|------------------------------------------------------------------------|----------------------------------------------------------------------------------------------------|-----------------------------------------------|------------------------------------------------------|-----------------------------------------|-----------------------------|
| © Overview            | ≡                                                   | 16:37                                        | <b>Day 32</b>                    | <b>Full House</b>                                                      | Lock                                                                                                    | a.<br>off                                     | 区                                                    |                                         | $\overline{?}$              |
| <b>III</b> Comparison | Average Temperature<br>Set.<br>77.0 °F              | Offset<br>$83.8 - 1$<br>$0.0 - 1$            | Out T.<br>$77.2 +$               | Vent Level<br>6<br>$\rightarrow$                                       | 60,000.0 CFM<br>22.0%                                                                                                  |                                               | Livability                                           |                                         |                             |
| I House 1<br>House 2  | Humidity<br>Pressure<br>off<br>$\lambda$<br>46.0%   | CO <sub>2</sub><br>off<br>587<br>0.0 Inch WC |                                  | <b>Tunnel Ventilation</b><br>O<br>٠                                    | On In<br>Cycle<br>Off<br>$\ddot{\mathbf{0}}$                                                                           |                                               | Avg. Bird Weight<br>1.5 <sub>18</sub>                | 22.609 Birds<br>No. of Weights<br>1933  |                             |
| House 3               | Last 24 Hours - Temperature<br>25%<br>20.7          | w                                            | ning                             | Heaters<br>Dib Fans<br>><br>Cooling Pad<br>Light 1<br>Lisht 3<br>Water | Tunnel Fans<br>OT/2<br>CH/7<br>Stir Fann<br>Qff/1<br>Foggers<br>O(1/1)<br>Lisht 2<br>Lisht 4<br>CH/1<br>feeding<br>1/1 | 3/10<br>CH/2<br>Off/1<br>CH/1<br>Off/1<br>212 | 500<br>u                                             |                                         |                             |
|                       | $77.0$ %<br>Tunnel<br>$76.6 +$<br>Atlic<br>$77.0 +$ | <b>W.Chill</b><br>Temp. 1                    | $77.0 +$<br>$77.9 +$<br>$76.6 +$ | Auger<br>Extra System 2<br>Extra System 4<br>Water On Demand           | 1/1<br>Extra System 1<br>O(1/4)<br>Extra System 3<br>CFLA<br>Vilgter Main<br>CT/1                                      | CH/A<br>Cff/A<br>On/1                         | $cos \frac{\pi}{2}$<br>Day 24                        | Day 25<br>Day 26<br>0 <sup>2</sup>      | 0 <sub>W</sub> 32           |
|                       | Terro, 2<br>$77.2$ $%$<br>Temp. 4                   | Temp. 3<br>Temp. 5                           | $77.5 +$                         |                                                                        |                                                                                                    |                                               | <b>Daily Consumption</b><br>$415$ GL<br>$\checkmark$ | II is<br>$\checkmark$                   | <b>FCRo</b><br>$\checkmark$ |
|                       |                                                     |                                              |                                  | <b>Attic</b><br>Curtain<br>Tunnel Curtain<br><b>West</b>               | $\overline{a}$<br>O6<br>$\Box$ 60%<br>[2] 23%<br>330%<br>20%<br>$\boxed{1}$ 0%                                         | [4] 34%                                       | Feed Inventory (LB)<br>2421<br>3460                  | $\overline{\mathbf{3}}$<br>1521<br>1343 |                             |

*Figura 25: Sistema escaneado (solo ejemplo)*

1. Conecte el Communicator 2.0 a su LAN (es decir, su módem).

*NOTE Los usuarios que tengan una cuenta local sin acceso a internet, consulte #####*

Aparece la pantalla Activación

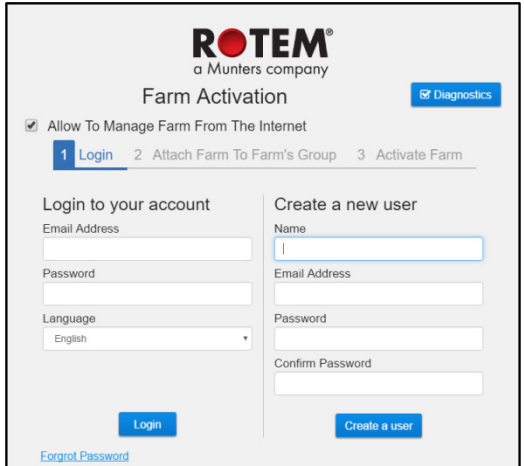

*Figura 26: Pantalla de Inicio de sesión*

- 2. Bajo Inicie sesión en su cuenta, llene los campos y haga clic en Iniciar sesión.
- 3. En la siguiente pantalla, haga clic en Iniciar escaneo.

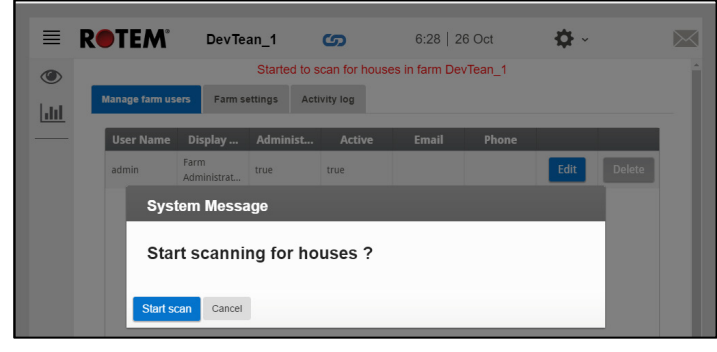

*Figura 27: Iniciación Escaneo* 

Después de escanear los controles, aparece la aplicación web [\(Figura 28\)](#page-28-3).

#### <span id="page-28-0"></span>5.4 Anexar la Granja a un Grupo

Luego de iniciar sesión, aparece una de las siguientes pantallas:

- [No Existen Grupos](#page-28-1)
- [Existen Grupos](#page-28-2)

#### <span id="page-28-1"></span>5.4.1 NO EXISTEN GRUPOS

1. Si no hay grupos existentes en esta Granja, se muestra la siguiente pantalla:

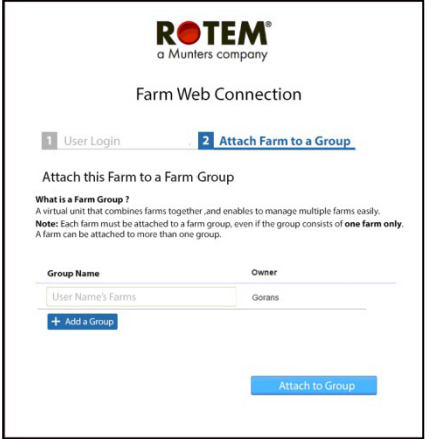

<span id="page-28-3"></span>*Figura 28: Pantalla No existen grupos*

2. Escriba el nombre del grupo de granjas que desea crear y haga clic en **Attach to Group** (Anexar a un grupo).

#### <span id="page-28-2"></span>5.4.2 EXISTEN GRUPOS

Si la granja ya es parte de un grupo, o si el propietario ha creado grupos, realice una de las siguientes acciones:

1. Marque la casilla de verificación a lado del grupo al que desea anexar la granja y haga clic en **Attach to Group** (Anexar al grupo).

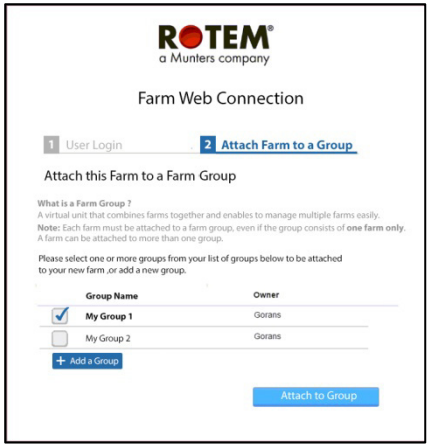

*Figura 29: Pantalla Anexar Granja a un Grupo*

2. Para añadir un grupo adicional, escriba el nombre del grupo y haga clic en **Add a Group** (Añadir a grupo).

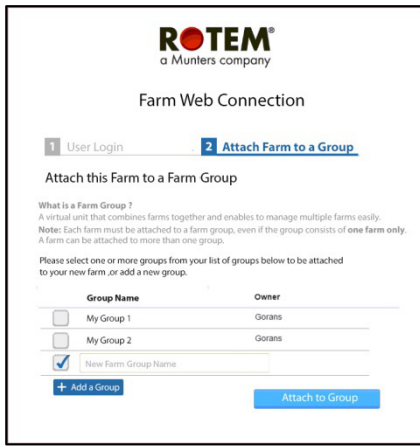

*Figura 30: Pantalla Añadir un Grupo*

### <span id="page-30-0"></span>6RotemNet Web

Las siguientes secciones describen cómo usar las funciones de RotemNet Web. Todas las demás funciones están descritas en el manual de Platinum Touch.

- [Funcionalidad de RotemNet Web](#page-31-0)
- [Ajustes de Usuario](#page-35-0)
- [Actualización de Software](#page-36-0)
- [Estado de la Batería](#page-37-0)
- [Conectividad de Controladores](#page-38-0)

Luego de iniciar sesión, se muestra la siguiente pantalla:

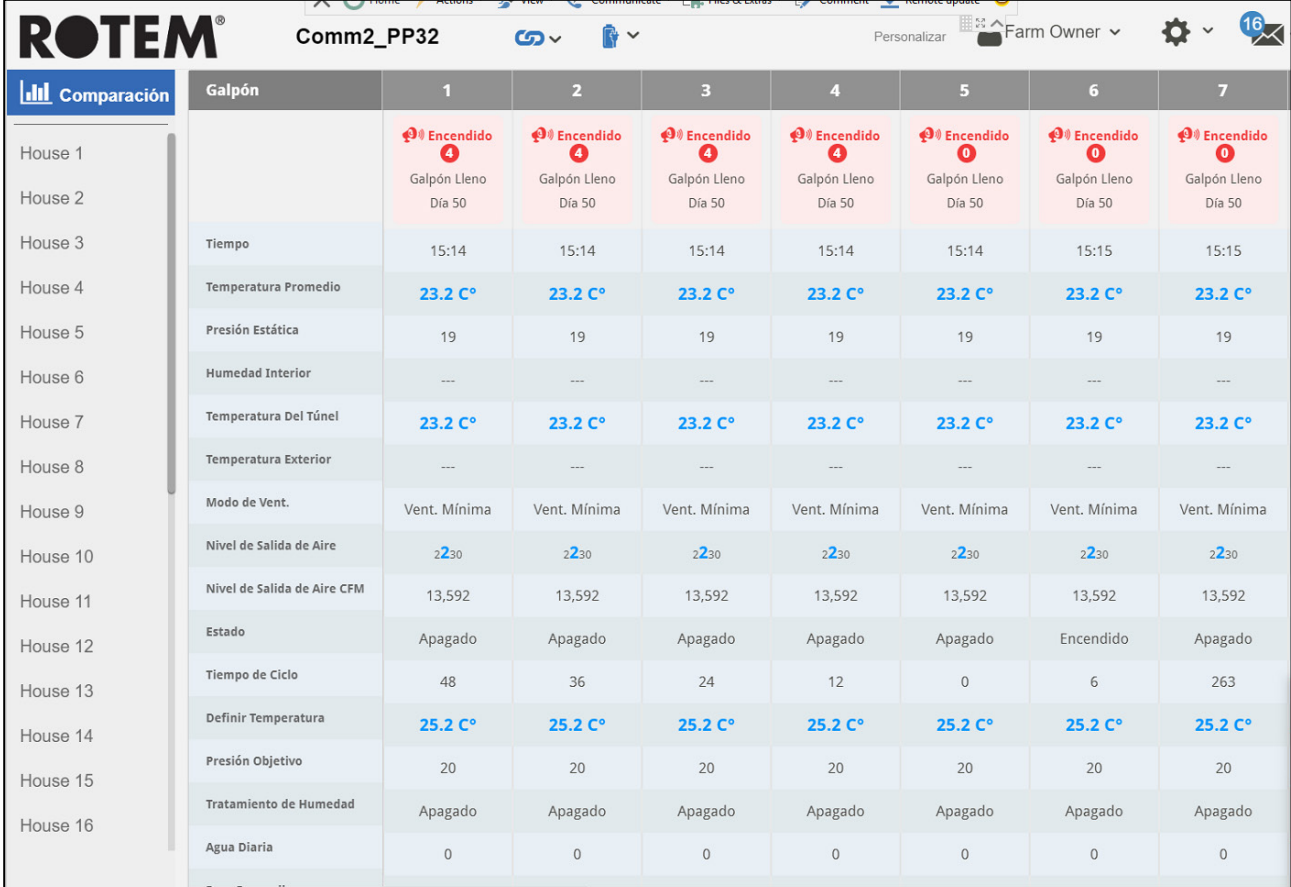

- Haga clic en **Galpón** para ir a las funciones de Platinum Touch.
- Haga clic en **Para de la funcionalidad de RotemNet Web.**
- 

Haga clic en **A** Ajustes de Usuario para configurar las definiciones de

usuario.

Hacer clic en **para ver el estado de la batería**.

 $\bullet$  Hacer clic en  $\bigcirc$  para ver la conexión a los controladores.

#### <span id="page-31-0"></span>6.1 Funcionalidad de RotemNet Web

٠e

R Ajustes de La Granja

♦ Sistema de Alarma

**O** Escanear Galpón

+ Diagnósticos

i Acerca de

La siguiente sección describe cómo usar las funciones de RotemNet Web.

- Pestaña de [ajustes de la Granja](#page-31-1)
- [Escanear Galpón](#page-34-1)
- [Diagnósticos](#page-34-2)
- [Acerca de](#page-34-3)

**NOTE:** *Sólo el propietario de la granja puede ver las pestañas Ajustes de Granja y Escaneo de Casa.* 

#### <span id="page-31-1"></span>6.1.1 PESTAÑA DE AJUSTES DE LA GRANJA

- [Ajustes de la Granja](#page-32-0)
- [Usuarios Locales](#page-33-0)

1 Owner ~

- [Datos Recopilados](#page-33-1)
- [Registro de Actividades](#page-34-0)

#### <span id="page-32-0"></span>6.1.1.1 Ajustes de la Granja

Use esta pantalla para definir funciones relacionadas con la conexión de Communicator 2.0 a su granja.

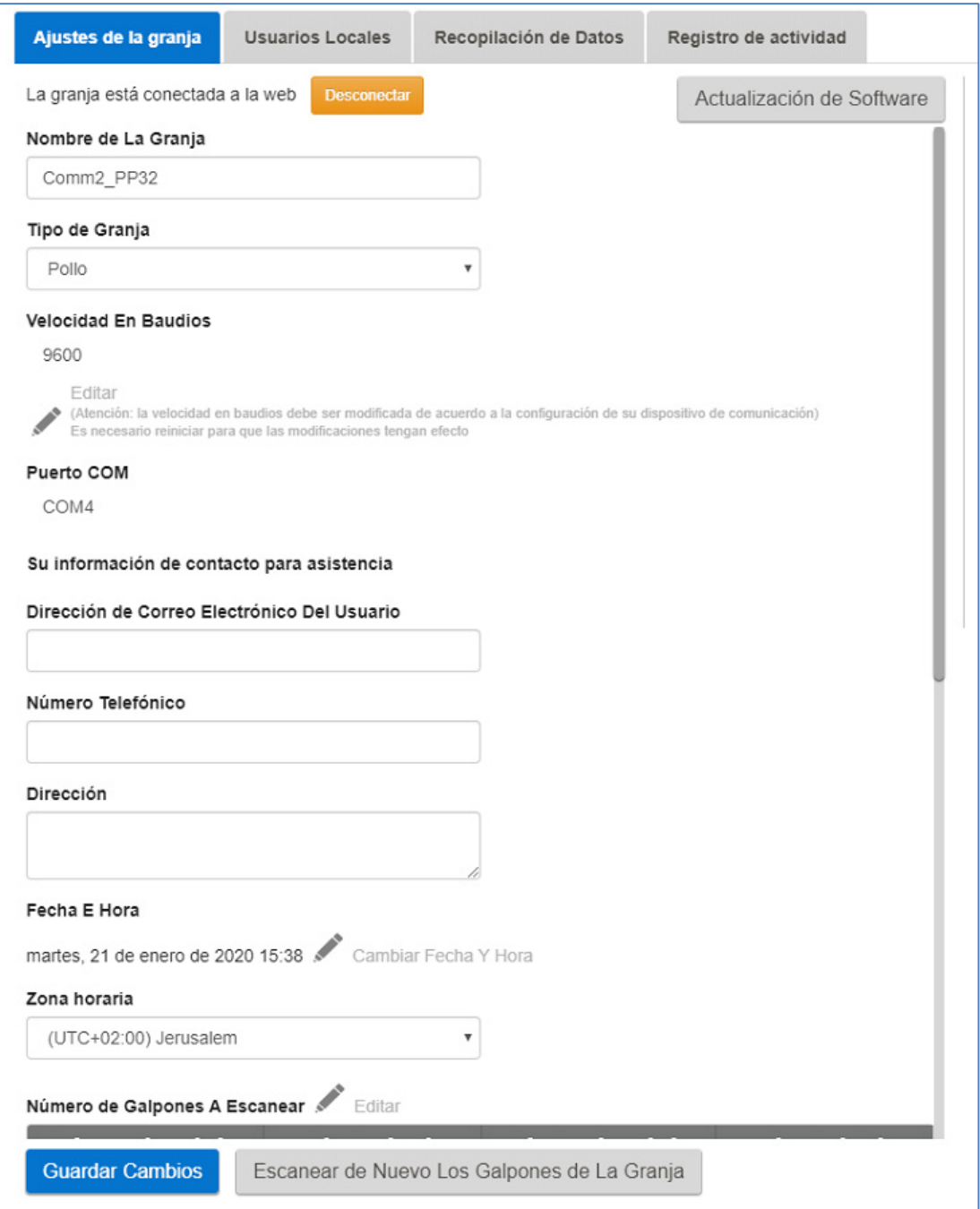

- Nombre de la granja: Este nombre aparece en su pantal.
- Conectar / Desconectar (Connect/Disconnect): Esta función permite desconectarse de la comunidad actual de Internet y volver a conectarse a Internet a través de la pantalla de inicio de sesión (consulte [Iniciar Sesión,](#page-23-0) página [26\)](#page-23-0).
- Tipo de granja: Pollos o cerdos. ¡Asegúrese de que la definición coincida con el tipo de Communicator 2.0!
- Velocidad en baudios: Esta tasa debe ser igual en toda la red.
- Puerto COM
- Información de contacto (opcional): Munters utiliza esta información para comunicarse con los usuarios si es necesario, por ejemplo, para informarle de una actualización. La información no se distribuirá a ninguna otra parte externa.
- El número de galpones a escanear: el escaneo prueba la comunicación con los galpones. Si desea escanear todos los galpones o uno individual, haga clic en el número de galpón correspondiente. Haga clic en **Escanear de nuevo los galpones de la granja** para completar el escaneo.
	- o Puedes nombrar las casas
- Haga clic para guardar los cambios.
- System Update: Consulte [Actualización de Software.](#page-36-0)

#### <span id="page-33-0"></span>6.1.1.2 Usuarios Locales

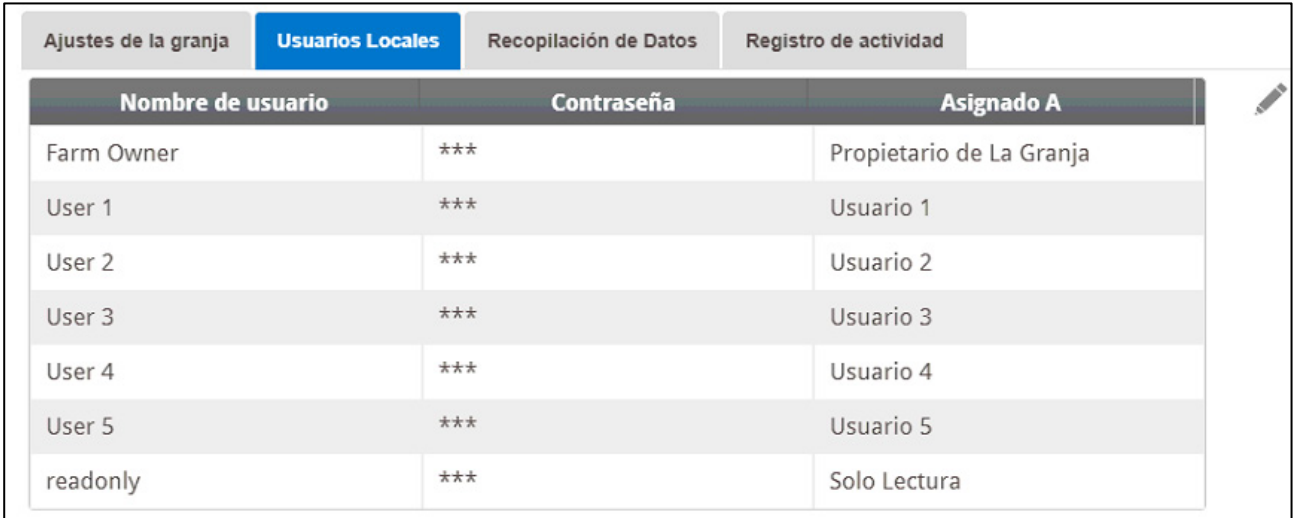

Esta pantalla enumera los nombres de usuario y contraseñas asignados previamente.

- Cada nombre de usuario y contraseña es el mismo. Por ejemplo, la contraseña del usuario 1 es la del usuario 1. La contraseña del usuario 2 es el usuario 2.
- El propietario de la granja puede editar estos nombres, contraseñas y a quién están asignados.

#### <span id="page-33-1"></span>6.1.1.3 Datos Recopilados

Consulte el [Apéndice C: Recopilación de Datos,](#page-60-0) página [63.](#page-60-0)

#### <span id="page-34-0"></span>6.1.1.4 Registro de Actividades

Esta pantalla muestra el historial de eventos conectados al Communicator 2.0. Event, Sub Event, User, y Cmd ID puede seleccionar filtros para reducir los resultados.

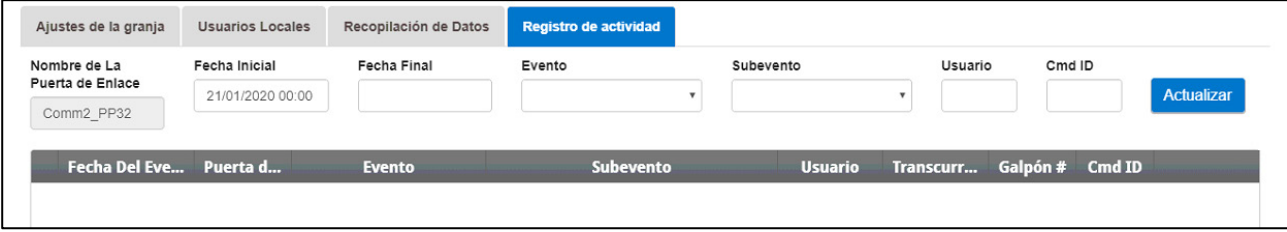

Consulte el [Apéndice B: Generar un Registro de Actividad,](#page-55-0) en la página [58](#page-55-0) para ver información detallada de esta función.

#### <span id="page-34-1"></span>6.1.2 ESCANEAR GALPÓN

La pantalla Escanear galpón:

- Muestra los resultados del escaneo de galpones.
- Muestra el tipo y versión del controlador usado en cada galpón.

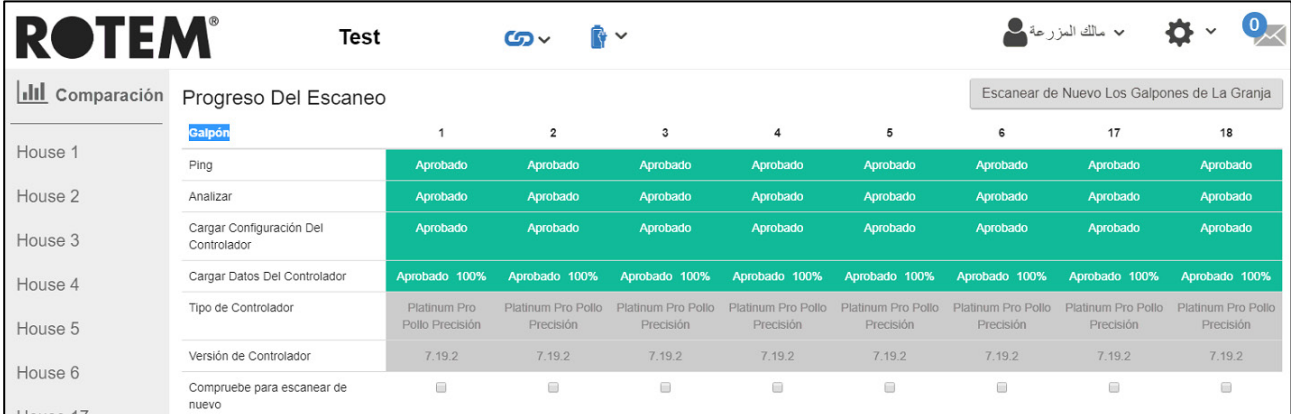

#### <span id="page-34-2"></span>6.1.3 DIAGNÓSTICOS

Consulte el [Diagnósticos,](#page-49-0) página [52.](#page-49-0)

#### <span id="page-34-3"></span>6.1.4 ACERCA DE

Esta pantalla muestra la versión del producto y del software. Envíe esta información a soporte técnico en caso de que requiera asistencia técnica.

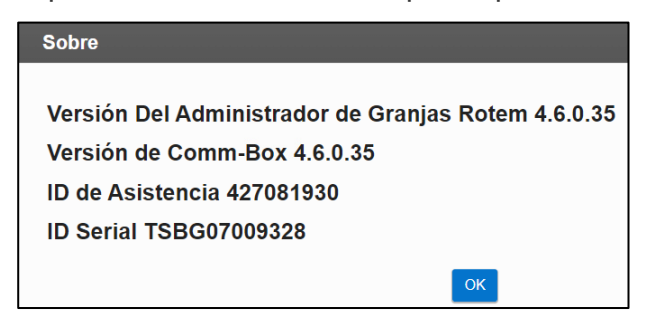

#### <span id="page-35-0"></span>6.2 Ajustes de Usuario

Esta pantalla define cómo se muestra la información en la pantalla. En Propietario (Farm Owner) de la granja, seleccione **4** User Settings **1998**. Se mostrará la siguiente pantalla.

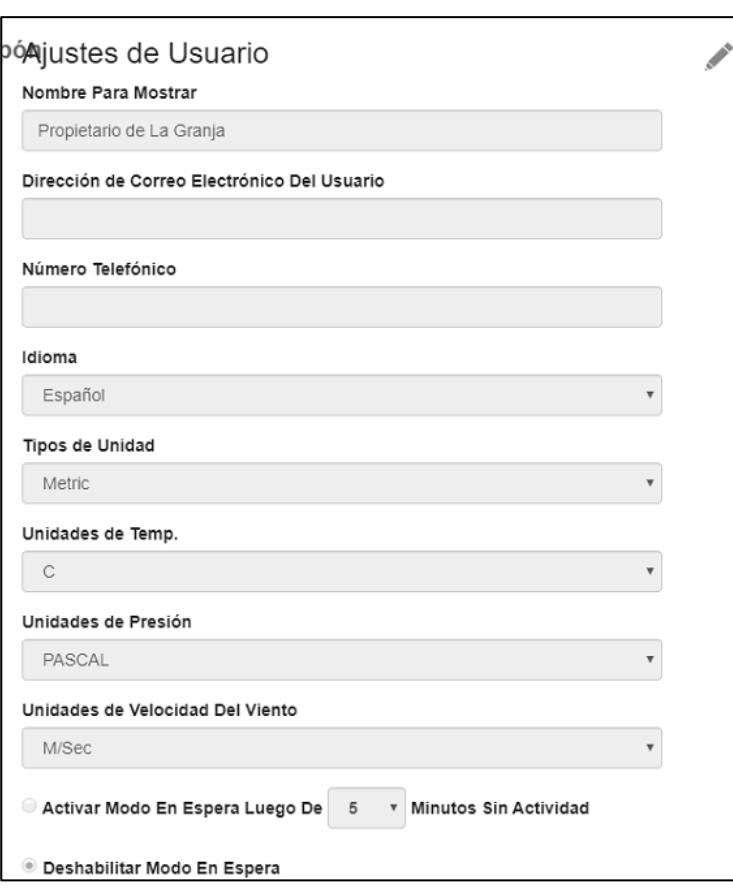

- Para editar haga clic en . Llene los siguientes campos según se necesite.
	- o Nombre para mostrar: el nombre que se muestra en la pantalla Ajustes de usuario.
	- o Dirección de correo electrónico del usuario
	- o Número de teléfono
	- o Idioma: elija de la lista desplegable
	- o Tipos de unidad: métrico o imperial
	- o Unidades de temperatura: Celsius o Fahrenheit
	- o Unidades de presión
	- o Unidades de velocidad del viento
	- o Deshabilite o habilite el modo de espera (si es este último, defina la cantidad de tiempo que debe transcurrir antes de activar el modo).
- Haga clic para guardar cualquier cambio.

#### <span id="page-36-0"></span>6.3 Actualización de Software

Puede actualizar ciertos programas de software desde la aplicación web.

- Software Platinum Touch
- Aplicación web
- Software Communicator 2.0
- *NOTE ¡No puede actualizar este producto de software mediante esta aplicación! Actualice su producto de software usando los procedimientos descritos en los manuales del producto.*

*NOTE Si está usando una unidad USB/flash, comience aquí. Si está actualizando la Communicator 2.0 mediante la web, vaya al paso 4.* 

1. Solicite la actualización de software a su distribuidor. Se le enviará (por medio de correo electrónico, transferencia web, etc.) un archivo UPD.

a. Ponga el archivo en una unidad USB/flash.

b. Inserte la unidad USB/Flash con el archivo en el puerto USB de la unidad Communicator 2.0.

2. En la aplicación web, haga clic en la pestaña **Farm Settings** (Ajustes de la Granja). Se mostrará la siguiente pantalla.

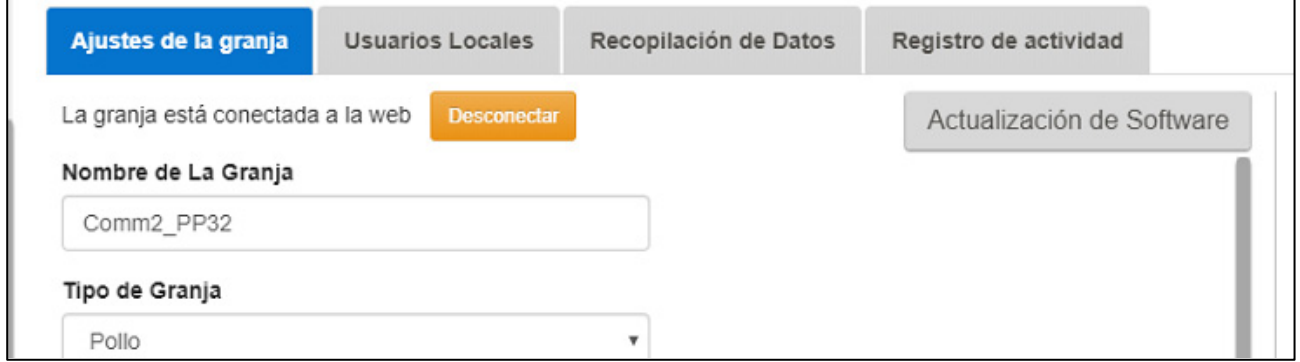

*Figura 31: Ajustes de la Granja*

3. Haga clic en **System Update** (Actualización del sistema). Se mostrará la siguiente pantalla:

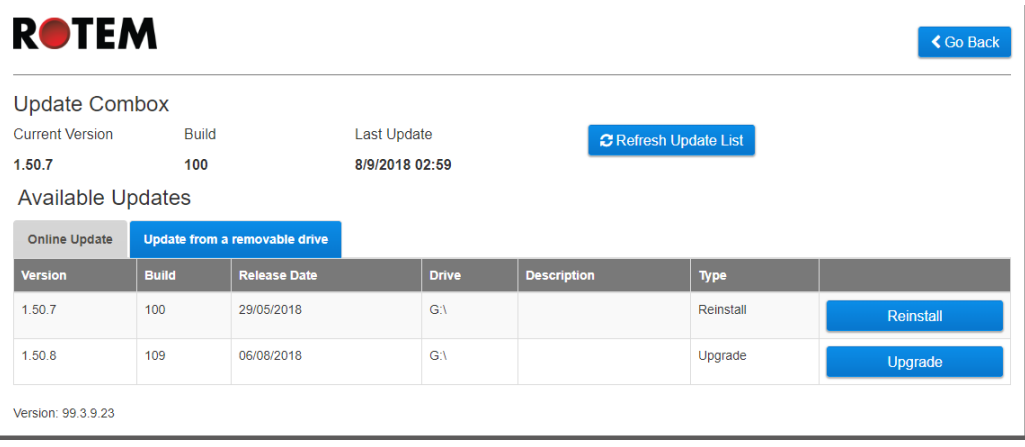

| <b>ROTEM®</b>         |                                      |                        |                                      |          | <b>くRegresar</b> |
|-----------------------|--------------------------------------|------------------------|--------------------------------------|----------|------------------|
|                       | Actualizar Comm-Box                  |                        |                                      |          |                  |
| <b>Versión Actual</b> | Compilación                          | Última Actualización   | C Actualizando Lisa de Actualización |          |                  |
| 1.50.8                | 356                                  | 12/17/2019 16:35       |                                      |          |                  |
|                       | Actualizaciones Disponibles          |                        |                                      |          |                  |
|                       | Actualizar desde la unidad extraíble | Actualización en línea |                                      |          |                  |
| <b>Versión</b>        | Compilación                          | Fecha de Lanzamiento   | <b>Descripción</b>                   | Tipo     |                  |
| 1.50.8                | 355                                  | 03/12/2019             |                                      | Reversar | Reversar         |
|                       | 145                                  | 21/01/2020             |                                      | Reversar | Reversar         |
| 1.50.8                |                                      |                        |                                      |          |                  |

*Figura 32: Pantalla Actualización del sistema*

- o Actualizar usuarios en línea: haga clic en Actualizar en línea y elija la versión de software requerida.
- o Actualizar usuarios usando una unidad flash: haga clic en Actualizar desde la unidad extraíble y elija la versión de software requerida.

*NOTE Si no insertó la unidad USB en el puerto USB, se mostrará un mensaje de error.*

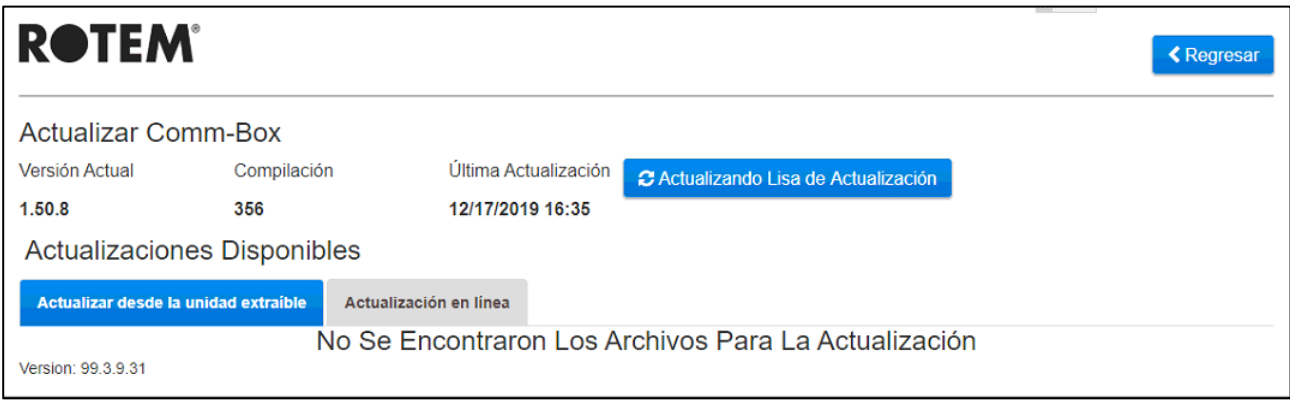

#### <span id="page-37-0"></span>6.4 Estado de la Batería

• Hacer clic en el símbolo de batería  $\left|\mathbf{F}\right|$  para ver el estado de la batería del Communicator 2.0.

| <b>ROTEM®</b>          |                                   | <b>Test</b>             |                      | $\mathbf{G}$<br>$\mathbb{R}$ $\vee$ |                         |                     | × مالك المزرعة ؟        | 春。 |  |
|------------------------|-----------------------------------|-------------------------|----------------------|-------------------------------------|-------------------------|---------------------|-------------------------|----|--|
| <b>III</b> Comparación | Ajustes de la granja              | <b>Usuarios Locales</b> | Re                   | Enchufado                           | tro de actividad        |                     |                         |    |  |
| House 1                | La granja está conectada a la web | <b>Desconectar</b>      |                      | Último Uso de La Pila               | tualización de Software | Grupos Web Añadidos | <b>Gestionar Grupos</b> |    |  |
|                        | Nombre de La Granja<br>Test       |                         | 1/22/2020 8:20:35 AM |                                     | Nombre Del Grupo        | Propietario         |                         |    |  |

**NOTE:** *Se envía una alarma cuando el interruptor de batería es apagado.* 

#### <span id="page-38-0"></span>6.5 Conectividad de Controladores

Hacer clic en el símbolo de hipervínculo **60** para ver el estado de la conectividad del controlador.

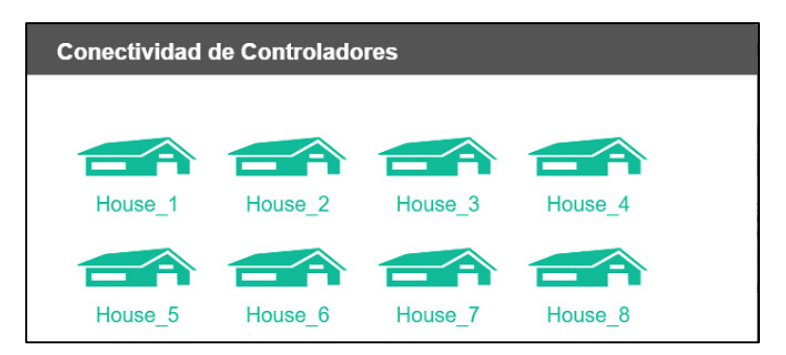

- Casas verdes: Hay una conexión RS-232/485 activa.
- Casas rojas: La conexión RS-232/485 está inactiva.

### <span id="page-39-0"></span>7 Alarmas

Esta sección describe cómo configurar las alarmas. Todas las demás funciones se describen en el manual de Platinum Touch.

- Las alarmas solo se pueden configurar localmente. Cualquier persona que vea la pantalla Communicator 2.0 a través de la web no verá Sistema de Alarma en el ícono de Configuración.
- Las configuraciones de alarma definidas en estas pantallas son definiciones generales que se aplican a todas las alarmas a menos que la alarma tenga un parámetro específico que defina la configuración. En ese caso, el parámetro de alarma anulará la configuración de alarma definida aquí.
- **Extremadamente importante**: Configurar una [lista de contactos](#page-42-0) después de instalar la unidad. Debe ingresar el nombre y la dirección de correo electrónico del primer contacto para activar la función de alarma del Communicator 2.0.0. Este contacto, una vez ingresado, no puede ser borrado, solo editado.

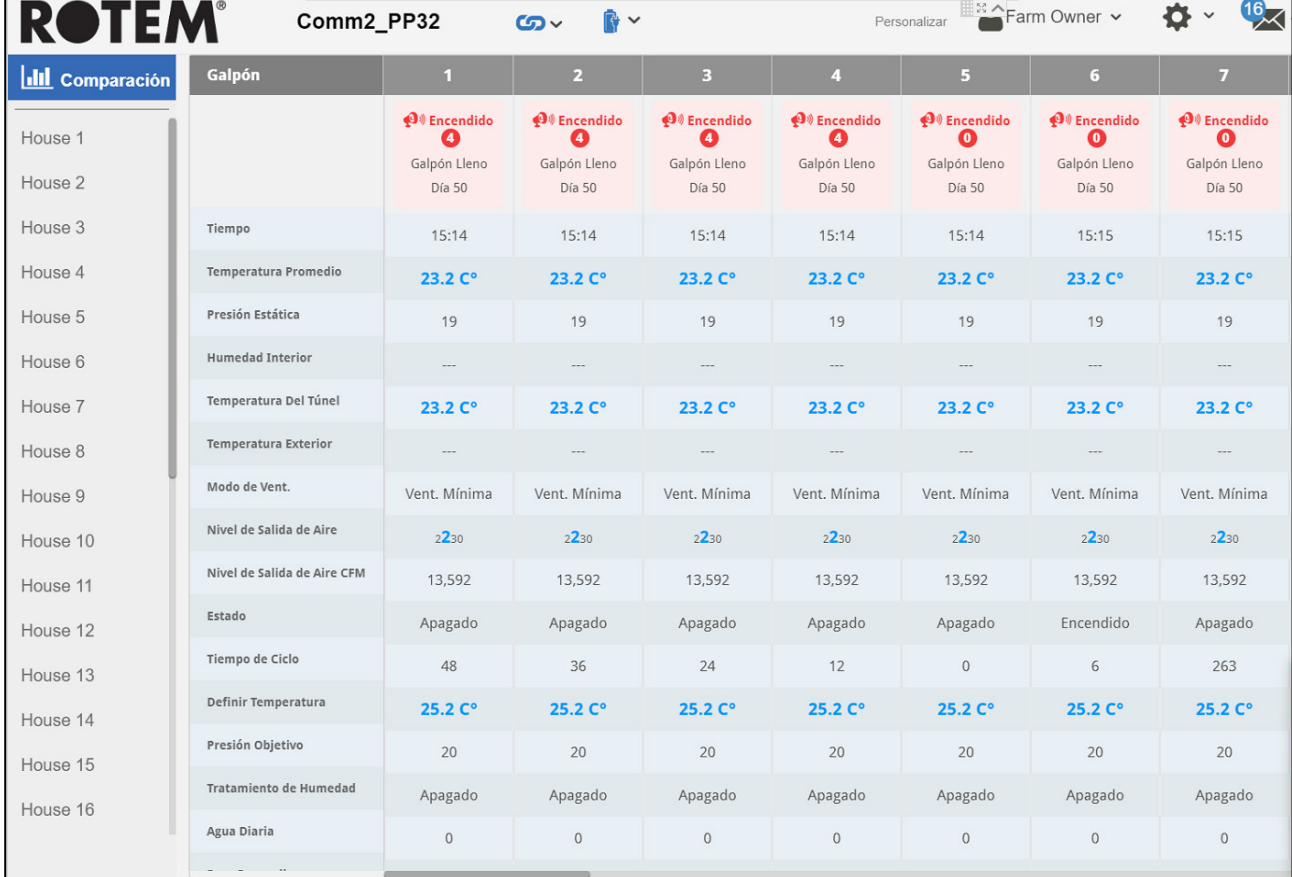

Después de iniciar sesión, aparece la siguiente pantalla:

- [Edición de la Configuración](#page-40-0)
- [Añadir Contactos](#page-42-0)
- [Historial de Alarmas y Eventos](#page-44-0)
- [Entradas Digitales](#page-44-1)
- [Desactivar Alarmas](#page-45-0)
- [Probar las Líneas](#page-45-1)
- <span id="page-40-0"></span>• [Responder a las Alarmas](#page-46-0)

#### 7.1 Edición de la Configuración

1. Hacer clic en el icono **Configuración** y seleccionar **Sistema de alarma**.

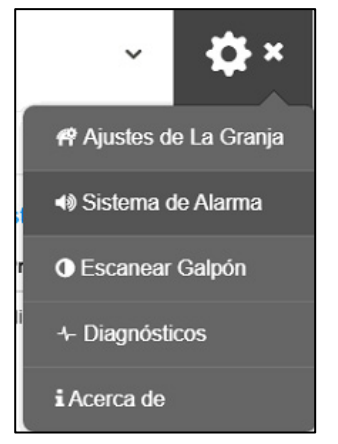

Aparece la siguiente pantalla:

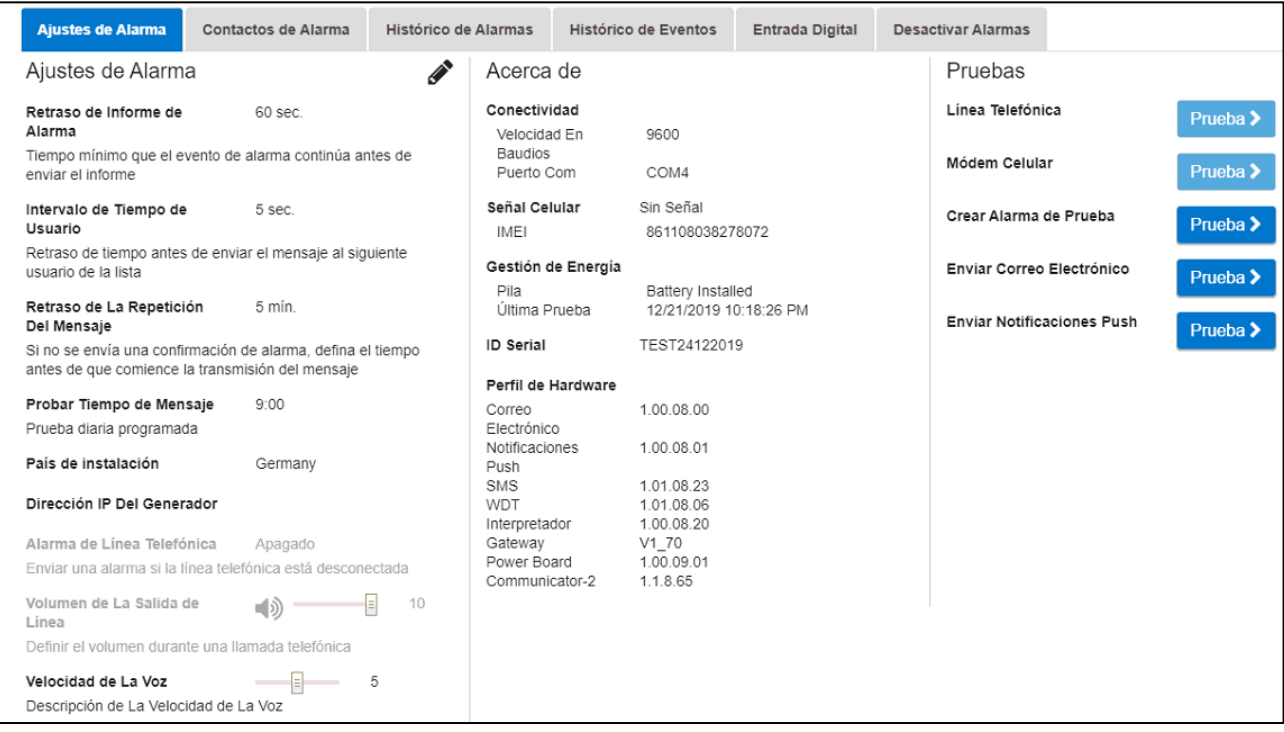

La pantalla muestra la configuración de alarma actual junto con la configuración de parámetros del Communicator 2.0.

2. Para editar la configuración de alarma hacer clic en  $\gg$ 

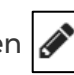

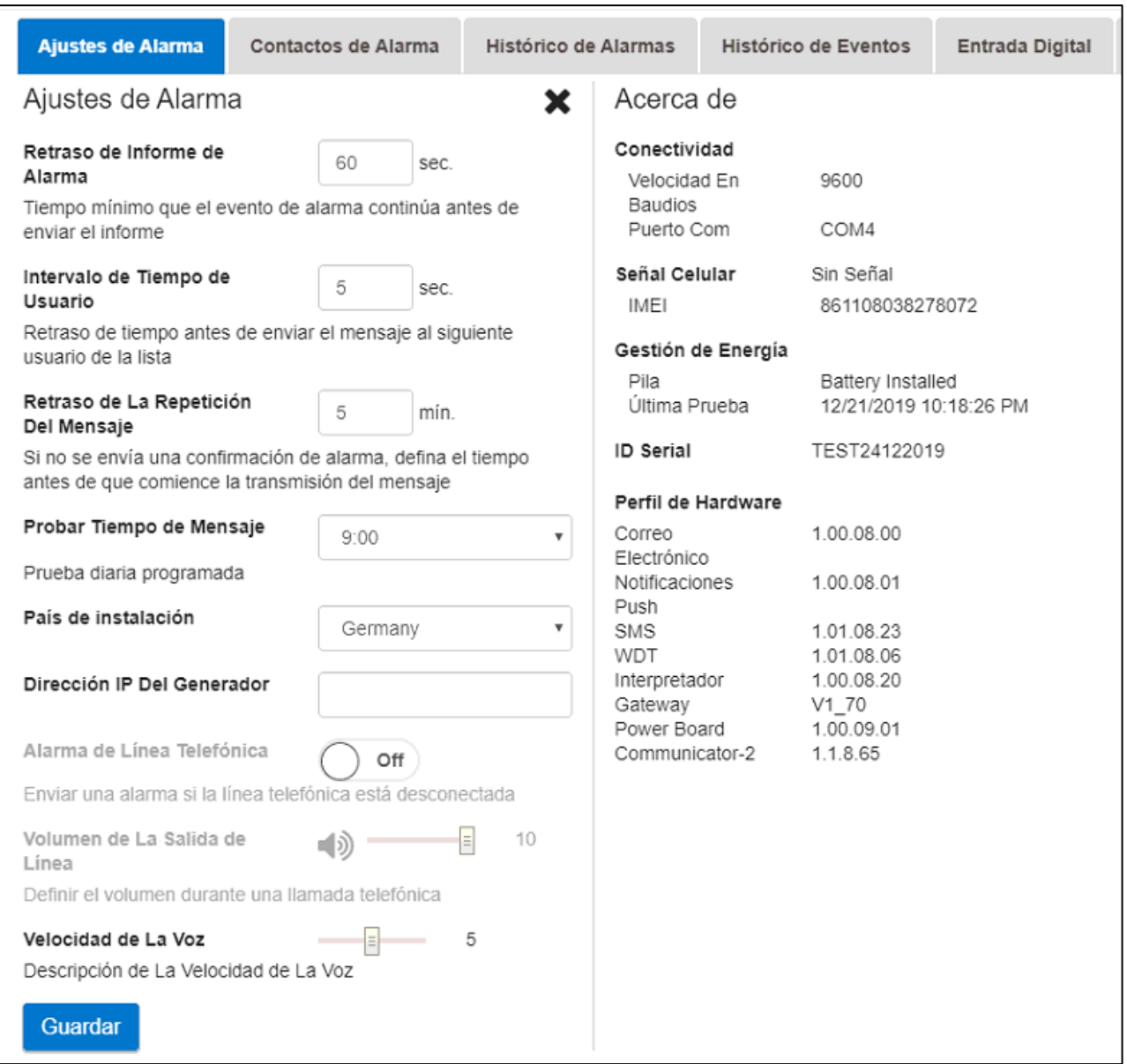

- 3. Editar los siguientes parámetros:
	- o **Retardo de informe de alarma**: Para evitar sobrecargarle con alarmas insignificantes, puede definir la cantidad de tiempo que una condición de alarma debe continuar antes de que se envíe una alarma.
	- o **Tiempo de demora del usuario**: Definir el tiempo de demora (si corresponde) entre los mensajes enviados a la siguiente persona en la lista (ver la configuración de Prioridad).
	- o Retardo de repetición de mensaje: Las alarmas deben ser reconocidas o los mensajes son reenviados a la lista. Definir la cantidad de tiempo en que debe realizarse el reconocimiento antes de reenviar los mensajes.
	- o **Tiempo de mensaje de prueba**: Se puede enviar un mensaje de prueba diariamente para garantizar que la transmisión de mensajes esté funcionando correctamente. Este parámetro establece la hora en que se envía este mensaje.
	- o **País de instalación**: Elegir de la lista desplegable.
- o **Dirección IP del Generador** (solo clientes de EE.UU.): Los usuarios que tengan un generador de respaldo conectado a Communicator 2.0 pueden ingresar la dirección IP del generador. Communicator 2.0 transmitirá cualquier alarma del generador.
- o **Alarma de línea telefónica**: Habilite el envío de una alarma si la línea telefónica está desconectada.
- o **Volumen de salida de línea**: Definir el volumen de llamada.
- **NOTE:** *Los dos parámetros anteriores requieren que la conectividad de telefonía esté habilitada.* 
	- o **Velocidad de voz**: define la velocidad de reproducción de texto a voz.
	- o **Acerca de…** Estos parámetros de solo lectura proporcionan datos para los técnicos de servicio.
	- 4. Hacer clic en **Guardar**.

#### <span id="page-42-0"></span>7.2 Añadir Contactos

1. Hacer clic en el icono Configuración, seleccionar Sistema de alarma y hacer clic en la pestaña Contactos de alarma.

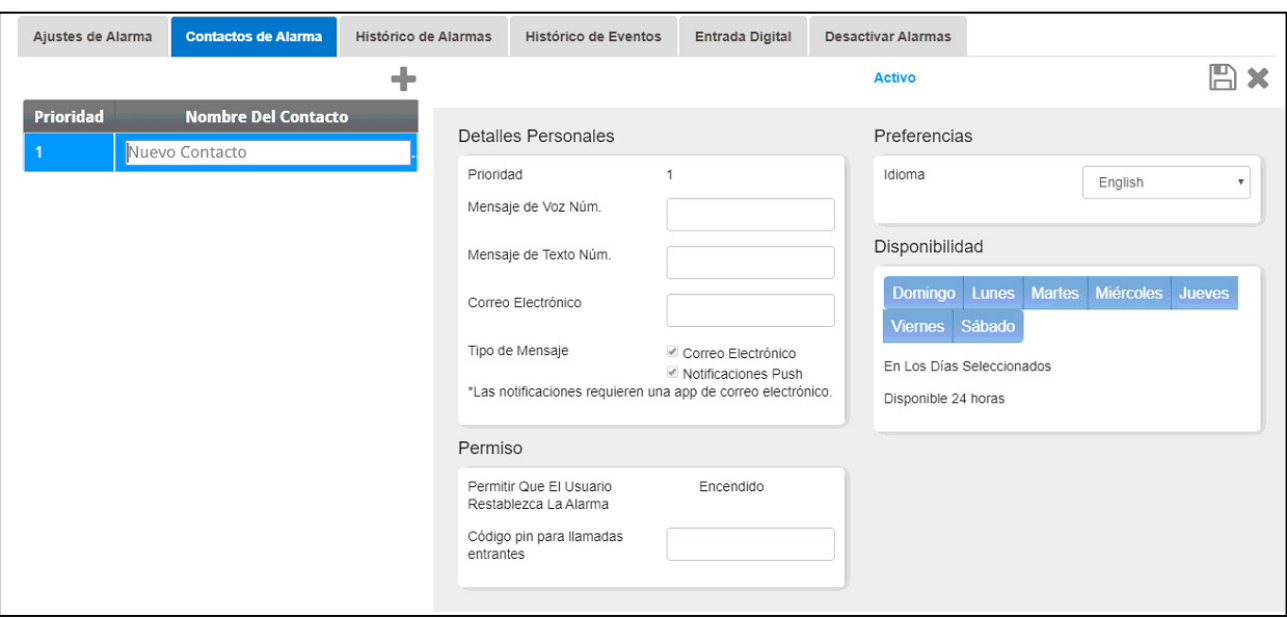

2. Hacer clic en  $\left| \rule{0pt}{13pt} \right|$ . Aparece la siguiente pantalla.

3. Llenar:

• **Nombre de contacto**

*¡ADVERTENCIA!Debe haber al menos un nombre de contacto o las alarmas no funcionarán.*

- **Prioridad**: Si hay más de un contacto, puede definir el orden en que los contactos recibirán los mensajes.
- **Número de mensaje de voz / Número de mensaje de texto**:
	- o Agregar un número para una línea externa si es necesario.
	- o Ingresar el código de salida / código de país / área (si es necesario) y los números. Ingresar números solamente; **no ingresar guiones, espacios ni**

**ningún otro carácter (incluido un signo más (+)).** Por ejemplo, si el controlador está en los EE.UU. y el contacto está en:

- Harrisburg, Pennsylvania, marcar: #1717XXXXXXX
- Londres, Inglaterra, marcar: #0114420XXXXXXXX
- # es el número de línea exterior (si es necesario)
- **Dirección de correo electrónico**

**NOTE:** *Para recibir notificaciones Push, usar la dirección de correo electrónico utilizada para activar cada cuenta. Puede ingresar cualquier dirección de correo electrónico, pero solo la dirección de activación habilita las notificaciones Push.*

- **Tipo de mensaje**: Marcar las casillas de verificación junto a los tipos de mensajes que recibirá este contacto.
	- o Llamar antes de enviar mensajes de texto: Estos parámetros permiten transmitir una llamada telefónica inmediatamente antes de que se envíe un mensaje de texto (para ayudarle a estar seguro de que la alarma está a punto de enviarse).
- **Idioma**: Seleccionar el idioma de la lista desplegable.
- **Disponibilidad**:
	- o Seleccionar los días en que los mensajes se envían al contacto.
	- o Definir las horas en que se envían los mensajes al contacto.
- **Permiso**:
	- o Permitir al usuario restablecer la alarma: Seleccionar Encendido / Apagado.
	- o Código pin para llamadas entrantes (opcional): El código Pin proporciona un segundo nivel de seguridad al sistema de alarma. El primer nivel de seguridad es la lista de contactos; solo estos números pueden interactuar con el Communicator 2.0. Si se agrega un código PIN, solo alguien que tenga el código puede restablecer las alarmas, incluso cuando llama desde un número de teléfono autorizado.

#### 4. Hacer clic en **Guardar** .

- 5. Otras funciones
	- o **Activado / Desactivado**: Si desea dejar de enviar mensajes a un contacto pero no quiere eliminar el contacto, seleccione Desactivado.
	- **Borrar: Hacer clic en**

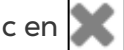

*NOTE Hacer clic en el nombre de un contacto existente para editar la configuración de la persona.* 

#### <span id="page-44-0"></span>7.3 Historial de Alarmas y Eventos

- Hacer clic en Historial de alarmas para ver una lista de alarmas e información sobre cada alarma.
- Hacer clic en Registro de eventos para ver una lista de eventos conectados a Communicator 2.0.

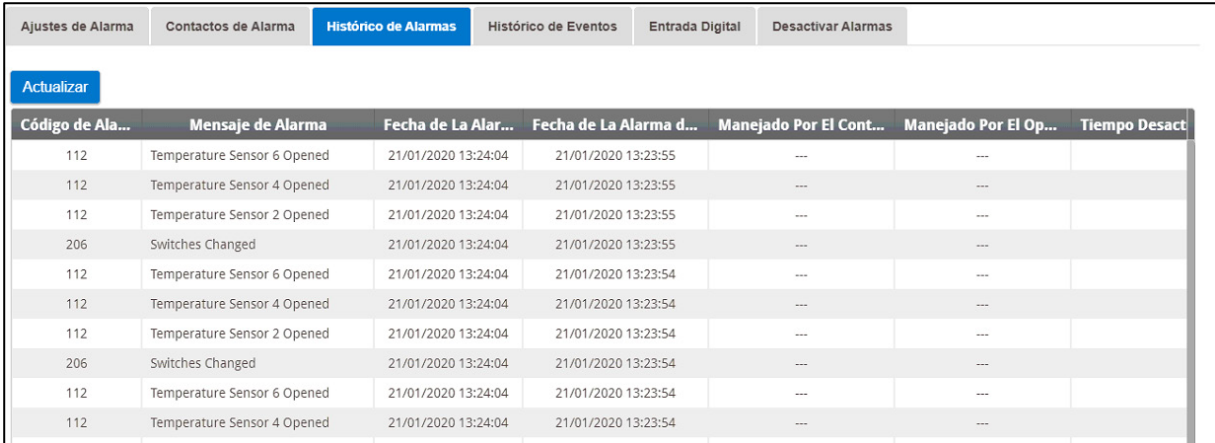

#### <span id="page-44-1"></span>7.4 Entradas Digitales

Communicator 2.0 admite una tarjeta de entrada digital de ocho contactos secos (que se encuentra en la caja externa) que se puede programar como entrada normalmente abierta / normalmente cerrada. Estas entradas se pueden conectar a una amplia variedad de sensores, como operación del generador, puerta o ventana magnética, termostato, etc.

**Conectar los dispositivos a la caja externa.**

1. Hacer clic en el icono Configuración, seleccionar Sistema de alarma y hacer clic en la pestaña Entrada digital.

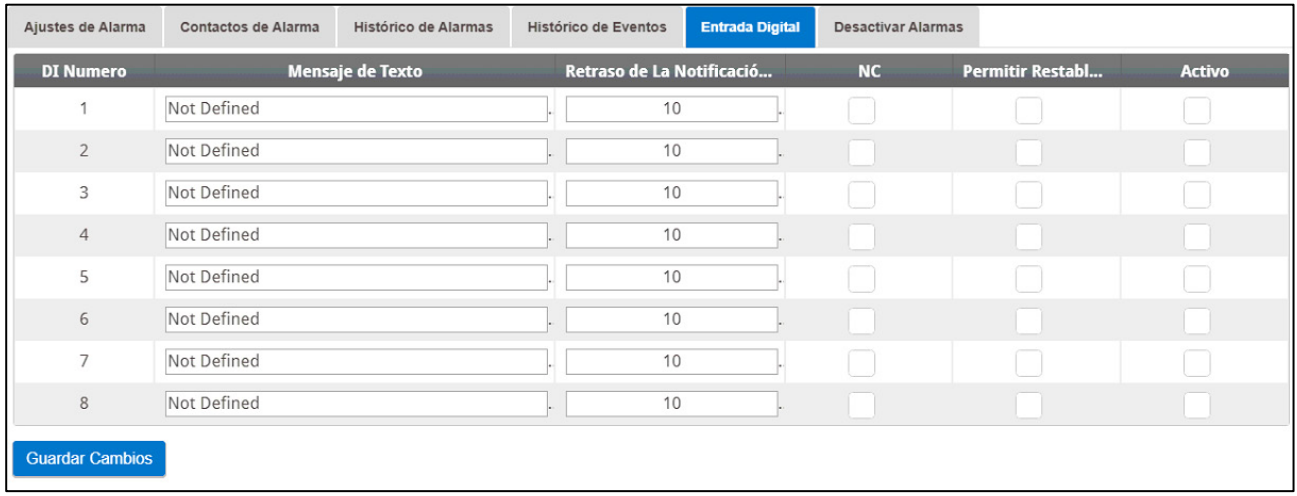

- 2. Rellenar los siguientes campos:
	- o Mensaje de texto: Introducir el texto que se enviará a los contactos.
	- o Retraso en la notificación: Tiempo mínimo que se requiere que pase antes de que se envíe un mensaje.
	- o NC/NO: Marcar esta casilla significa que el contacto está normalmente cerrado.
- NC significa "Normalmente Cerrado". Si hay un cambio desde el estado usual (el dispositivo se abre), se produce una alarma.
- NO significa normalmente abierto. Si hay un cambio desde el estado normal (el dispositivo se cierra), se produce una alarma.
- o Permitir restablecer:
	- Cuando esta función no está marcada, Communicator 2.0 envía un mensaje a cada contacto (en el orden dado en la lista de prioridades) cuando se genera una alarma.
	- Cuando está marcada, Communicator 2.0 envía un mensaje a la primera persona en la lista de prioridades. Si esa persona reconoce el mensaje, no se enviarán más mensajes. Si la persona no reconoce el mensaje, Communicator 2.0 repite el proceso y envía un mensaje a la segunda persona en la lista.
- o Activo: Cuando está marcada, la función de alarma para esa entrada digital está habilitada.

#### <span id="page-45-0"></span>7.5 Desactivar Alarmas

Para desactivar una alarma, haga clic en la casilla de radio correspondiente.

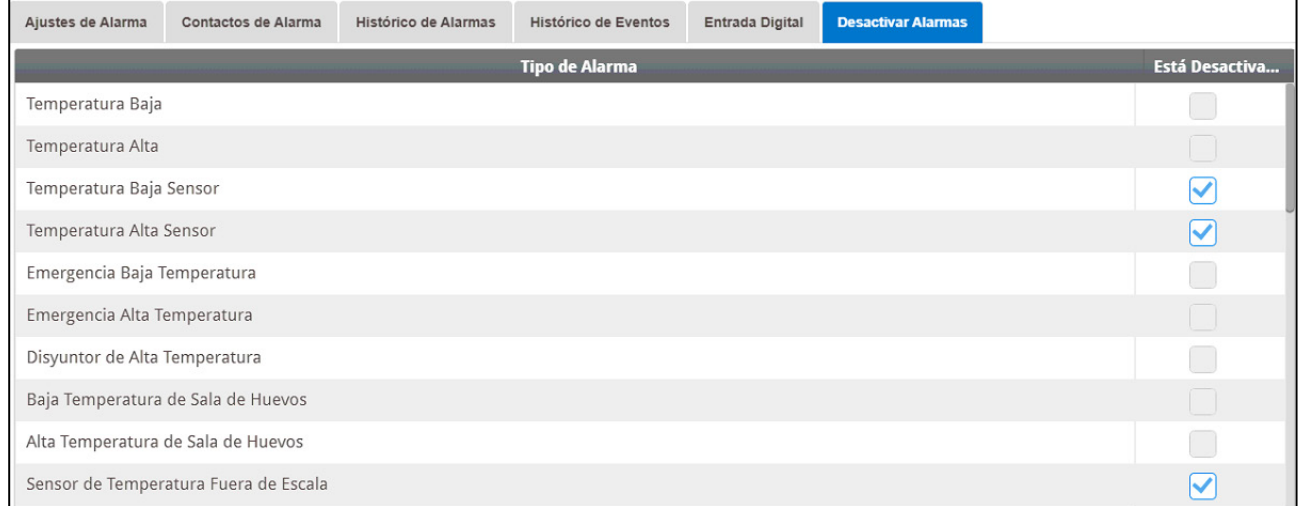

*NOTE Todas las alarmas están listadas. Sin embargo, hay alarmas que no pueden ser desactivadas debido a su importancia.*

#### <span id="page-45-1"></span>7.6 Probar las Líneas

- En la pantalla Configuración de alarma, hacer clic en
	- o Prueba de línea telefónica
	- o Prueba de módem celular
	- o Prueba de puerto (s) COM
	- o Crear alarma de prueba
	- o Enviar correo electrónico
	- o Enviar notificaciones Push

#### <span id="page-46-0"></span>7.7 Responder a las Alarmas

Al recibir un mensaje de alarma (voz o SMS), usted puede responder al mensaje. Las siguientes secciones detallan cómo responder a estos mensajes.

- [Responder a un Mensaje de Audio](#page-46-1)
- [Responder a un Mensaje de Texto](#page-47-1)

#### <span id="page-46-1"></span>7.7.1 RESPONDER A UN MENSAJE DE AUDIO

Communicator 2.0 envía mensajes de voz a las personas designadas en la lista de contactos. Esta sección detalla el procedimiento a seguir cuando se recibe una alarma de audio.

**NOTE:** *Este servicio lo proporciona el Communicator 2.0 SOLAMENTE si el contacto se define correctamente con los contactos y el servicio "VOZ" seleccionado por contacto.*

Communicator solo emite su mensaje de alarma DESPUÉS de que alguien habla al teléfono. Cualquier palabra o sonido es suficiente.

- [Responder al Mensaje de Alarma](#page-46-2)
- [Reiniciar la Alarma](#page-47-0)

#### <span id="page-46-2"></span>7.7.1.1 Responder al Mensaje de Alarma

Se ilustra a continuación la secuencia de mensajes de la ALARMA::

**"Buenos <días / tardes / noches> granja <#> alarma activa.**

**Por favor, presionar 1 para escuchar**

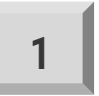

**"Casa <#> tiene <#> mensaje <s> de la alarma." "** 

• Se escuchan los mensajes de la alarma de la primera casa y luego puede elegir entre las siguientes opciones:

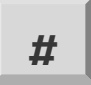

Confirmar

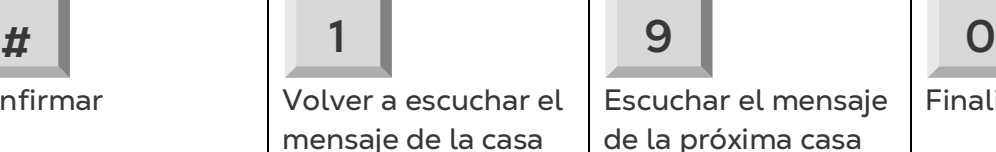

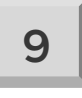

Escuchar el mensaje de la próxima casa

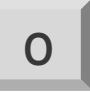

Finalizar la llamada

- Ingresar la contraseña (si confirma esta llamada por primera vez) y presionar \*.
- "Por favor espere… Reinicio para la casa <#> exitoso. <Próximo mensaje / Adiós>."
- Inmediatamente después de escuchar "Por favor espere", pulse para acceder al MENÚ DE OPCIONES DE LA ALARMA

#### <span id="page-47-0"></span>7.7.1.2 Reiniciar la Alarma

El sistema informa sobre la alarma y luego ofrece las siguientes opciones:

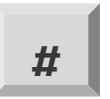

Desactivar

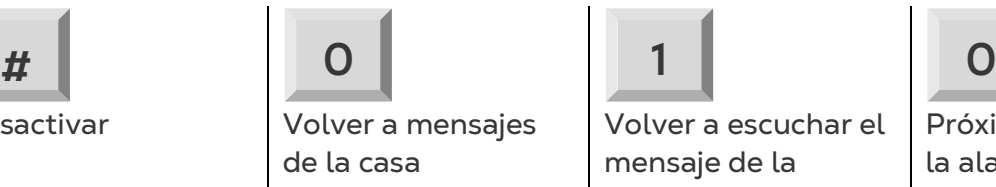

Volver a escuchar el mensaje de la

alarma

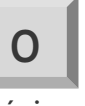

Próximo mensaje de la alarma

**NOTE:** *Es posible desactivar las alarmas hasta las 12:00 PM del siguiente día.*

- ¡"Desactivar <confirmado / falló>!" se repite este mensaje y vuelve a los mensajes de la alarma para la casa
- **NOTE:** *NOTA: Cuando no se presiona una tecla o se presiona una tecla incorrecta, el sistema se reinicia tres veces y luego finaliza la llamada.*

#### <span id="page-47-1"></span>7.7.2 RESPONDER A UN MENSAJE DE TEXTO

Esta sección detalla cómo responder a un mensaje de texto enviado desde Communicator 2.0 a un teléfono móvil. La respuesta puede restablecer una sirena, una alarma o reconocer los mensajes.

- [Reiniciar la Siren](#page-47-2)
- [Reiniciar la Alarma](#page-48-0)
- [Reconocer un Mensaje](#page-48-1)

#### <span id="page-47-2"></span>7.7.2.1 Reiniciar la Sirens

#### **NOTE:** *Después de redactar el mensaje de texto, presionar la tecla "Enviar" para enviarlo al. Communicator 2.0.*

En los procedimientos que se describen a continuación, el texto destacado muestra el texto del mensaje que se quiere enviar t.

- **Reiniciar la sirena de una casa** 
	- **IRX** > Enviar SMS' al número de teléfono celular del Communicator.
	- o **!** = Inicio del mensaje
	- o **R** = Reiniciar
	- o **X** = Representa el número de casa (puede ser cualquier número positivo desde 1-64)
- **Reiniciar la sirena de varias casas**

**!RX#X#X** > 'Enviar SMS' al número de teléfono celular del Communicator 2.0

- o **! =** Inicio del mensaje
- $Q$  R = Reiniciar
- o X = Representa el número de casa (puede ser cualquier número positivo desde 1-64)
- o # = Símbol**o que separa cada número de casa.**
- **Reiniciar la sirena de todas las casas**
- **!RALL** > 'Enviar' al número de teléfono celular del Communicator 2.0
- o **!** = Inicio del mensaje
- o **R** = Reiniciar
- o **ALL** = Puede estar con letras mayúsculas o minúsculas.

#### <span id="page-48-0"></span>7.7.2.2 Reiniciar la Alarma

- Para reiniciar todas las alarmas, enviar el siguiente mensaje de texto
	- o **!C** > 'Enviar' al número de teléfono celular del Communicator.
	- $\circ$  ! = Inicio del mensaje
	- o C = Communicator

#### <span id="page-48-1"></span>7.7.2.3 Reconocer un Mensaje

Si la función Volver a escuchar el mensaje esta activada, el Communicator 2.0 continúa enviando alarmas hasta que se envíe un mensaje de confirmación.

- **Solicitar respuesta de cada mensaje de texto enviado**
	- o **!AON** > ' Enviar' al número de teléfono celular del Communicator.
	- o ! = Inicio del mensaje
	- o C = Confirmación
- **Cancelar respuesta de cada mensaje de texto enviado**
	- o **!AOFF** > ' Enviar' al número de teléfono celular del Communicator.
	- o ! ! = Inicio del mensaje
	- o C = Confirmación

### <span id="page-49-0"></span>8Diagnósticos

- [Pruebas](#page-49-1)
- [LED](#page-52-0)

#### <span id="page-49-1"></span>8.1 Pruebas

<span id="page-49-2"></span>Communicator 2.0 4.6.0.35 incluye un paquete básico de diagnósticos.

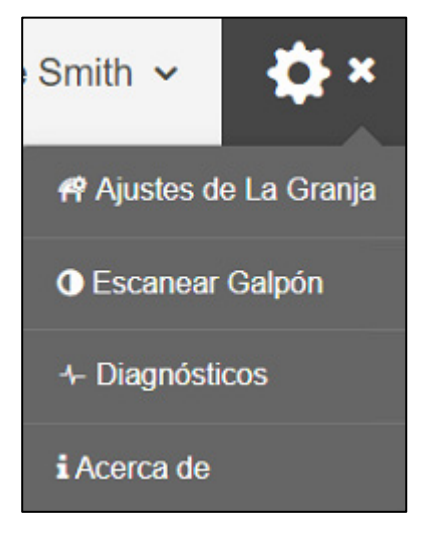

• En la pantalla de activación, haga clic en Diagnósticos. Se mostrará la siguiente pantalla.

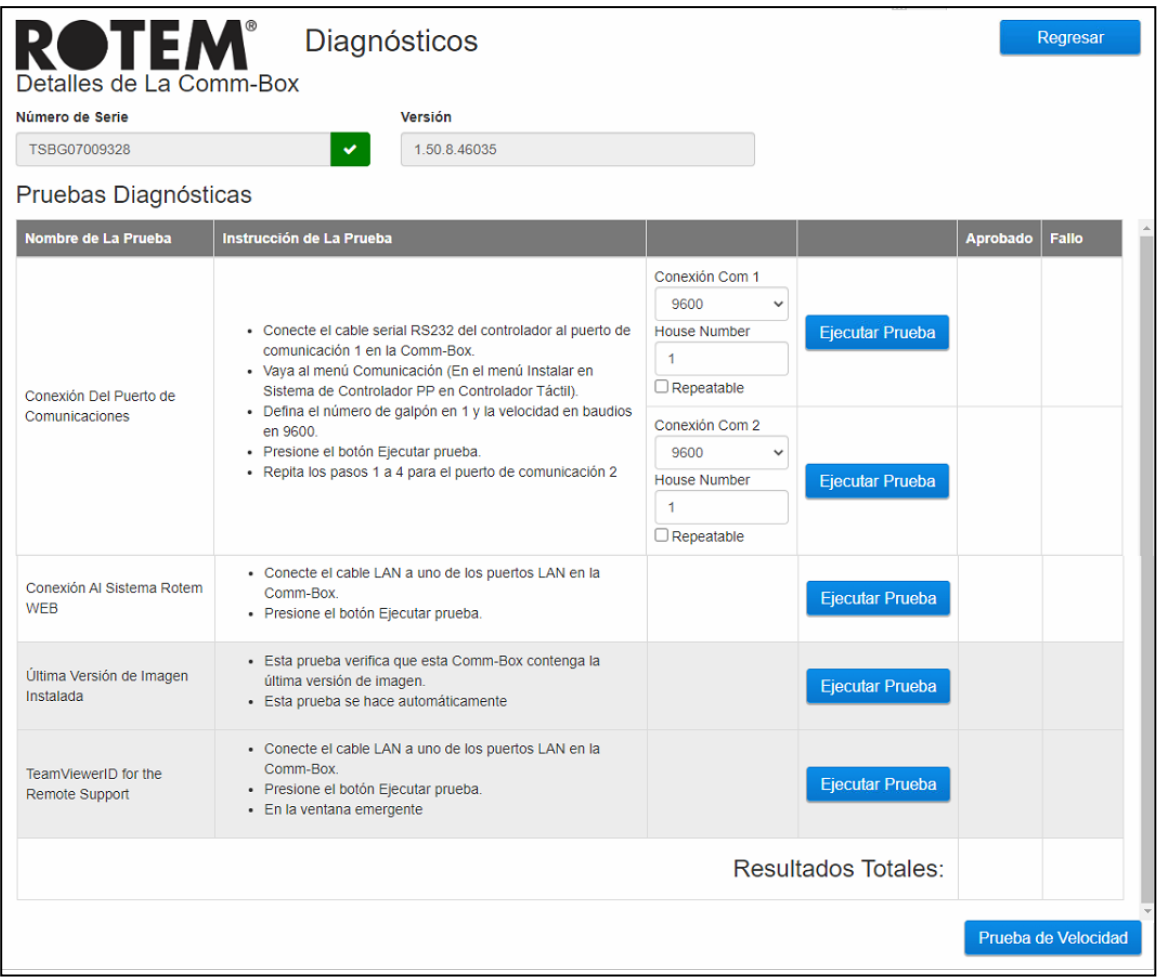

*CAUTION Al cambiar del modo Diagnósticos al modo Normal, podría producirse un problema del sistema al cerrarse el puerto de comunicaciones. Si se produce una interrupción del servicio, reinicie Communicator 2.0.*

- Utilice esta pantalla y la información que se proporciona en ella cuando hable con el servicio de asistencia técnica.
- Las Pruebas Diagnósticas permiten realizar las siguientes pruebas:
	- o Prueba de Lan
	- o Pruebas de Internet
	- o Pruebas de asistencia
	- o Prueba del puerto de comunicaciones. Esta opción se puede utilizar para probar la comunicación entre Communicator 2.0y cualquier galpón. Introduzca el número del galpón que se va a probar. Esta prueba tiene dos opciones:
		- Estándar. Esta prueba muestra el tiempo de ping entre Communicator 2.0 y el controlador seleccionado. Se mostrará un número o se producirá un fallo.

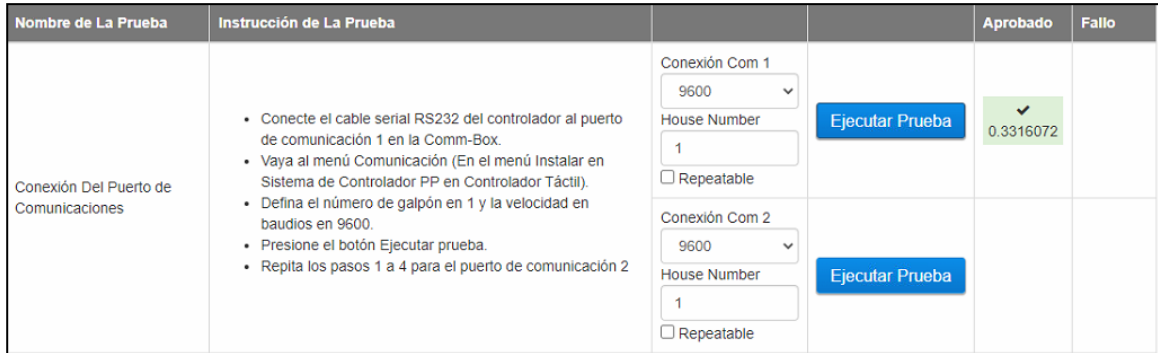

 Repetible. Esta prueba permite verificar que la tarjeta de comunicación del controlador (RS232 o RS485) envía y recibe señales. Haga clic en el icono Ejecutar Prueba y examine la tarjeta de comunicación del controlador para asegurarse de que los LED de prueba parpadean.

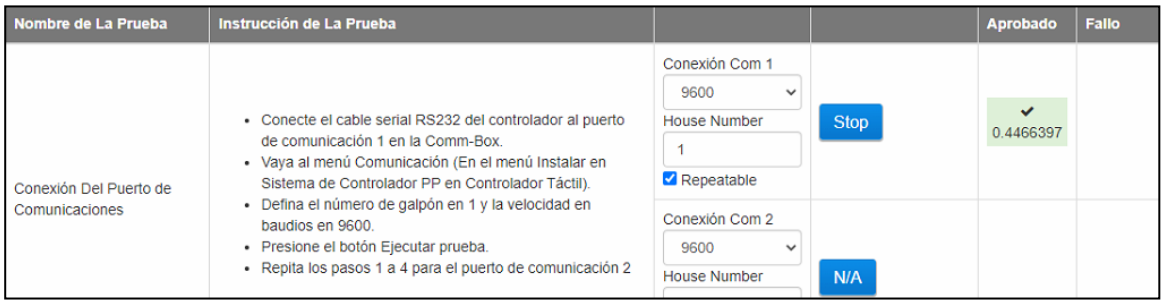

o Permite realizar una prueba de velocidad.

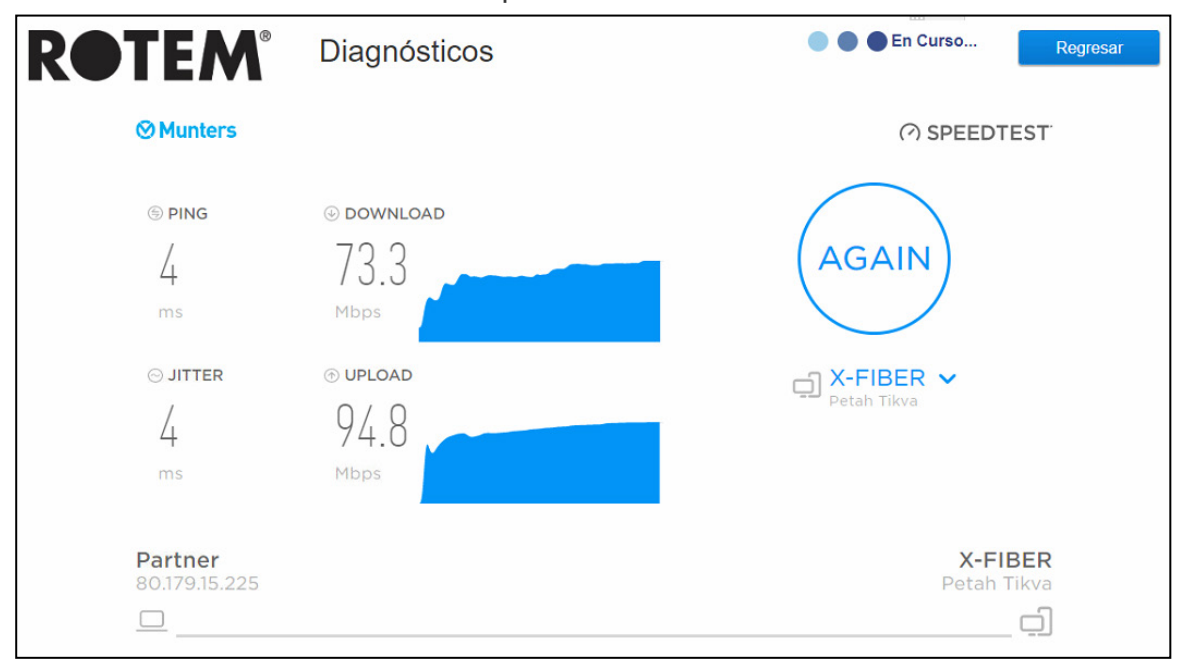

#### <span id="page-52-0"></span>8.2 LED

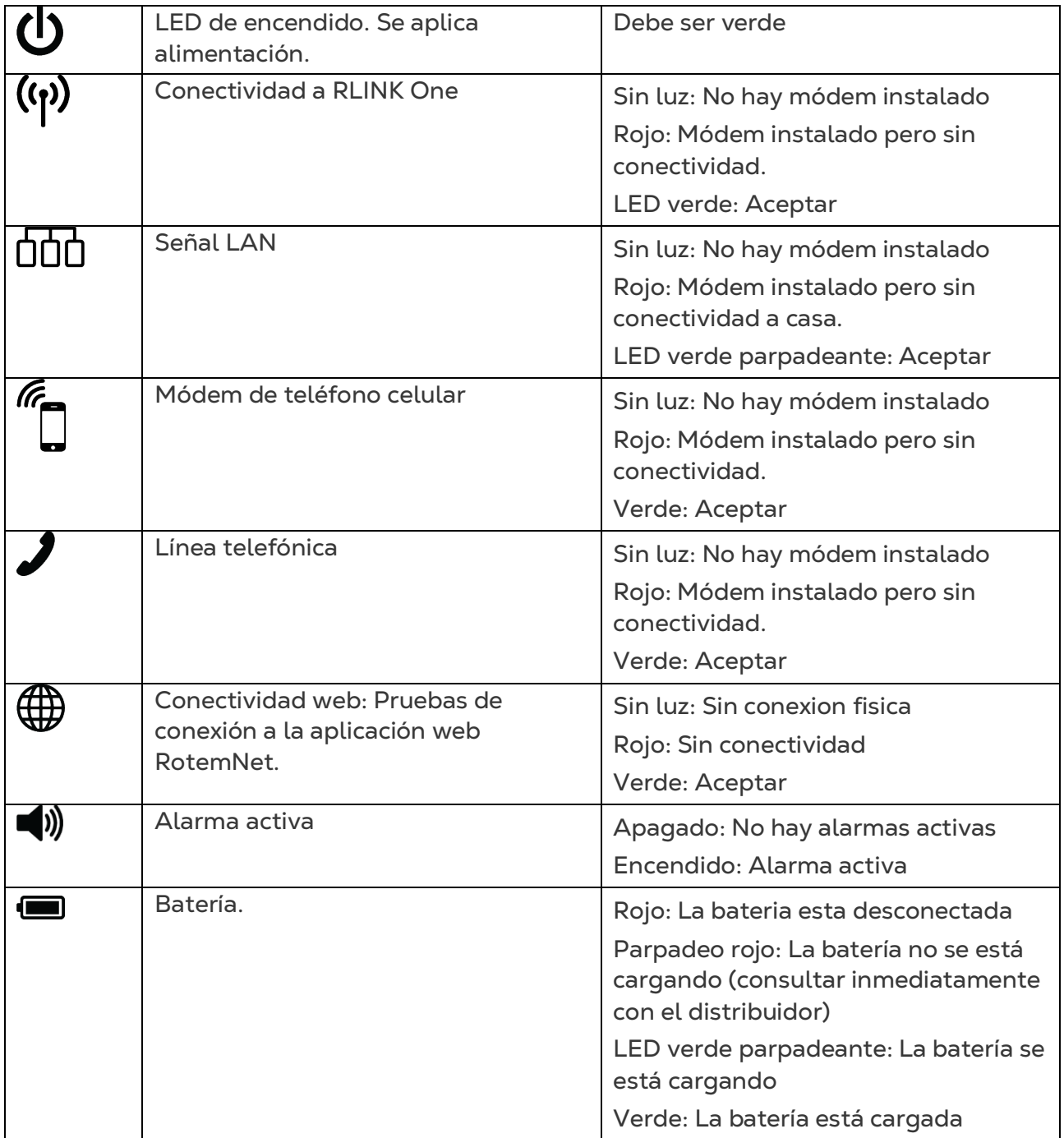

### <span id="page-53-0"></span>9 Apéndice A: Cambiar la Batería

Munters recomienda instalar una batería nueva cada dos años.

- Cambiar la batería entre rebaños o manadas.
- Solicitar una batería nueva a su distribuidor.

#### **Para reemplazar la batería:**

- 1. Desconectar la corriente alterna.
- 2. En el panel posterior, apagar la batería.

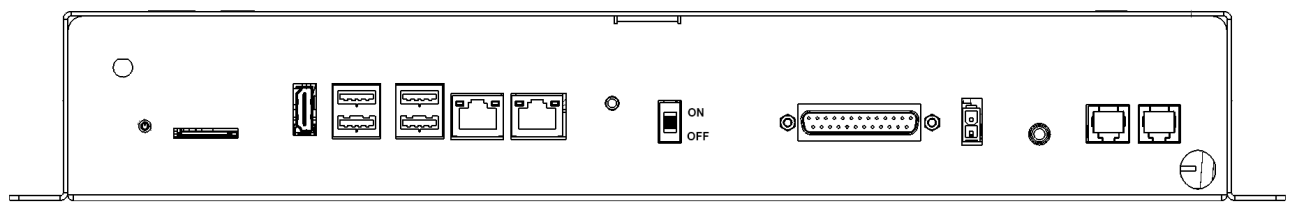

- 3. Desconectar todos los cables conectados al Communicator 2.
- 4. Si la unidad está montada en una pared, bajarla y colocarla sobre una mesa.
- 5. Retirar los seis tornillos indicados y levantar la parte superior del Communicator 2.

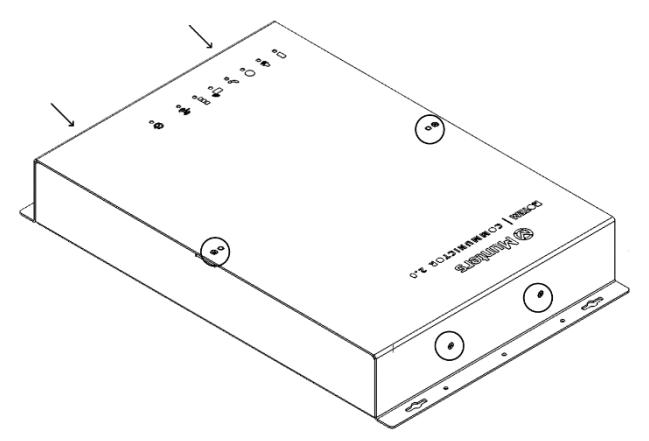

6. Usando una llave de caja, retirar los cuatro tornillos indicados (y sus abrazaderas).

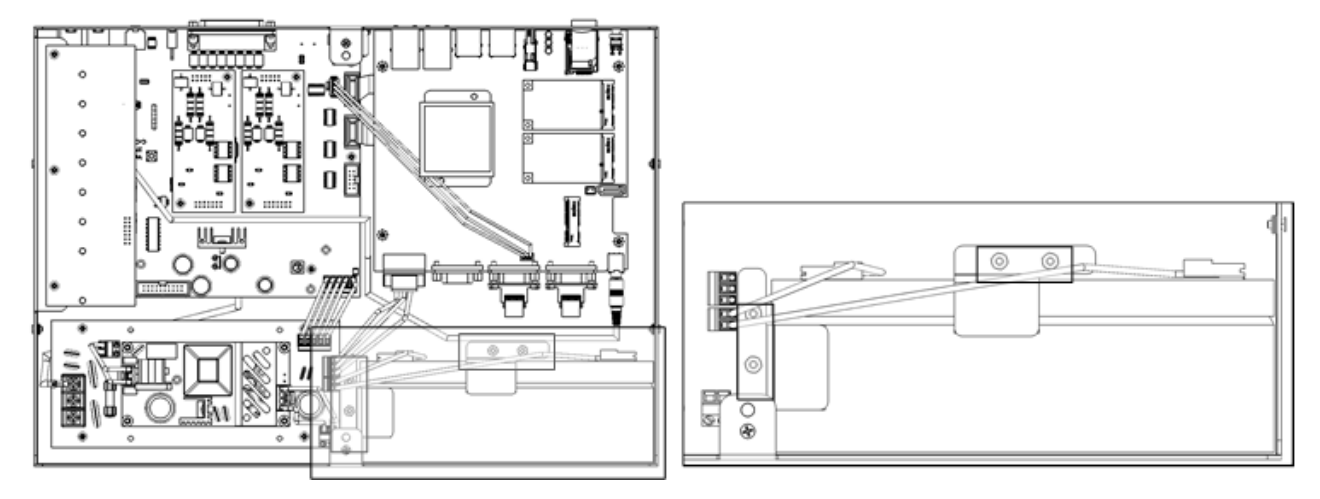

7. Retirar los cables rojo y negro de la batería (en este orden).

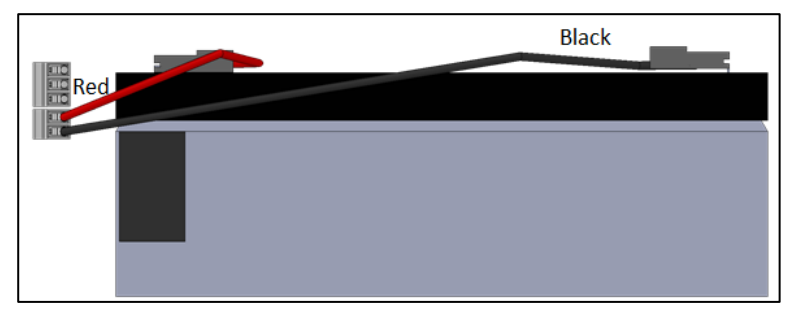

- 8. Retirar la batería y colocar la batería nueva en su lugar.
- 9. Reconectar los cables.
- 10. Asegurar la batería en su lugar.
- 11. Colocar la tapa en su lugar e insertar los tornillos.
- 12. Colocar la unidad en la pared (opcional) y reconectar los cables.

13. Encender el interruptor de la batería, aplicr corriente alterna y verificar que el LED de encendido esté iluminado.

### <span id="page-55-0"></span>10 Apéndice B: Generar un Registro de Actividad

La siguiente sección describe cómo utilizar el registro de actividad, particularmente, cómo determinar quién hizo cambios a la configuración de los controladores. Tenga presente:

- Estas consultas solo se pueden hacer mediante la web. Esta función no es compatible con conexiones locales o mediante TeamViewer.
- ¡Solo se muestran los cambios realizados mediante la web! Los cambios realizados localmente por el propietario o administrador de la granja no se muestran.
- Solo los administradores pueden utilizar esta función.
- 1. Conectarse a una granja mediante [www.rotemnetweb.com.](http://www.rotemnetweb.com/)

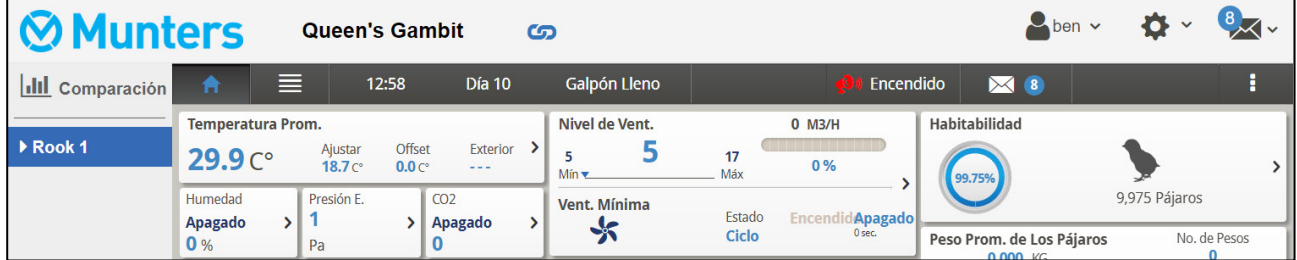

2. En el icono de ajustes, haga clic en **Ajustes de la granja**.

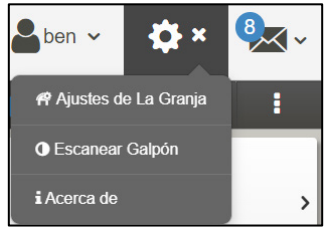

3. Haga clic en la pestaña **Registro de actividad**.

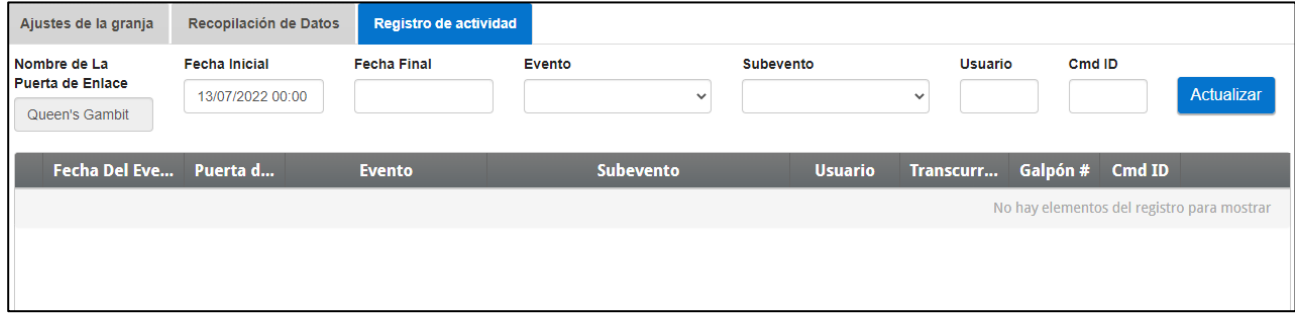

- 4. Defina de acuerdo a lo necesario:
	- o Nombre de la puerta de enlace (nombre de la granja que el usuario elige): solo lectura.
	- o Desde/hasta: defina el intervalo de tiempo.
	- o Evento:
		- Para ver todos los eventos, deje en blanco este campo.
- Para ver **quién hizo cambios a la configuración de los controladores**, elija **Guardar datos de la granja** (Save Farm Data) en la lista desplegable.
- o Subevento: seleccione si es necesario.
- o Usuario: si busca las **actividades de una persona en particular**, escriba el **nombre de usuario**.
- o Id. del comando: si busca un cambio específico en la configuración del controlador, escriba el **ID del comando**. Consulte la lista en la siguiente tabla.

En el siguiente ejemplo, el Evento se define como **Guardar datos de la granja**. El usuario **ben** hizo los siguientes cambios:

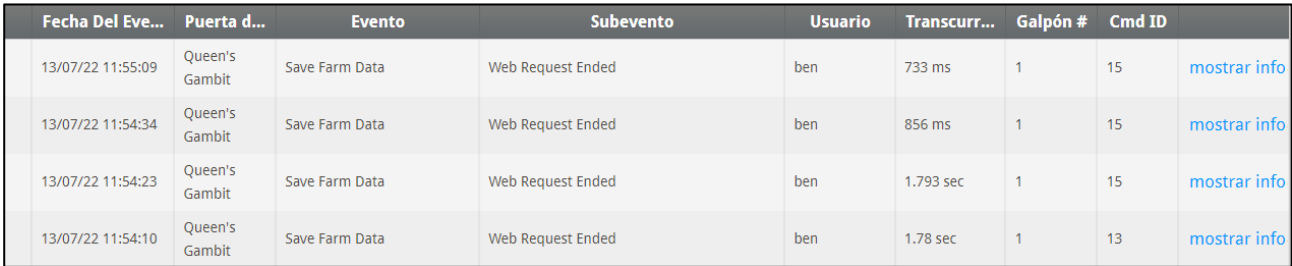

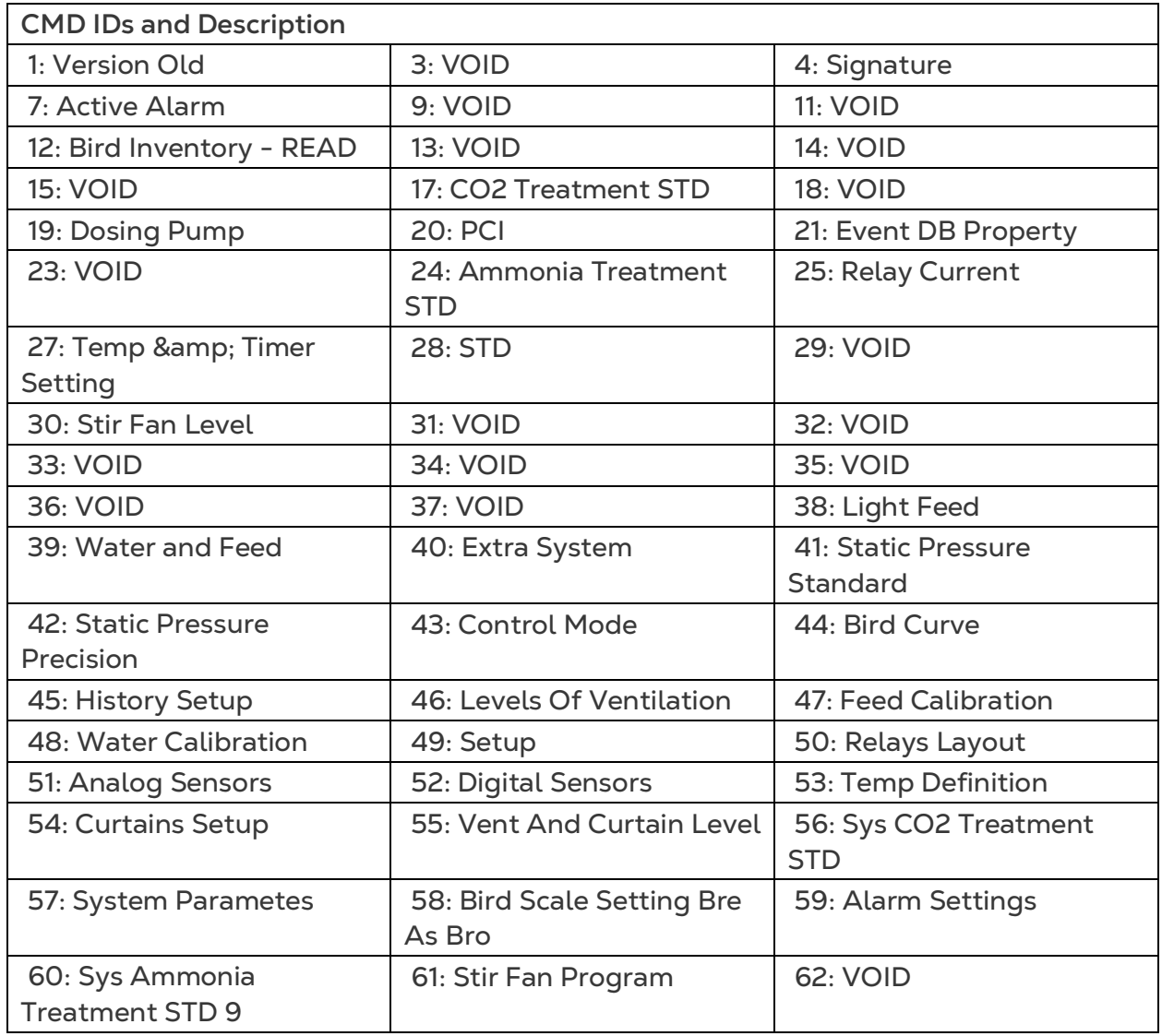

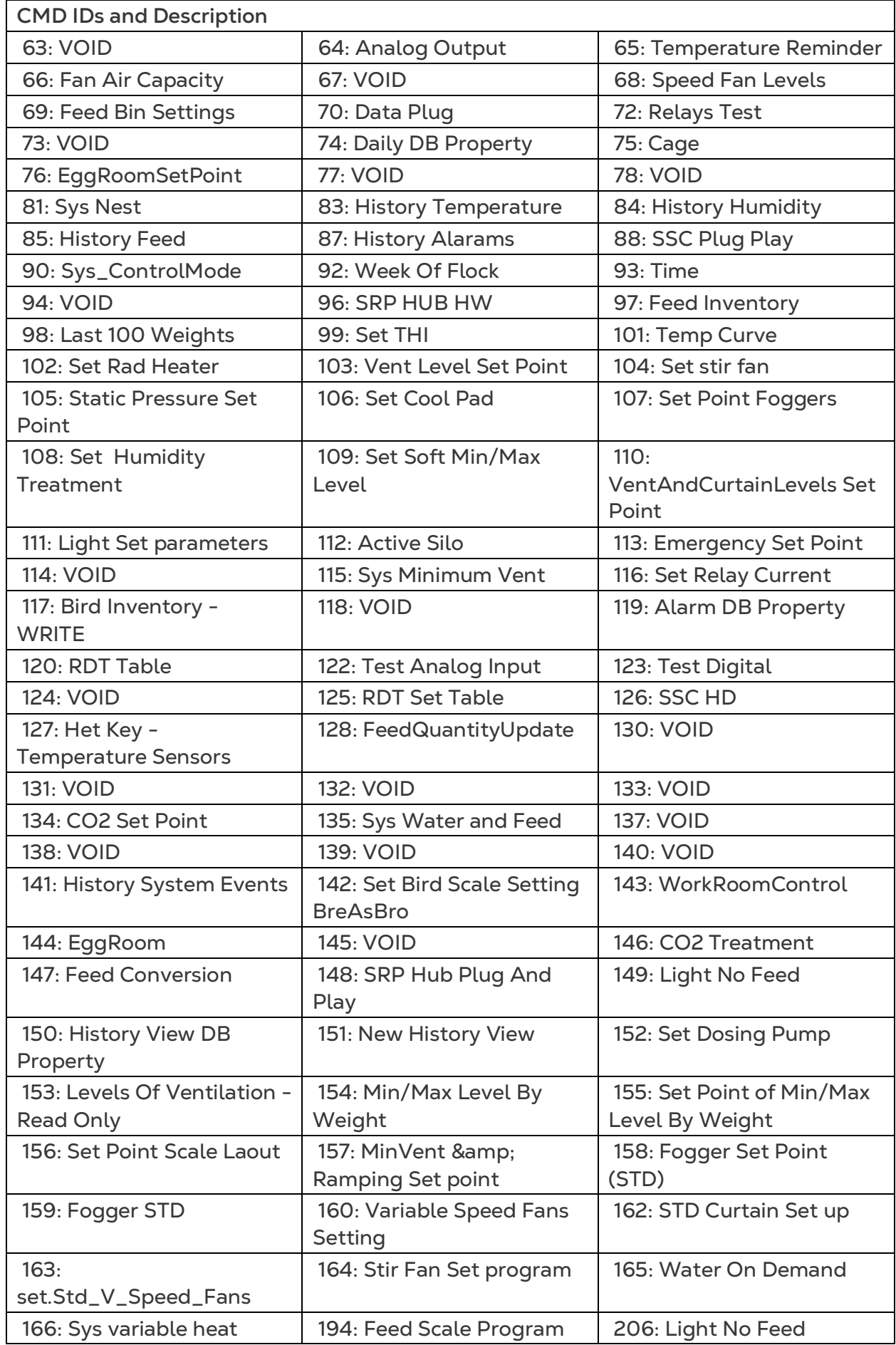

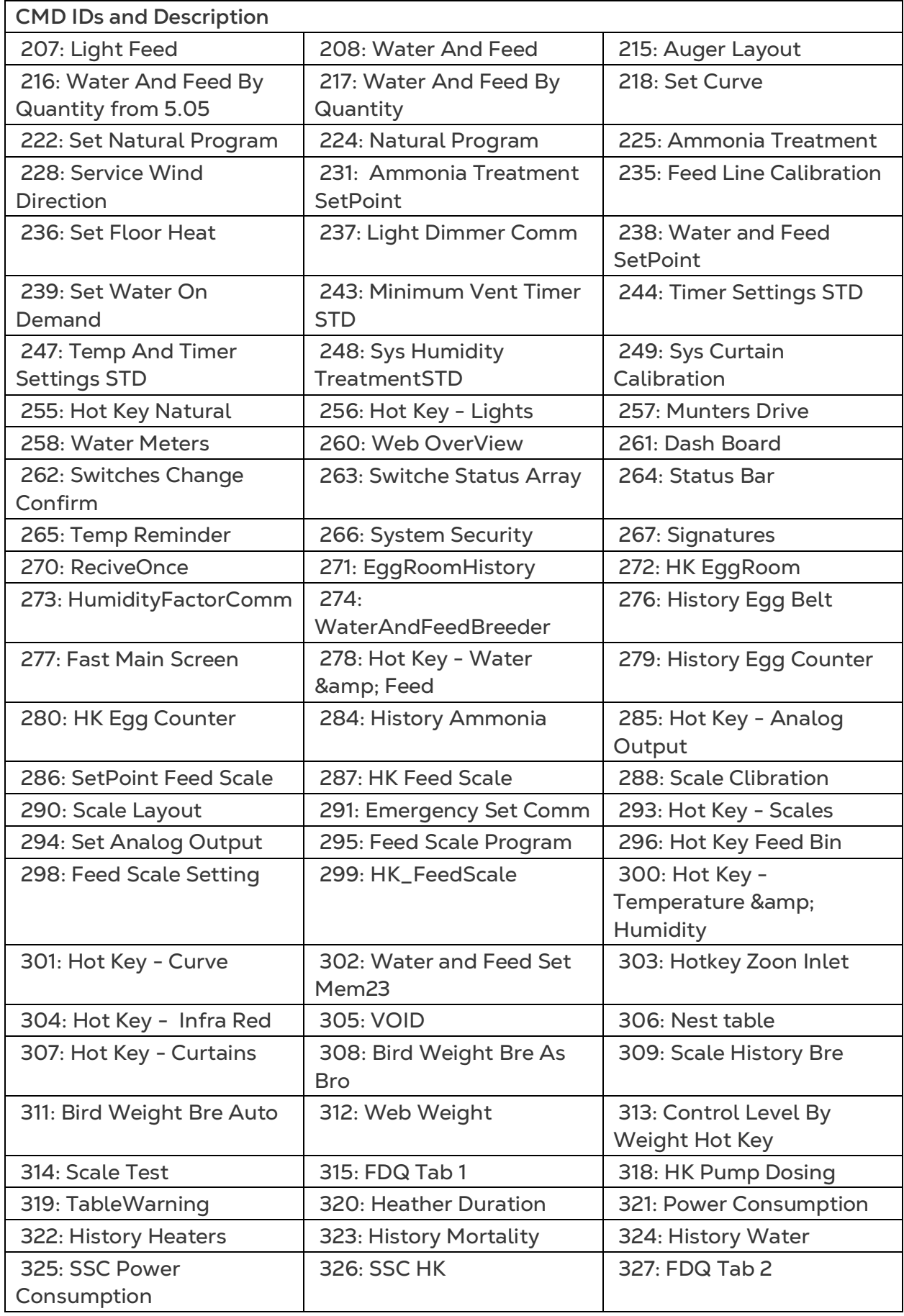

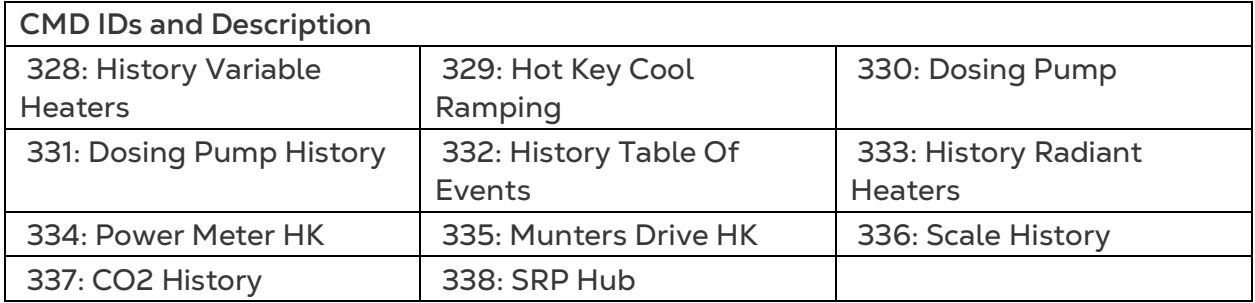

### <span id="page-60-0"></span>11Apéndice C: Recopilación de Datos

- [Recopilación Centralizada](#page-60-1)
- [Definición del Servidor FTP/SFTP](#page-61-0)

#### <span id="page-60-1"></span>11.1 Recopilación Centralizada

*NOTE Utilice la función de recopilación centralizada únicamente tras consultar con el servicio de asistencia técnica de Munters.* 

- Solo el propietario o administrador del grupo puede definir General Settings. La siguiente ficha aparece en la pantalla de cualquier usuario.
- La página General Settings es una opción. Si la carga de datos se realiza únicamente en un servidor local, deje estos campos en blanco y vaya a [Definición](#page-61-0)  [del Servidor FTP/SFTP.](#page-61-0)
- $5\,$ **Munters**  $\bullet$  ben  $\sim$ Ox **Queen's Gambit**  $\epsilon$ R Ajustes de La Granja Ajustes de la granja Recopilación de Datos Registro de actividad General Settings **III** Comparación ∩ Escanear Galpór Nombre de La Grania Grupos Web Añadidos Rook 1 Queen's Gambi Server https://rotemnetweb.com i Acerca de Tipo de Granja Nombre Del Grupo Queen **Velocidad En Baudios**
- 1. En el icono de ajustes, seleccione Farm Settings.

#### 2. Vaya a Farm Settings > General Settings.

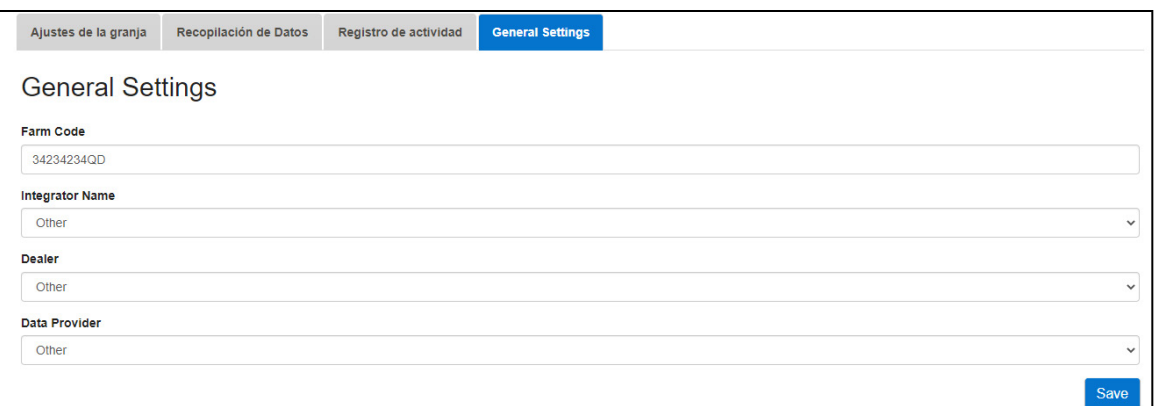

- 3. Introduzca los datos del modo siguiente:
	- o Farm Code: es un código proporcionado por el integrador utilizado para identificar la granja.
	- o Integrator Name: en la lista desplegable, seleccione el nombre deseado.
	- o Dealer: en la lista desplegable, seleccione el nombre de distribuidor que desee.
	- o Data Provider: en la lista desplegable, seleccione el proveedor de datos que desee.

o Accept Data Provider License. Marque esta casilla. **Esta casilla debe estar marcada para permitir la recopilación centralizada de datos**.

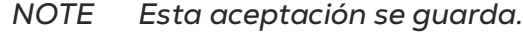

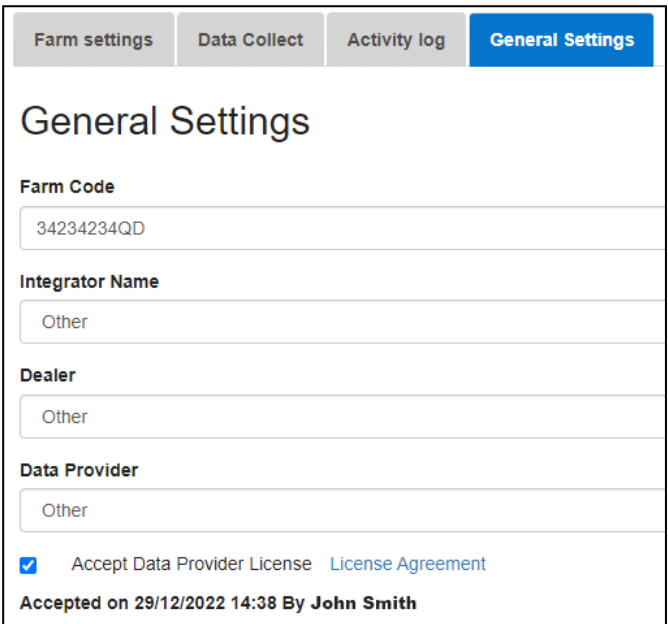

4. Haga clic en la Recopilación de datos. Consulte la siguiente sección.

#### <span id="page-61-0"></span>11.2 Definición del Servidor FTP/SFTP

Utilice esta función para permitir la recopilación de datos en su sitio de FTP/SFTP.

*NOTE Se mostrará la opción Data Upload Allowed si se han rellenado los campos de General Settings y se ha marcado la casilla de verificación de Accept Data Provider License. Si se han rellenado los campos pero la licencia NO se ha aceptado, se desactivará la carga de datos.* 

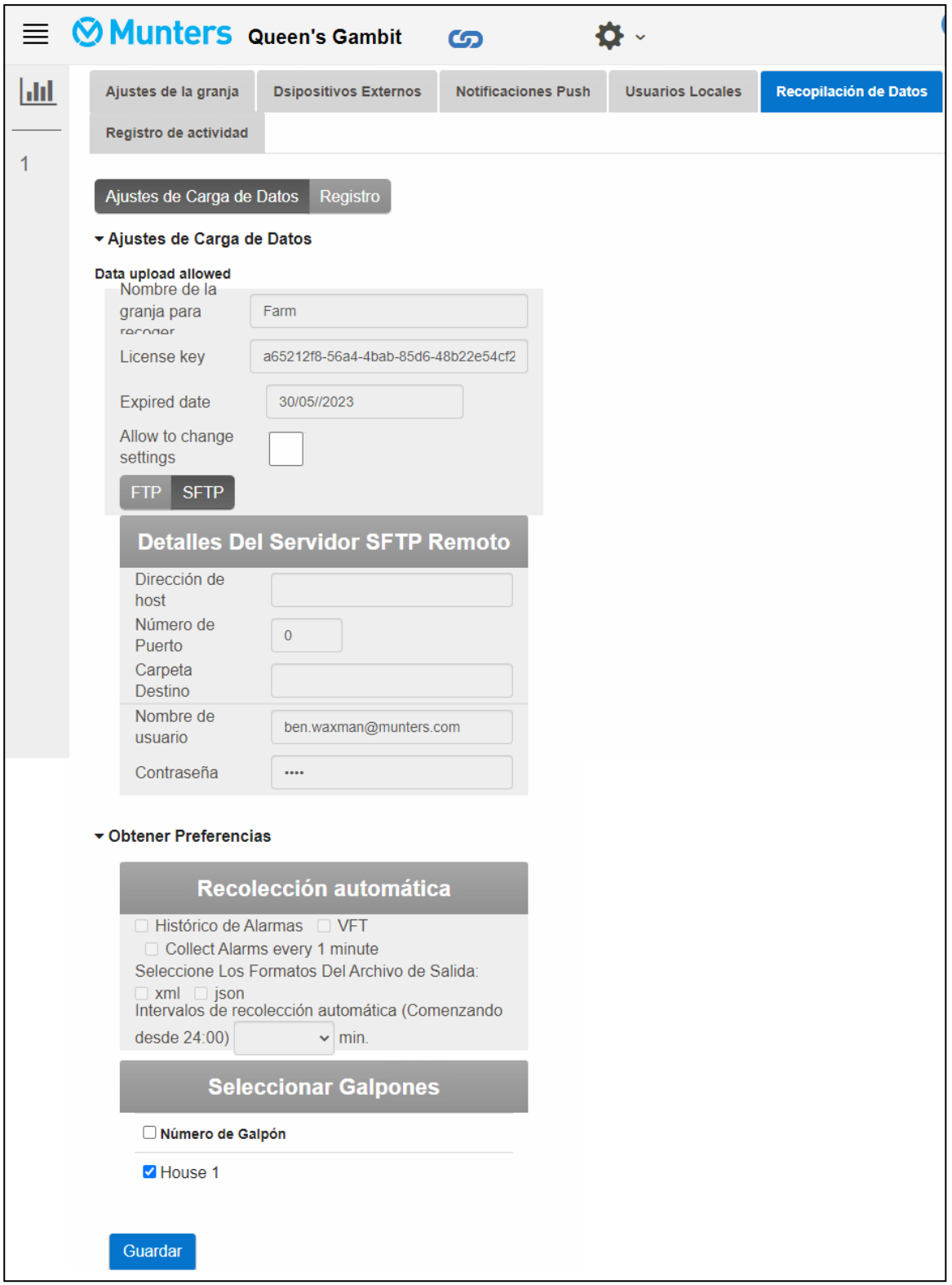

- Ajustes de Carga de Datos:
	- o Marque la casilla de verificación de **Allow to change settings** para activar la edición de la página.
	- o Seleccione **FTP** o **SFTP** y marque la casilla de verificación.
	- o License key: este es un campo de solo lectura. El campo se rellena automáticamente si ha rellenado los campos de General Settings.
- Detalles Del Servidor FTP/SFTP Remoto: Rellene los campos necesarios.
- Obtener Preferencias:
	- o En **Seleccionar Galpones**, seleccione al menos un galpón para activar el cambio de los ajustes de Recolección automática.
	- o Marque las casillas de verificación de Histórico de Alarmas, VFT y Collect Alarms every 1 minute, del modo necesario.
	- o Seleccione el formato del archivo de salida.
	- o Defina el intervalo de recopilación.

### <span id="page-64-0"></span>12 Garantía

#### Garantía y asistencia técnica

Los productos de Munters están diseñados y fabricados para ofrecer un rendimiento fiable y satisfactorio, pero no es posible garantizar que carezcan de defectos; aunque son productos fiables, pueden desarrollar defectos imprevisibles, y el usuario debe tenerlo en cuenta y preparar los sistemas de alarma o emergencia oportunos para el caso de que el producto en cuestión dejara de funcionar y, a consecuencia de ello, se produjeran daños en los artículos que requieren el uso de dicho producto de Munters: de lo contrario, el usuario será totalmente responsable ante los daños que los artículos puedan sufrir.

Munters aplica esta garantía limitada al primer comprador y garantiza que sus productos están libres de defectos de fabricación o materiales durante un año a partir de la fecha de entrega siempre que se den unas condiciones adecuadas de transporte, almacenamiento, instalación y mantenimiento. La garantía se anulará si los productos se han reparado sin la autorización expresa de Munters o si se han reparado de tal forma que, en opinión de Munters, su rendimiento y fiabilidad se hayan visto mermados o si se han instalado de forma incorrecta o si han sido objeto de un uso indebido. El usuario acepta toda la responsabilidad en caso de uso incorrecto de los productos.

La garantía aplicable a los productos de proveedores externos instalados en los ventiladores EM/EMS/ED/EDS/EMT (por ejemplo, motores eléctricos, correas, etc.) está limitada a las condiciones indicadas por el proveedor: todas las reclamaciones deben realizarse por escrito en un plazo de ocho días desde la detección del defecto y en un plazo de 12 meses desde la entrega del producto defectuoso. Munters cuenta con 30 días desde la fecha de recepción para tomar medidas y tiene derecho a examinar el producto en las instalaciones del cliente o en sus propias instalaciones (el cliente asumirá los costes de transporte).

Munters tiene la opción, a su exclusivo criterio, de sustituir o reparar gratuitamente los productos que considere defectuosos y se encargará de devolvérselos al cliente a portes pagados. Si los componentes defectuosos son piezas de poco valor comercial y ampliamente disponibles (p. ej., pernos, etc.), para el envío urgente, en el que los costes de transporte serían superiores al valor de las piezas, Munters puede autorizar al cliente a que adquiera exclusivamente las piezas de sustitución a escala local; Munters reembolsará el valor del producto a su precio de coste.

Munters no será responsable de los costes en los que se incurra para desmontar la pieza defectuosa ni del tiempo necesario para desplazarse al emplazamiento y los gastos de desplazamiento asociados. Ningún agente, empleado o distribuidor está autorizado a ofrecer ninguna garantía adicional ni a aceptar ninguna otra responsabilidad en nombre de Munters en relación con otros productos de Munters salvo si lo hace por escrito y con la firma de uno de los directivos de la empresa.

Advertencia! *A fin de mejorar la calidad de sus productos y servicios, Munters se reserva el derecho a modificar las especificaciones incluidas en este manual en cualquier momento y sin previo aviso.*

La responsabilidad del fabricante Munters cesa en caso de:

- desmontaje de los dispositivos de seguridad
- uso de materiales no autorizados
- mantenimiento inadecuado
- uso de accesorios y piezas de repuesto no originales

Salvo que se indique lo contrario en cláusulas contractuales específicas, el usuario debe correr con los gastos asociados a lo siguiente:

- Preparación del lugar de instalación
- Aprovisionamiento de alimentación eléctrica (conductor de equipotencial de protección PE conforme a la norma CEI EN 60204-1, apartado 8.2 incluido) para conectar correctamente el equipo a la red eléctrica
- Prestación de los servicios auxiliares necesarios en función de los requisitos de las instalaciones de acuerdo con la información suministrada en relación con la instalación
- Herramientas y consumibles necesarios para el montaje y la instalación
- Lubricantes necesarios para la puesta en marcha y el mantenimiento

Es obligatorio adquirir y utilizar únicamente piezas de repuesto originales o recomendadas por el fabricante. El desmontaje y el montaje deben encomendarse a técnicos cualificados y llevarse a cabo de acuerdo con las instrucciones del fabricante.

El uso de piezas de repuesto no originales o un montaje incorrecto eximen al fabricante de toda responsabilidad. La asistencia técnica y las piezas de repuesto deben solicitarse directamente al [Munters.](https://www.munters.com/en/contact/)

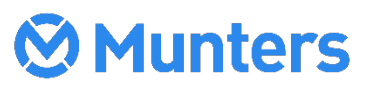